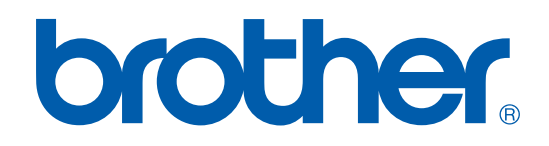

# GUIDE UTILISATEUR-LOGICIEL

# MFC-9420CN

# Table des matières

# Section I Windows®

#### $\blacksquare$ Impression

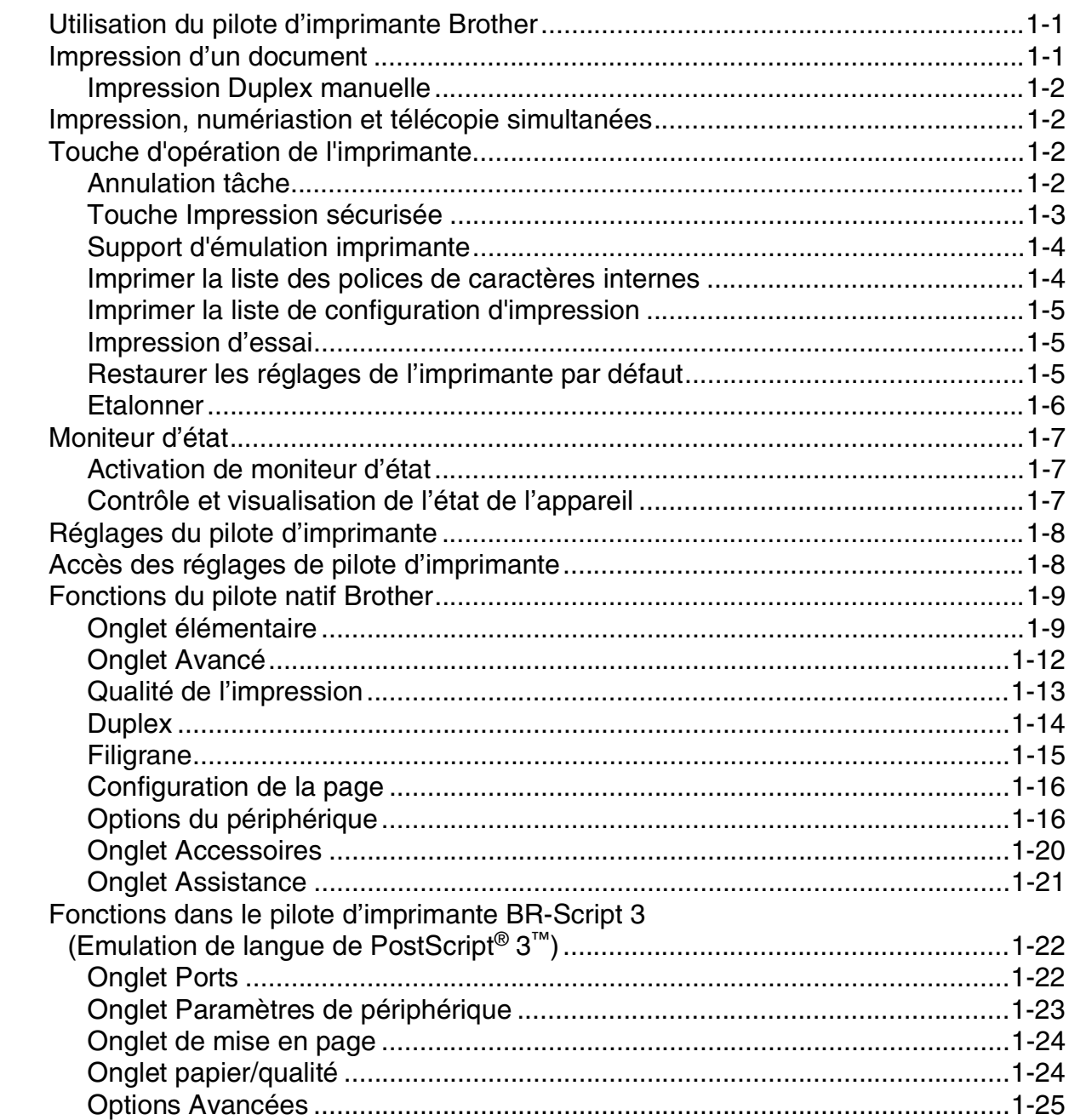

#### $\overline{2}$ Numérisation

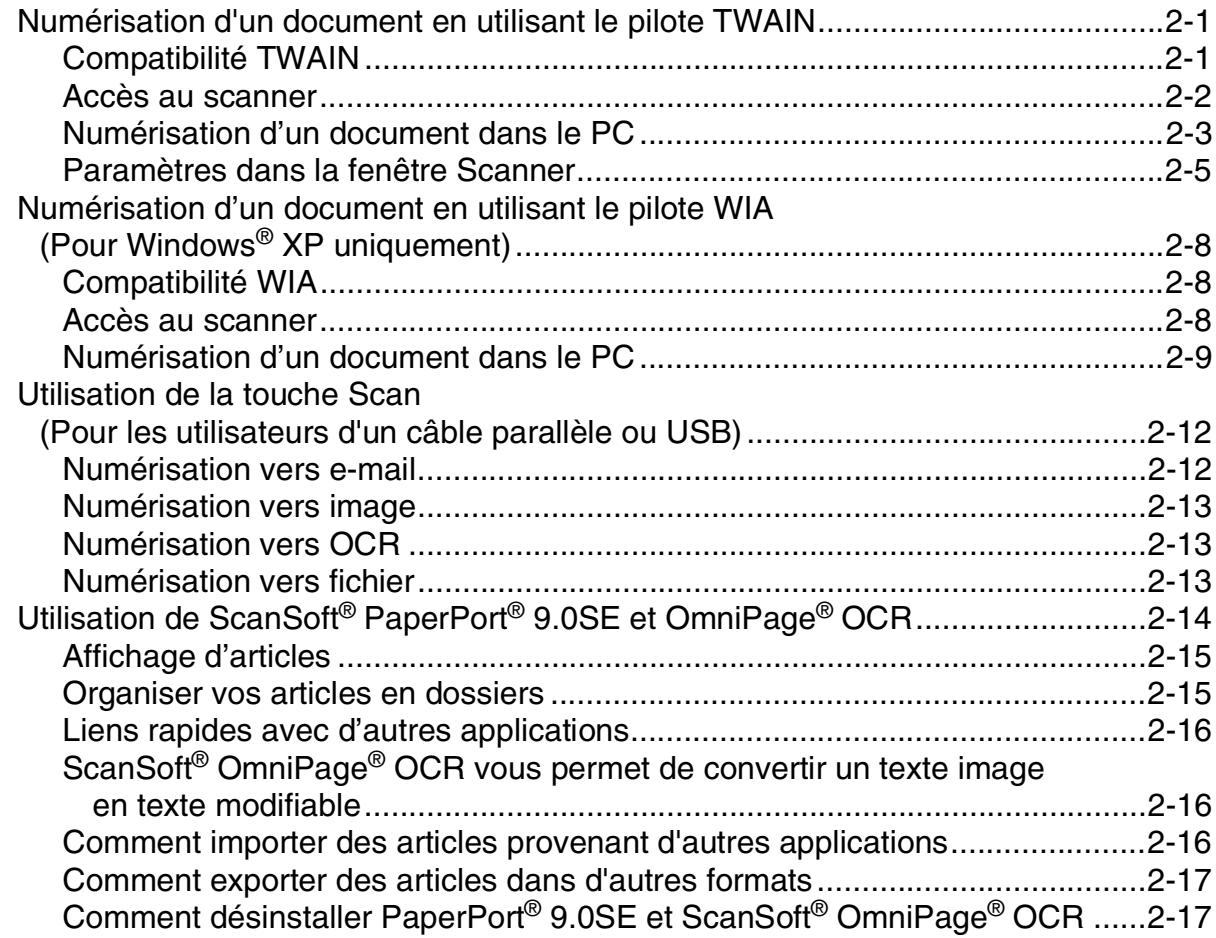

#### $\overline{\mathbf{3}}$ **ControlCenter2**

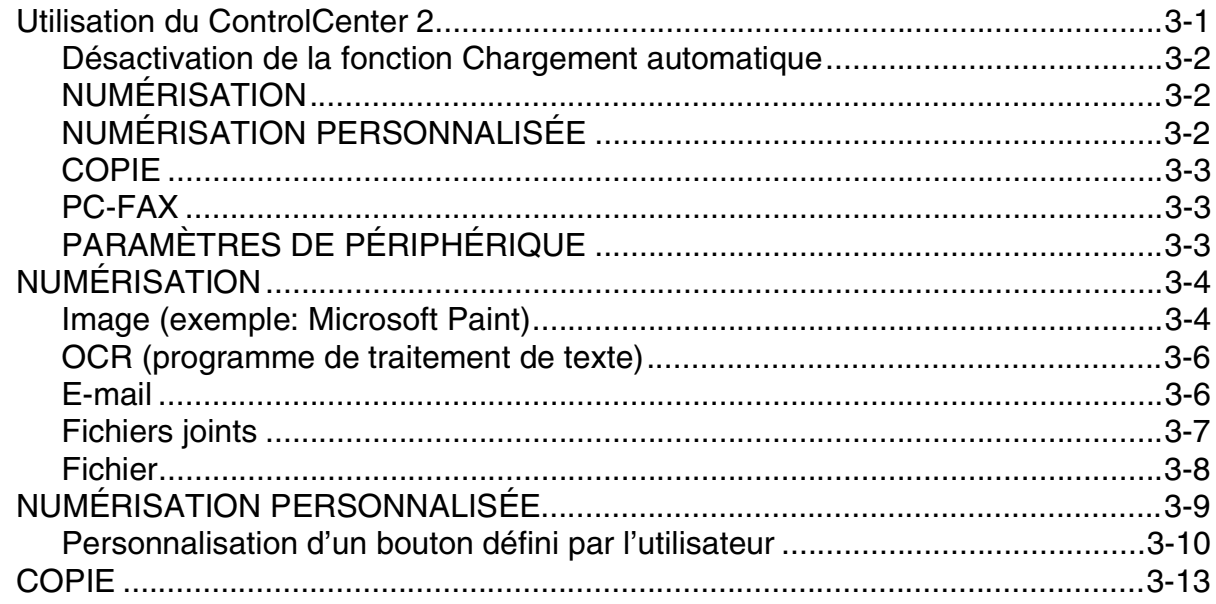

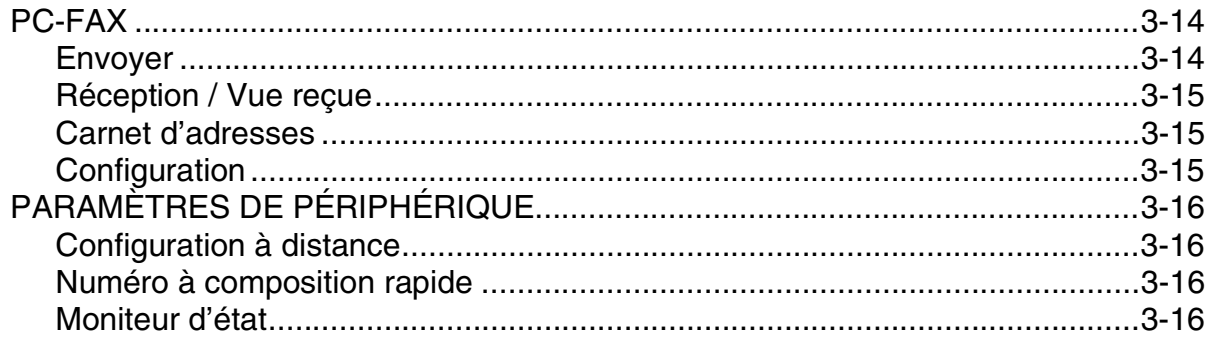

#### $\overline{\mathbf{4}}$ Numérisation en réseau

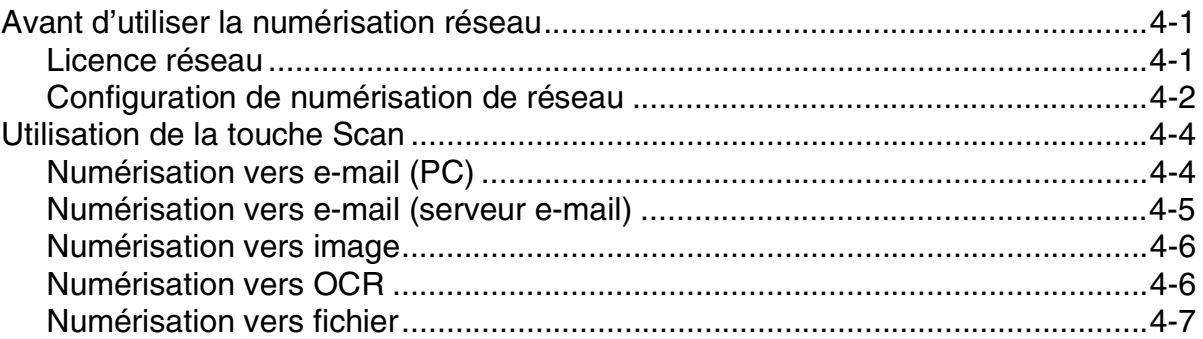

#### $\overline{\mathbf{5}}$ **Configuration à distance**

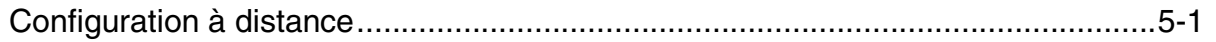

#### $6\phantom{a}$ Logiciel PC-FAX de Brother

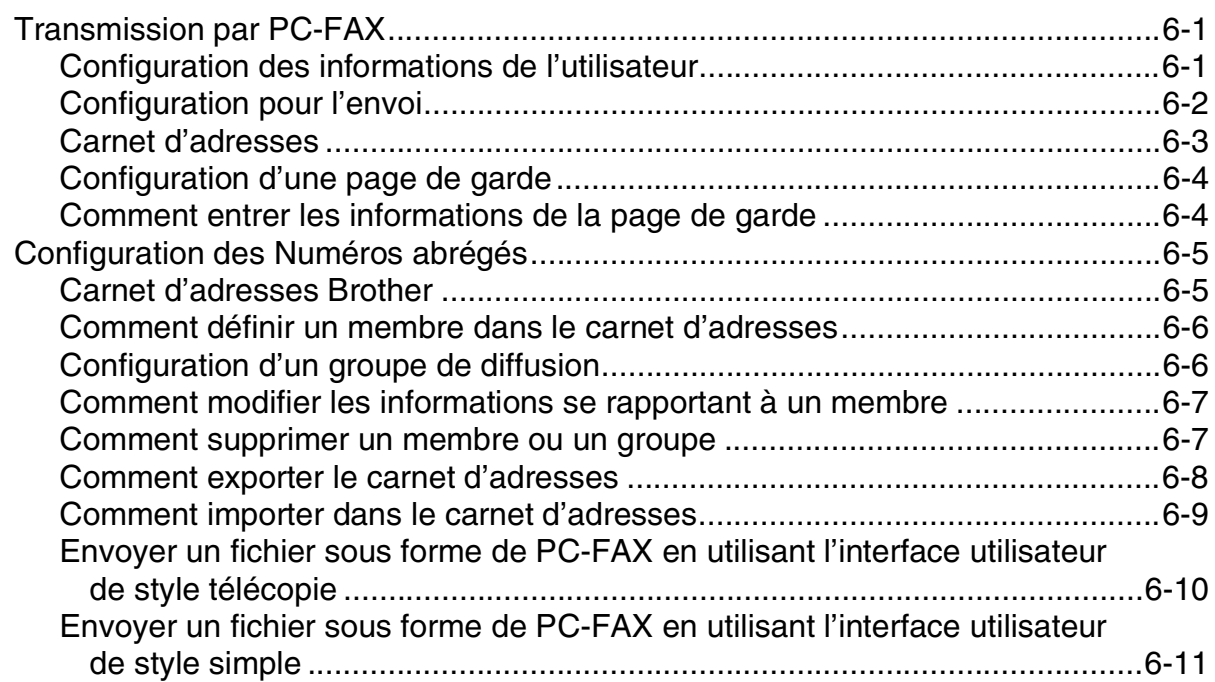

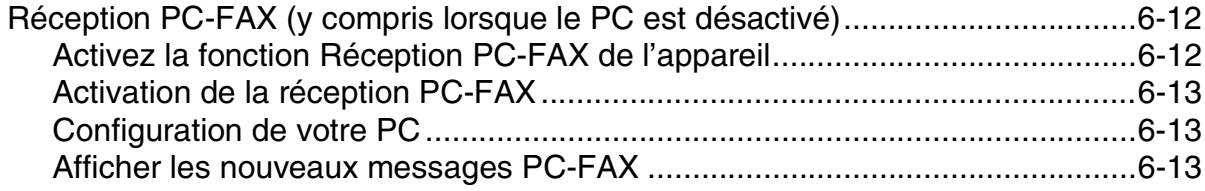

# **[Section II Apple® Macintosh®](#page-87-0)**

# **7 [Impression et fax](#page-88-0)**

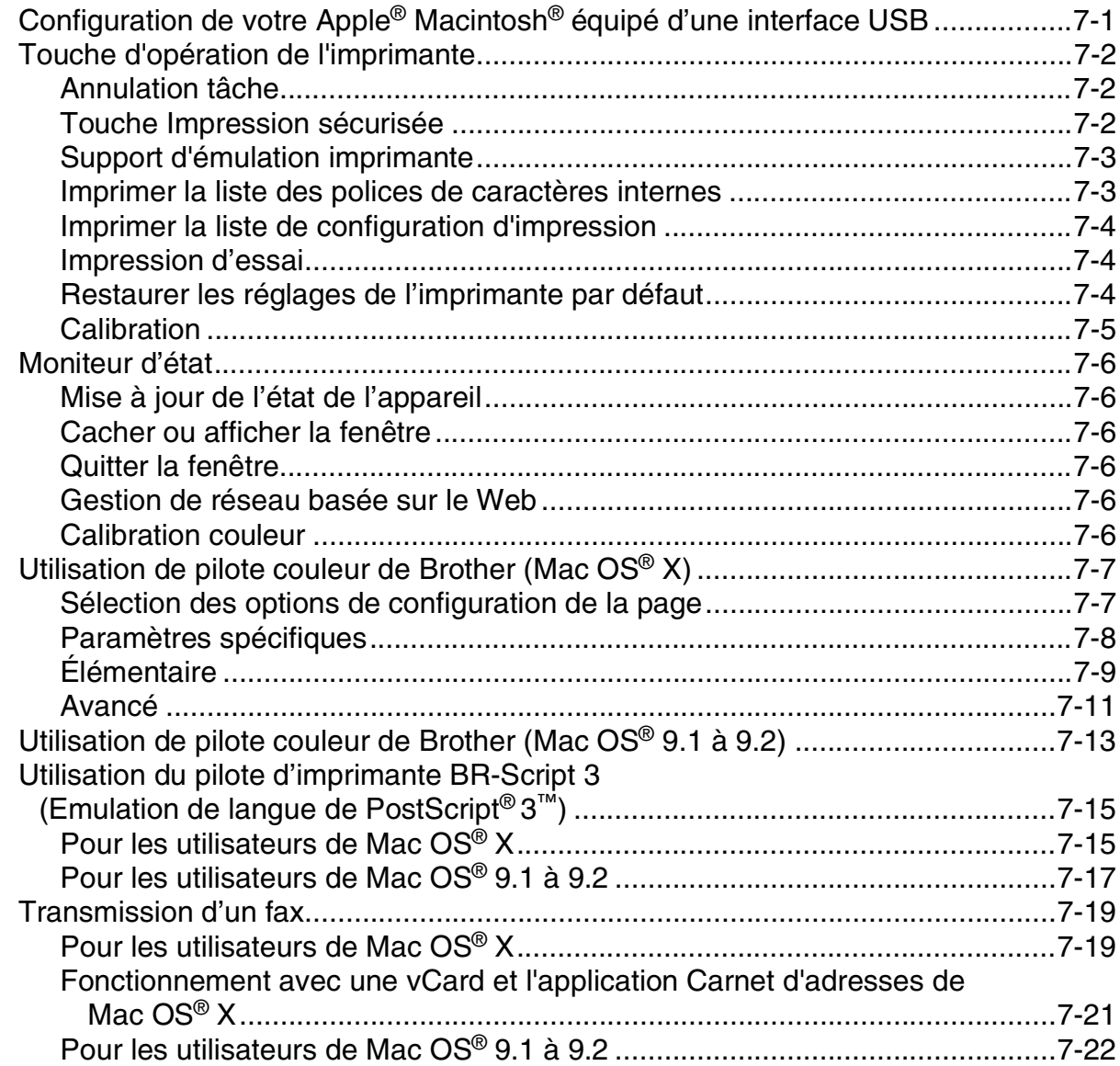

#### 8 Numérisation

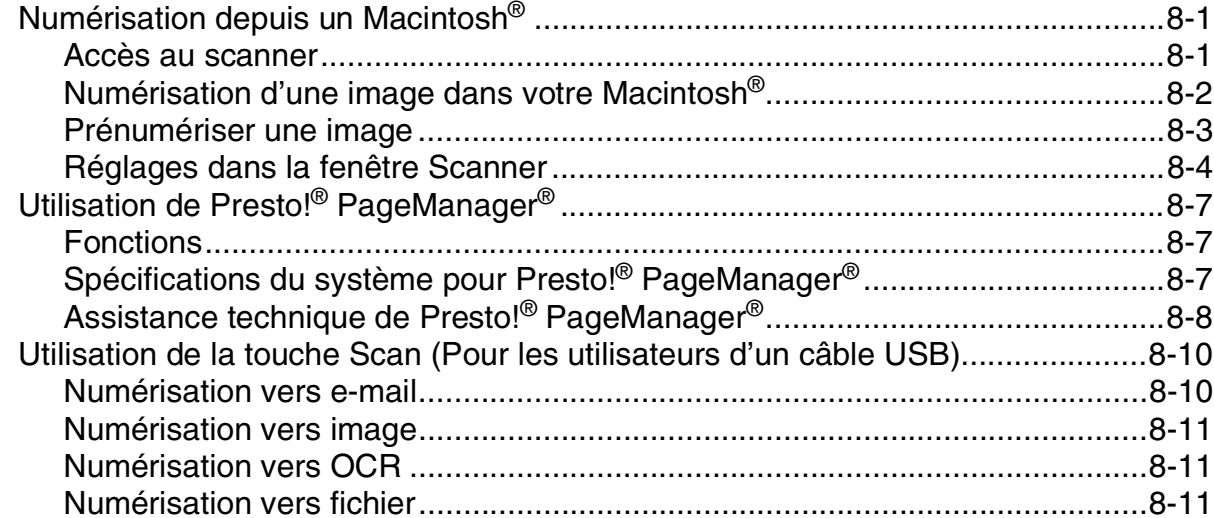

#### 9 ControlCenter2 (Pour Mac OS® X 10.2.4 ou version plus récente)

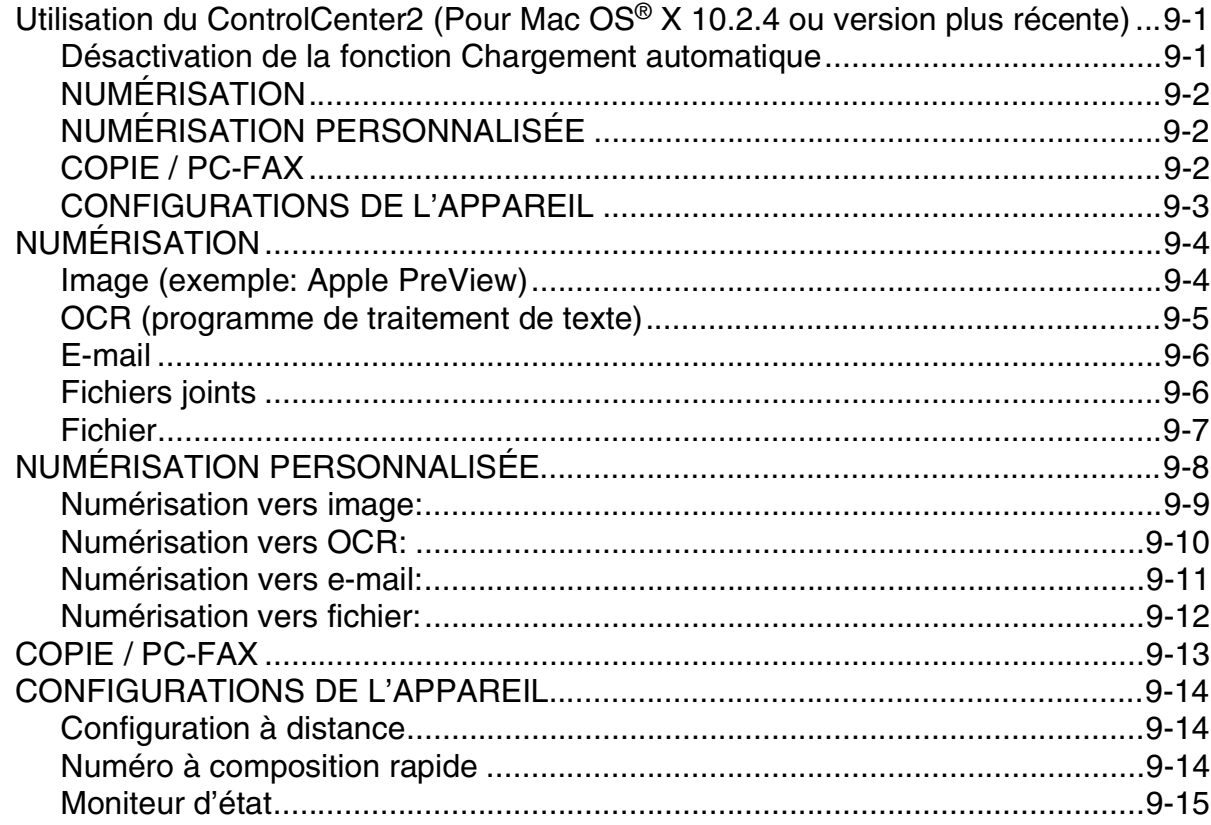

# **10 [Numérisation réseau \(Pour Mac OS® X 10.2.4 ou version plus récente\)](#page-136-0)**

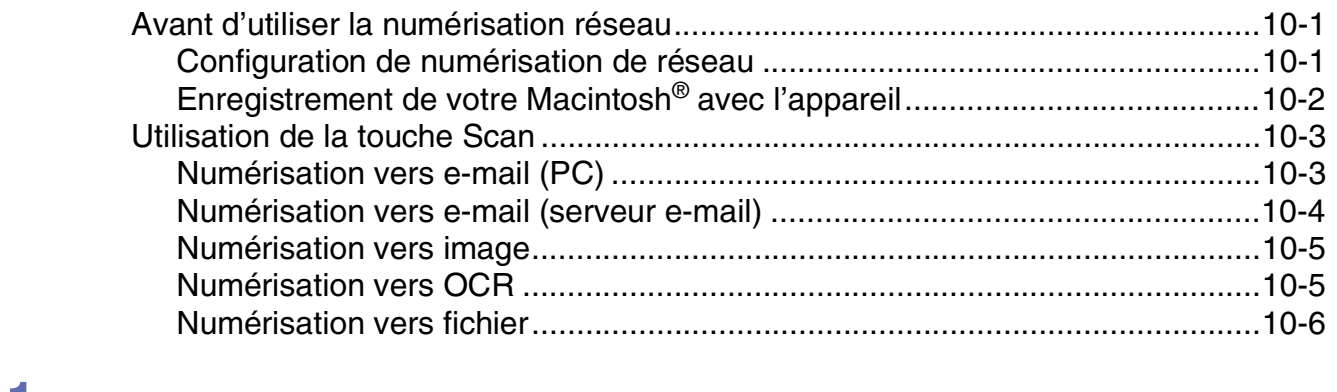

### **11 Configuration à distance du MFC [\(Pour Mac OS® X 10.2.4 une version plus récente\)](#page-142-0)**

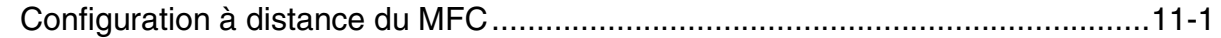

### **I [Index](#page-143-0)**

# <span id="page-7-0"></span>**Section I Windows®**

- **[1 Impression](#page-8-3)**
- **[2 Numérisation](#page-33-3)**
- **[3 ControlCenter2](#page-50-2)**
- **[4 Numérisation en réseau](#page-66-3)**
- **[5 Configuration à distance](#page-73-2)**
- **[6 Logiciel PC-FAX de Brother](#page-74-3)**

Windows<sup>®</sup> XP dans ce document représente Windows<sup>®</sup> XP Professional, Windows $^{\circledR}$  XP Professional x64 Edition et Windows $^{\circledR}$  XP Home Edition. Allez au Brother Solutions Center (**<http://solutions.brother.com>**) pour plus d'informations sur le soutien de Windows® XP Professional x64 Edition.

# <span id="page-8-1"></span>**Utilisation du pilote d'imprimante Brother**

Un pilote d'imprimante est un logiciel qui convertit les données du format utilisé par un ordinateur en un format exigé par une imprimante spécifique par le biais d'un langage de commande d'imprimante ou d'un langage de description de page.

Les pilotes d'imprimante se trouvent sur le CD-ROM fourni. Installez tout d'abord les pilotes en suivant les instructions du guide d'installation rapide. Par ailleurs, les pilotes d'imprimante les plus récents peuvent être téléchargés à partir du "Brother Solutions Center" (Centre de Solutions Brother) sur:

**<http://solutions.brother.com>**

#### **Impression de Windows®**

<span id="page-8-3"></span><span id="page-8-0"></span>**1**

Le pilote d'imprimante spécial pour Microsoft® Windows® 98/98SE/Me/2000 Professional/XP et Windows NT<sup>®</sup> workstation 4.0 sont disponibles sur le CD-ROM fourni avec votre périphérique de Brother. Vous pouvez facilement les installer dans votre système Windows® en utilisant notre programme d'installation. Le pilote assure la prise en charge de notre mode de compression unique pour améliorer la vitesse de l'impression dans des applications Windows<sup>®</sup> applications, et vous permet de définir divers réglages d'impression, notamment le mode d'impression économie et le format papier personnalisé.

# <span id="page-8-2"></span>**Impression d'un document**

Lorsque l'appareil reçoit les données envoyées par votre ordinateur, il commence l'impression en saisissant tout d'abord une feuille dans le bac à papier. Le bac à papier peut alimenter de nombreux types de papier et enveloppes. (Voir le guide de l'utilisateur pour des informations sur le bac à papier et sur le papier recommandé.)

1 Sur votre application, sélectionnez la commande d'impression.

Si des autres pilotes d'imprimante sont installés sur votre ordinateur, sélectionnez **Brother MFC-9420CN (XXX)\* Printer** comme votre pilote d'imprimante dans le menu Impression ou paramètres d'impression dans votre logiciel d'application, puis cliquez sur **OK** pour commencer à imprimer.

\*(Sélectionnez **Brother MFC-9420CN Printer**, si vous utilisez le câble parallèle ou si vous branchez votre ordinateur par le Réseau. Sélectionnez **Brother MFC-9420CN USB Printer**, si vous utilisez un câble USB.)

2 Votre ordinateur envoie les données à l'appareil.

L'écran LCD affiche Récept. donnée.

3 Lorsque l'appareil a terminé d'imprimer toutes les données, l'écran LCD affiche l'état de l'appareil.

### $\mathscr{\mathscr{R}}$  remarque \_

Vous pouvez sélectionner le format du papier ainsi que l'orientation dans votre logiciel d'application.

Si votre logiciel d'application ne prend pas en charge la taille de votre papier, sélectionnez la taille papier supérieure.

Puis réglez la zone d'impression en changeant les marges (droite et gauche) dans votre logiciel d'application.

### <span id="page-9-0"></span>**Impression Duplex manuelle**

L'appareil imprime tout d'abord toutes les pages paires d'un côté du papier. Puis, le pilote Windows® vous invite (par le biais d'un message instantané) à réinsérer le papier. Avant d'insérer le papier, redressez bien la pile pour éviter les bourrages de papier. Il n'est pas recommandé d'utiliser du papier très fin ou très épais.

# <span id="page-9-1"></span>**Impression, numériastion et télécopie simultanées**

Votre appareil peut imprimer à partir de votre ordinateur tout en transmettant/recevant un fax en mémoire, ou tout en numérisant un document dans l'ordinateur. La transmission de fax ne sera pas interrompue pendant une impression PC.

Toutefois, lorsque l'appareil copie ou reçoit un fax sur papier, il interrompt l'opération d'impression PC puis continue une fois la copie/réception de fax terminée.

# <span id="page-9-2"></span>**Touche d'opération de l'imprimante**

### <span id="page-9-3"></span>**Annulation tâche**

Pour annuler la tâche d'impression actuelle, appuyez sur **Annulation Tâche**. Si l'écran LCD affiche Données mém., vous pouvez supprimer les données se trouvant dans la mémoire de l'imprimante en appuyant sur **Annulation Tâche**.

Annulation Tâche

### <span id="page-10-0"></span>**Touche Impression sécurisée**

Les données sécurisées sont protégées par un mot de passe. Seules les personnes connaissant le mot de passe pourront imprimer les données sécurisées. L'appareil n'imprime pas les données sécurisées sans la saisie du mot de passe. Une fois le document imprimé, les données sont supprimées de la mémoire. Pour utiliser cette fonction, vous devez définir votre mot de passe dans la boîte de dialogue du pilote d'imprimante. (Voir *[Options du périphérique](#page-23-1)* à la page 1-16 ou *[Onglet Accessoires](#page-27-0)* à la page 1-20.)

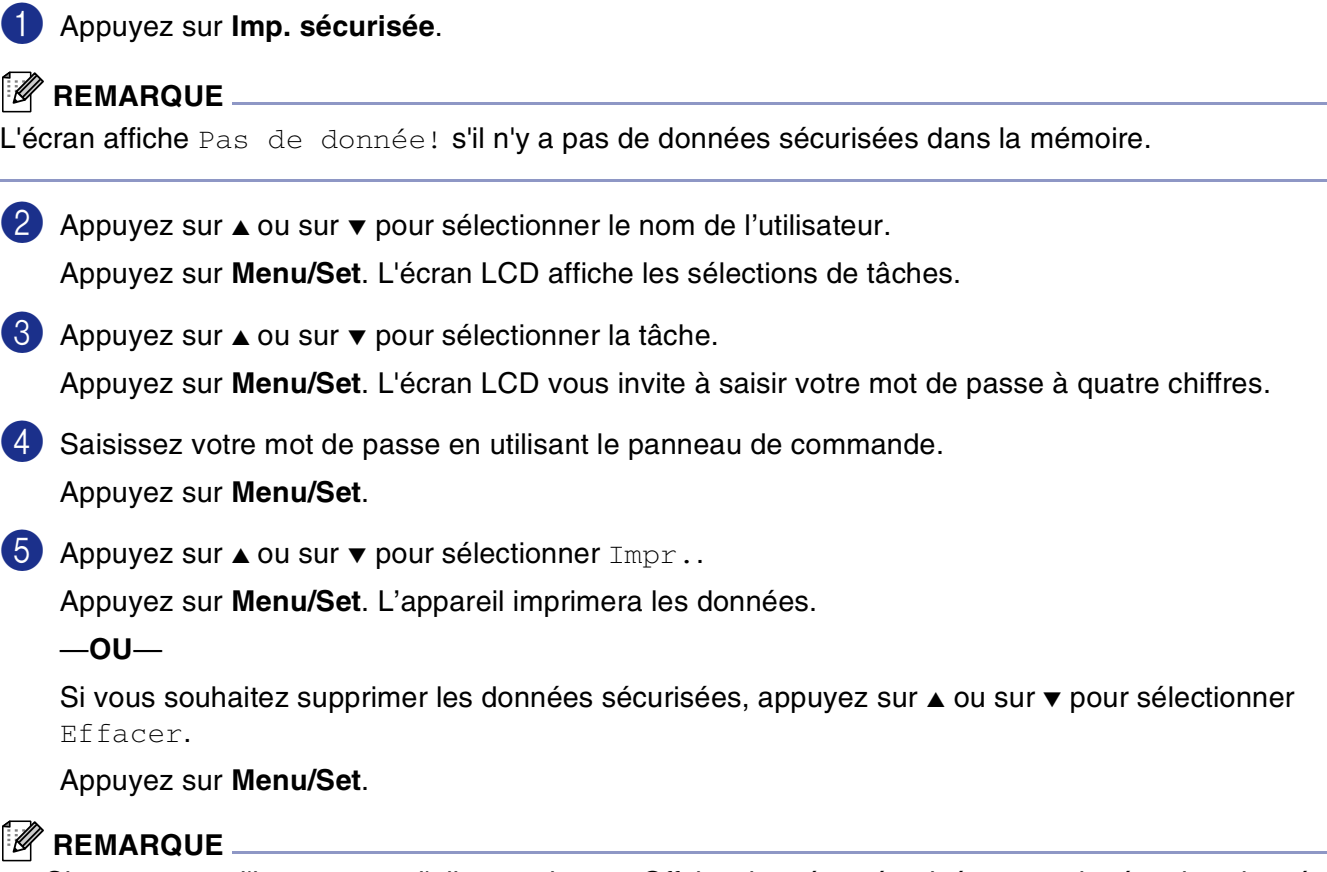

- Si vous mettez l'interrupteur d'alimentation sur Off, les données sécurisées enregistrées dans la mémoire seront supprimées.
- Après l'impression, les données sécurisées sont supprimées de la mémoire.

### <span id="page-11-0"></span>**Support d'émulation imprimante**

Par défaut, l'appareil utilise le système d'impression Brother pour Windows® pour les opérations de l'imprimante. L'appareil prend en charge également les modes d'émulation d'imprimante HP LaserJet (PCL 6) et BR-Script 3 (PostScript® 3™). Si vous utilisez un logiciel d'application DOS, vous pouvez utiliser le mode d'émulation HP LaserJet (PCL 6) ou BR-Script 3 (Post Script® 3™) pour les opérations de l'imprimante.

#### **Régler la sélection de l'émulation**

Votre appareil recevra des commandes d'impression dans un langage de tâche d'imprimante ou l'émulation. Différents systèmes d'exploitation et applications enverront les commandes d'impression par des langages différents. Votre appareil peut recevoir des commandes d'impression dans différentes émulations. Cet appareil dispose d'un réglage de Sélection d'émulation automatique (Auto). Quand l'appareil reçoit des informations en provenance du PC, il choisit automatiquement le mode d'émulation. La Sélection d'émulation automatique (Auto) a été réglée par défaut du fabricant.

Vous pouvez changer manuellement le mode d'émulation par défaut en utilisant le panneau de commande.

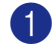

1 Appuyez sur **Menu/Set**, **4**, **1**.

2 Appuyez sur ▲ ou sur ▼ pour sélectionner Auto, HP LaserJet ou BR-Script 3. Appuyez sur **Menu/Set**.

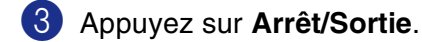

### **REMARQUE**

Nous vous recommandons de régler la sélection de l'émulation avec votre logiciel d'application ou votre serveur de réseau. Si la configuration ne fonctionne pas correctement, sélectionnez manuellement le mode d'émulation requis à l'aide des touches sur le panneau de commande de l'appareil.

### <span id="page-11-1"></span>**Imprimer la liste des polices de caractères internes**

Vous pouvez imprimer une liste des polices de caractères internes (ou résidantes) de l'appareil pour voir à quoi ressemble telle ou telle police de caractères avant de la sélectionner.

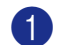

1 Appuyez sur **Menu/Set**, **4**, **2**, **1**.

2 Appuyez sur **Marche Couleur** ou sur **Marche Mono**. L'appareil imprimera la liste.

3 Appuyez sur **Arrêt/Sortie**.

**1**

### <span id="page-12-0"></span>**Imprimer la liste de configuration d'impression**

Vous pouvez imprimer une liste des réglages en cours de l'imprimante.

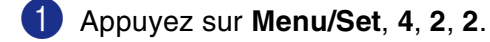

2 Appuyez sur **Marche Couleur** ou sur **Marche Mono**. L'appareil imprime les paramètres.

3 Appuyez sur **Arrêt/Sortie**.

#### <span id="page-12-1"></span>**Impression d'essai**

Si la qualité d'impression présente des problèmes, vous pouvez effectuez une impression d'essai.

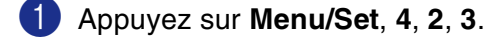

2 Appuyez sur **Marche Couleur** ou sur **Marche Mono**.

3 Appuyez sur **Arrêt/Sortie**.

### *M* REMARQUE \_

Si le problème se présente sur la sortie imprimée, reportez-vous à *Améliorer la qualité d'impression* dans le guide de l'utilisateur.

### <span id="page-12-2"></span>**Restaurer les réglages de l'imprimante par défaut**

Vous pouvez redonner à l'imprimante de l'appareil les réglages par défaut. Des polices et macro-instructions téléchargées sur la mémoire de l'appareil seront supprimées.

1 Appuyez sur **Menu/Set**, **4**, **3**.

2 Appuyez sur **1** pour restaurer les réglages par défaut.

—**OU**—

Appuyez sur **2** pour quitter sans modification.

3 Appuyez sur **Arrêt/Sortie**.

### <span id="page-13-0"></span>**Etalonner**

La densité imprimée pour chaque couleur peut varier selon la température et l'humidité de l'environnement de l'appareil. La calibration vous aide d'améliorer la densité de couleur.

 Appuyez sur **Menu/Set**, **4**, **4**. 2 Appuyez sur  $\triangle$  ou sur  $\blacktriangledown$  pour sélectionner Etalonner. Appuyez sur **Menu/Set**. Appuyez sur **1** pour sélectionner Oui. Appuyez sur **Arrêt/Sortie**. Vous pouvez remettre à zéro les paramètres de calibrage de nouveau aux ceux réglés par le fabricant. Appuyez sur **Menu/Set**, **4**, **4**. 2 Appuyez sur  $\triangle$  ou sur  $\triangledown$  pour sélectionner Init.. Appuyez sur **Menu/Set**. Appuyez sur **1** pour sélectionner Oui. Appuyez sur **Arrêt/Sortie**.

### **REMARQUE** \_\_\_\_\_\_\_\_\_\_

Si un message d'erreur s'affiche, appuyez sur **Arrêt/Sortie** et ressayez. Pour plus d'informations, reportez-vous à *Dépistage des pannes et entretien normal* dans le guide de l'utilisateur.

# <span id="page-14-0"></span>**Moniteur d'état**

L'utilitaire **Contrô leur d'état** est un logiciel configurable qui vous permet de contrôler l'état d'un ou de plusieurs périphériques et d'être notifié immédiatement en cas d'erreur telle que manque ou bourrage de papier.

### <span id="page-14-1"></span>**Activation de moniteur d'état**

1 Cliquez sur **Brother MFC-9420CN (XXX)\* Printer** situé dans **Démarrer**/**Tous les programmes**/ **Brother**/**MFL-Pro Suite MFC-9420CN**/**Contrô leur d'état** sur votre ordinateur. La fenêtre **Brother Contrôleur d'état** s'affiche.

\*(Sélectionnez **Brother MFC-9420CN Printer**, si vous utilisez le câble parallèle ou si vous branchez votre ordinateur par le Réseau. Sélectionnez **Brother MFC-9420CN USB Printer**, si vous utilisez un câble USB.)

- 2 Cliquez à droite sur la fenêtre **Contrôleurd'état** et sélectionnez **Moniteur d'état de charge au démarrage** dans le menu.
- 3 Cliquez à droite sur la fenêtre **Contrôleur d'état** et sélectionnez **Emplacement**, puis sélectionnez la façon d'afficher le moniteur d'état sur votre ordinateur—dans **Barre à tâches**, dans **Icônes systéme**, dans **Icônes systéme (en cas d'erreur)** ou sur **Bureau électronique**.

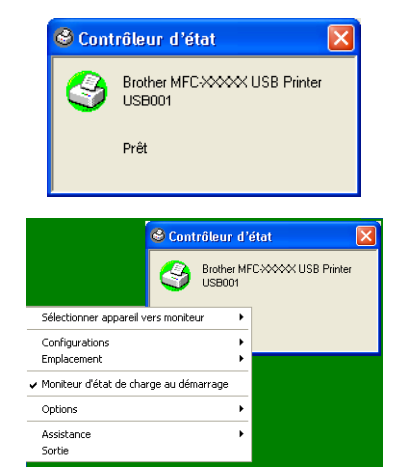

### <span id="page-14-2"></span>**Contrôle et visualisation de l'état de l'appareil**

L'icône **Contrôleur d'état** change de couleur selon l'état de l'appareil.

Une icône verte signifie l'état de repos normal.

Une icône jaune signifie un avertissement.

L'icône rouge signifie qu'il y a une erreur d'impression.

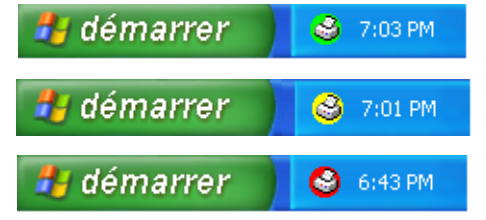

- *M* REMARQUE \_
- Vous pouvez vérifier à tout moment l'état de périphérique en double-cliquant sur l'icône dans les icônes systèmes ou en sélectionnant **Contrôleur d'état** situé dans **Démarrer**/**Tous les programmes**/ **Brother**/**MFL-Pro Suite MFC-9420CN** de votre ordinateur.
- Pour plus d'informations concernant l'utilisation du logiciel **Contrôleur d'état**, cliquez à droite sur l'icône **Contrôleur d'état** et sélectionnez **Assistance**.

# <span id="page-15-0"></span>**Réglages du pilote d'imprimante**

Vous pouvez changer les paramètres de l'imprimante suivants lorsque vous imprimez à partir de votre ordinateur:

- **Taille du papier**
- **Imp. multi-pages**
- **Orientation**
- **Copies**
- **Type de support**
- **Couleur/Mono**
- **Alimentation**
- **Qualité d'impression**
- **Mode couleur**
- **Duplex**
- **Filigrane**\*1
- **Mise à l'échelle**\*<sup>1</sup>
- **Impression sécurisée**
- **Mode Economie**
- **Configuration rapide d'impression**<sup>\*1</sup>
- **Contrôleur d'état\***<sup>1</sup>
- **Administrateur** (Uniquement pour les utilisateurs de Windows 98/98SE/Me)<sup>∗1</sup>
- **Paramètres d'impression (Uniquement pour les utilisateurs de Windows XP/2000/NT)**<sup>★1</sup>
- **Date & heure d'impression**<sup>\*1</sup>
- **Calibration couleur**<sup>\*1</sup>

<sup>\*1</sup> Ces réglages ne sont pas disponibles avec le pilote BR-Script 3.

## <span id="page-15-1"></span>**Accès des réglages de pilote d'imprimante**

1 Sélectionnez **Imprimer** dans le menu **Fichier** de votre logiciel d'application.

2 Sélectionnez **Brother MFC-9420CN USB Printer** (si vous utilisez une interface USB, puis USB sera dans le nom de pilote d'imprimante) et cliquez **Properties** ou **Preferences**. (**Document Default** pour Windows NT® 4.0). La boîte de dialogue imprimante s'affiche.

#### *C* REMARQUE

La façon dont vous accédez aux paramètres du pilote d'imprimante varie selon votre système d'exploitation et vos logiciels d'application.

# <span id="page-16-0"></span>**Fonctions du pilote natif Brother**

### <span id="page-16-1"></span>**Onglet élémentaire**

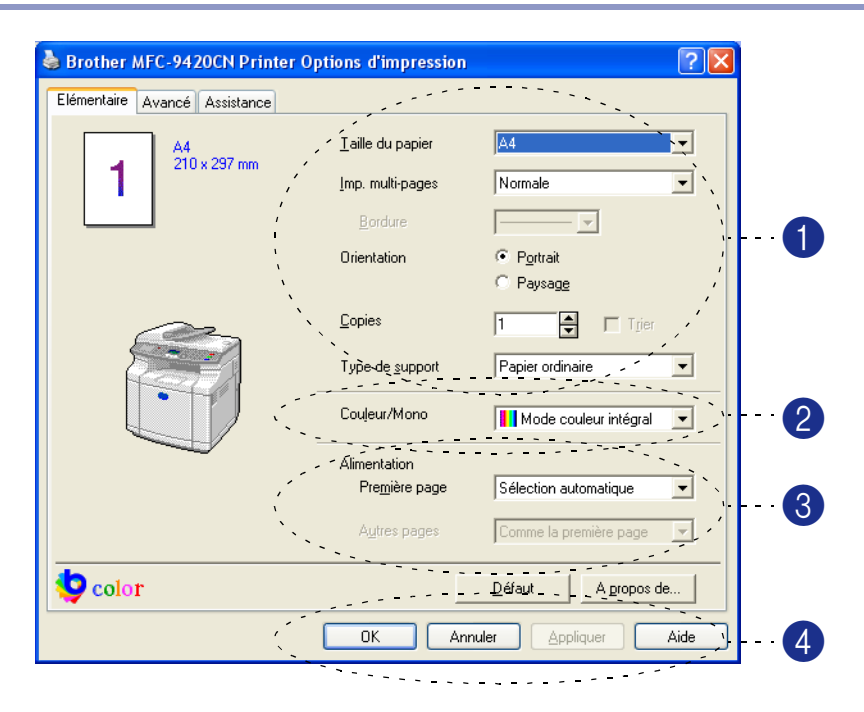

- 1 Sélectionnez **Taille du papier**, **Imp. multi-pages**, **Orientation**, nombre de copies et **Type de support**.
- 2 Sélectionnez le réglage **Couleur/Mono**. Et le réglage **Type de support**.
- 3 Sélectionnez **Alimentation** (**Première page** et **Autres pages**).

#### [ Ø **REMARQUE**

Pour sélectionner **Autres pages**, vous devez sélectionner **Bac2** en option dans l'onglet **Accessoires**. Pour plus d'informations, voir *[Onglet Accessoires](#page-27-0)* à la page 1-20.

**Sélection automatique** permet au pilote d'imprimante de sélectionner automatiquement un bac approprié pour **Taille du papier**.

4 Cliquez sur le bouton **OK** pour appliquer les réglages que vous avez sélectionnés.

Pour revenir aux paramètres par défaut, cliquez sur le bouton **Défaut** puis sur le bouton **OK**.

Impression

#### **Taille du papier**

Dans le menu déroulant, sélectionnez **Taille du papier** que vous utilisez.

#### **Imp. multi-pages**

La sélection **Imp. multi-pages** peut réduire la taille de l'image d'une page pour imprimer plusieurs pages sur une seule feuille de papier ou pour agrandir la taille de l'image pour imprimer une seule page sur plusieurs feuilles de papier.

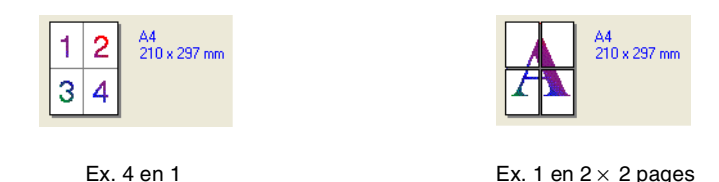

#### **Bordure**

Lorsque vous imprimez plusieurs pages sur une feuille de papier avec la fonction **Imp. multi-pages**, vous pouvez sélectionner une bordure pleine, une bordure pointillée ou aucune bordure autour de chaque page imprimée sur la feuille.

#### **Orientation**

**Orientation** sélectionne la position d'impression de votre document (**Portrait** ou **Paysage**).

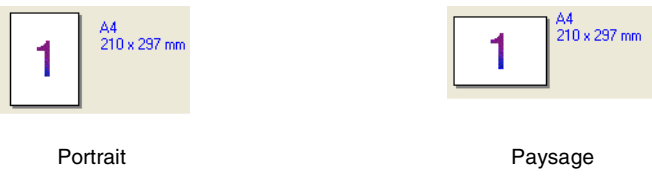

#### **Copies**

L'option Copies définit le nombre de copies à imprimer.

#### **Trier**

Lorsque la boîte **Trier** est cochée, une copie complète de votre document sera imprimée puis une autre en fonction du nombre de copies que vous avez sélectionné. Si la boîte **Trier** n'est pas cochée, tous les exemplaires de la première page seront imprimés avant l'impression de la page suivante du document.

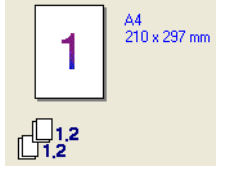

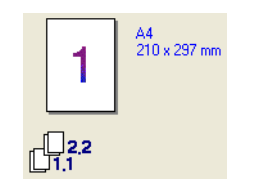

Case Trier cochée Case Trier non cochée

### **Type de support**

Vous pouvez utiliser les types suivants de support dans votre appareil. Pour la meilleure qualité d'impression, sélectionnez le type de support que vous souhaitez utiliser.

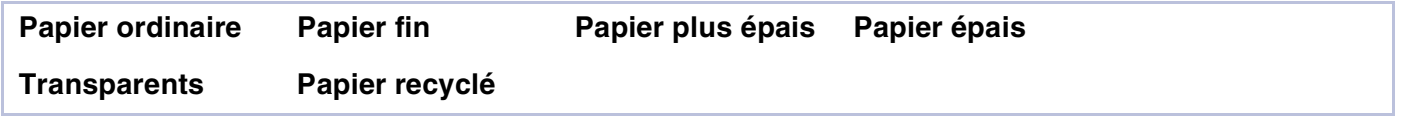

### *A* REMARQUE .

Pour utiliser du papier ordinaire ou papier recyclé (75 à 90g/m2), sélectionnez **Papier ordinaire** ou **Papier recyclé**. Pour utiliser du papier au grammage plus lourd pour des deux papiers ordinaires ou recyclé, des enveloppes ou du papier grossier, sélectionnez **Papier fin** ou **Papier épais**. Pour des transparents pour rétroprojecteur, sélectionnez **Transparents**.

#### **Couleur/Mono**

Vous pouvez sélectionner **Mode couleur intégral**, **Mono**, **Noir et Cyan**, **Noir et Magenta**, et **Noir et Jaune** dans la boîte déroulante.

#### **Mode couleur intégral**

Lorsque votre document contient la couleur et vous souhaitez l'imprimer en couleur, sélectionnez ce mode.

#### **Mono**

Sélectionnez ce mode si votre document n'a que le texte noir et l'échelle des gris et/ou les objets. Le mode **Mono** fait la vitesse de traitement d'impression plus rapide que le mode de couleur. Si votre document contient la couleur, la sélection de mode **Mono** imprime votre document aux 256 niveaux de gris.

#### **Noir et Cyan**

Sélectionnez ce mode lorsque vous souhaitez imprimer un document de couleur en noir et cyan. Toutes les couleurs à part noir imprimera en cyan.

#### **Noir et Magenta**

Sélectionnez ce mode lorsque vous souhaitez imprimer un document de couleur en noir et magenta. Toutes les couleurs à part noir imprimera en magenta.

#### **Noir et Jaune**

Sélectionnez ce mode lorsque vous souhaitez imprimer un document de couleur en noir et jaune. Toutes les couleurs à part noir imprimera en jaune.

#### **Alimentation**

Vous pouvez choisir **Sélection automatique**, **Bac1**, ou **Bac2** (Option). Vous pouvez spécifier des bacs séparés pour imprimer la première page et pour imprimer à partir de la deuxième page.

### <span id="page-19-0"></span>**Onglet Avancé**

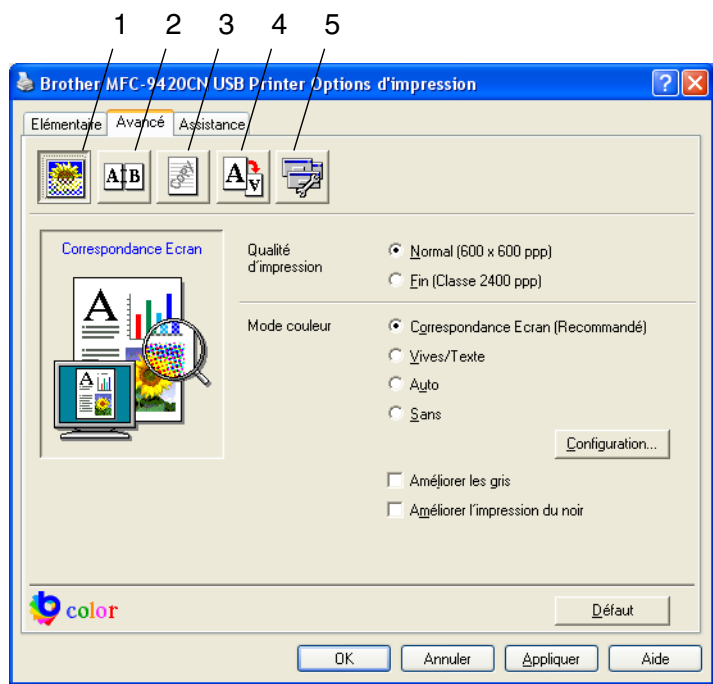

Changez les paramètres des différents onglets en sélectionnant l'une des icônes suivantes:

- 1 **Qualité d'impression**
- 2 **Duplex**
- 3 **Filigrane**
- 4 **Paramètres de page**
- 5 **Options du périphérique**

### **REMARQUE** 2008

Pour réactiver les paramètres par défaut, cliquez sur le bouton **Défaut**.

### <span id="page-20-0"></span>**Qualité de l'impression**

#### **Qualité d'impression**

Vous pouvez sélectionner les réglages de la qualité d'impression suivants:

#### **Normal**

600 x 600 ppp. Mode recommandé pour les impressions normales. Bonne qualité d'impression à une vitesse d'impression raisonnable.

#### **Fin**

Classe 2400 ppp. Le mode d'impression la plus fine. Utilisez ce mode pour imprimer des images précises telles que des photos. Les données d'impression étant beaucoup plus volumineuses qu'en mode normal, la durée du traitement, du transfert des données et de l'impression sera plus longue.

### *A* REMARQUE.

La vitesse d'impression changera selon quel réglage de qualité d'impression choisi. La qualité d'impression plus élevée prend plus longtemps à imprimer, alors que la qualité d'impression plus inférieure prend moins de temps à imprimer.

#### **Mode couleur**

Vous pouvez changer le mode Correspondance de couleur comme suit:

#### **Correspondance Ecran**

La couleur de tous les éléments dans le document sont ajustée pour correspondre à la couleur de moniteur.

#### **Vives/Texte**

La couleur de tous les éléments sont ajustée pour devenir la couleur vive. Convient aux graphiques et au texte.

#### **Auto**

Le pilote d'imprimante sélectionne automatiquement le type **Mode couleur**.

#### **Améliorer les gris**

Vous pouvez améliorer la qualité d'image de la partie ombrée en cochant sur la case à cocher **Améliorer les gris**.

#### **Améliorer l'impression du noir**

Si un graphique noir ne peut pas être imprimé correctement, choisissez le réglage.

### <span id="page-21-0"></span>**Duplex**

Le pilote d'imprimante prend l'impression duplex manuelle en charge.

#### **Duplex manuel**

Cochez la case **Duplex manuel**. Dans ce mode, l'appareil imprime tout d'abord toutes les pages paires. Puis le pilote d'imprimante s'arrête et affiche les instructions pour réinsérer le papier. Dès que vous cliquez sur **OK**, les pages impaires sont imprimées.

#### **Type de Duplex**

Vous pouvez sélectionner **Type de Duplex**. Il existe six types de directions duplex pour chaque orientation.

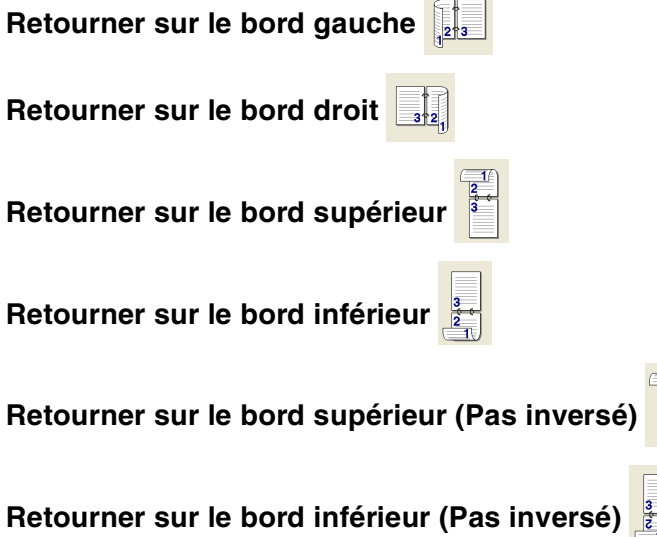

#### **Marge de reliure**

Cochez l'option Marge de reliure, vous pouvez spécifier la valeur de marge du côté reliure en pouces ou en millimètres (0 - 8 pouces) [0 – 203,2 mm].

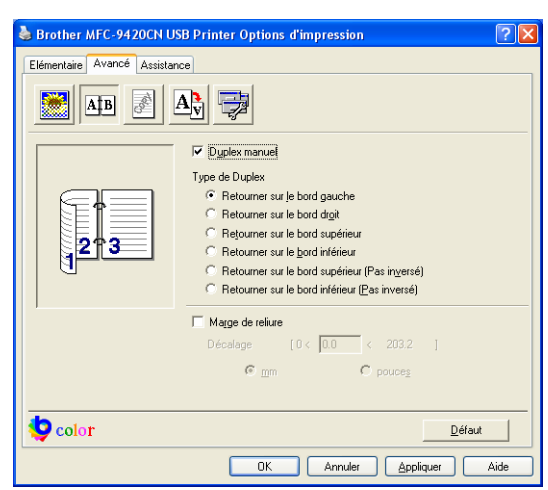

**1**

### <span id="page-22-0"></span>**Filigrane**

Vous pouvez placer un logo ou du texte dans votre document sous forme **Filigrane**. Vous pouvez sélectionner l'un des filigranes prédéfinis ou vous pouvez utiliser un fichier bitmap ou texte que vous avez créé.

Cochez la boîte **Utiliser filigrane**, puis sélectionnez le filigrane que vous souhaitez utiliser.

#### **Transparent**

Cochez **Transparent** pour imprimer l'image en filigrane en arrière-plan dans votre document. Si cette fonction n'est pas cochée, **Filigrane** est imprimé par dessus votre document.

#### **Texte détouré (Windows® 2000/XP/Windows NT® 4.0)**

Cochez **Texte détouré** si vous souhaitez seulement imprimer le contour de **Filigrane**.

#### **Imprimer filigrane**

La fonction **Imprimer filigrane** propose les choix suivants pour l'impression:

- Sur toutes les pages
- Sur la première page uniquement
- **A partir de la deuxième page**
- **Personnalisé**

#### **Paramétrage du filigrane**

Vous pouvez changer la taille et la position du filigrane sur la page en sélectionnant **Filigrane** puis en cliquant sur le bouton **Edition**. Si vous voulez ajouter un nouveau filigrane, cliquez sur le bouton **Nouveau**, puis sélectionnez **Texte** ou **Bitmap** dans **Style de filigrane**.

#### ■ **Intitulé**

Vous pouvez sélectionner **CONFIDENTIEL**, **COPIE** ou **BROUILLON** comme titre standard ou tapez le titre que vous souhaitez dans le champ.

■ **Texte du filigrane**

Entrez votre texte de filigrane dans la boîte **Texte**, puis sélectionnez **Police**, **Taille**, couleur (**Rouge** / **Vert** / **Bleu**) et **Style**.

#### ■ **Bitmap du filigrane**

Saisissez le nom de fichier et l'emplacement de votre image bitmap dans la boîte **Fichier** ou cliquez sur Parcourir pour l'emplacement du fichier. Vous pouvez également définir l'échelle de l'image.

#### ■ **Position**

Utilisez ce paramètre pour contrôler la position de **Filigrane** sur la page.

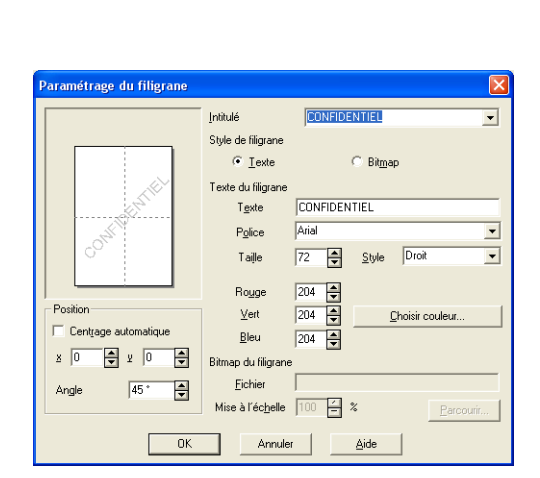

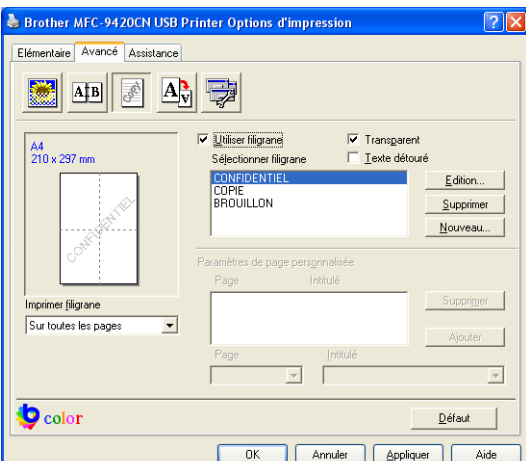

### <span id="page-23-0"></span>**Configuration de la page**

#### **Mise à l'échelle**

Vous pouvez changer la taille d'impression de votre document avec la fonction **Mise à l'échelle**.

- Cochez **Désactivée** si vous souhaitez imprimer le document tel qu'il apparaît à l'écran.
- Cochez Ajuster à la taille du papier, si votre document est d'un format inhabituel, ou si vous n'avez que du papier standard.
- Cochez Libre si vous souhaitez changer le format.

Vous pouvez aussi utiliser la fonction **Impression miroir** ou **Impression inversée** pour votre configuration des pages.

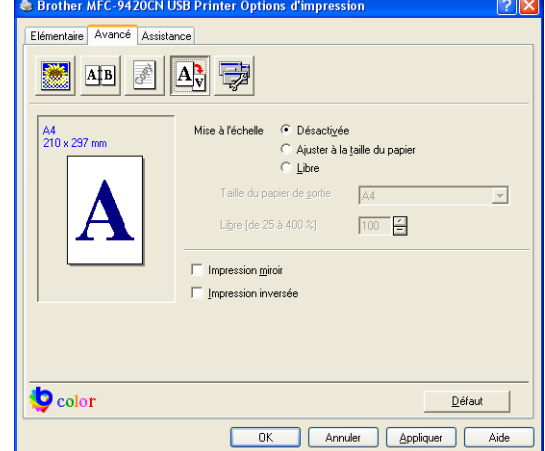

### <span id="page-23-1"></span>**Options du périphérique**

Vous permet de configurer les modes suivants **Fonction de l'imprimante** dans cet onglet:

- **Impression sécurisée**
- **Mode Economie**
- **Configuration rapide d'impression**
- **Contrôleur d'état**
- **Administrateur**

(Pour les utilisateurs de Windows® 98/98SE/Me uniquement)

- **Paramètres d'impression** (Uniquement pour les utilisateurs de Windows® XP/2000/NT®)
- **Date & heure d'impression**
- **Calibration couleur**

#### **Impression sécurisée**

Des documents sécurisés sont des documents protégés par mot de passe lorsqu'ils sont envoyés à l'appareil. Seules les personnes connaissant le mot de passe pourront les imprimer. Etant donné que les documents sont sécurisés dans l'appareil, vous devez saisir le mot de passe à l'aide du panneau de commande de l'appareil pour les imprimer.

*Pour envoyer un document sécurisé:*

1 Sélectionnez **Impression sécurisée** de **Fonction de l'imprimante** et cochez **Impression sécurisée**.

2 Saisissez votre mot de passe, votre nom d'utilisateur et le nom de la tâche et cliquez sur OK.

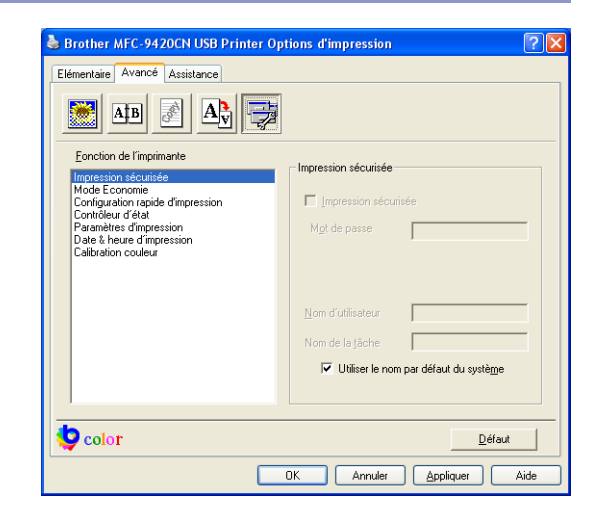

3 Vous devez imprimer les documents sécurisés à partir du panneau de commande de l'appareil. ([Voir](#page-10-0)  *[Touche Impression sécurisée](#page-10-0)* à la page 1-3.)

*Pour supprimer un document sécurisé:*

Vous devez utiliser le panneau de commande de l'appareil pour supprimer un document sécurisé. [\(Voir](#page-10-0)  *[Touche Impression sécurisée](#page-10-0)* à la page 1-3.)

#### **Mode Economie**

Vous pouvez économiser le toner en utilisant cette fonction. Quand vous régler **Mode Economie** sur **Activé**, l'impression semble plus claire. Le réglage par défaut est **Désactivé**.

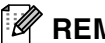

#### *A* REMARQUE \_

Nous ne recommandons pas **Mode Economie** pour imprimer le photo ou les images d'échelle des gris.

#### **Configuration rapide d'impression**

La fonction **Configuration rapide d'impression** vous permet de sélectionner rapidement les réglages de votre pilote. Pour afficher les réglages, il vous suffit de cliquer sur l'icône des icônes système **. Cette fonction peut aussi être** réglée sur **Activé** ou sur **Désactivé** à partir des **Options du périphérique**.

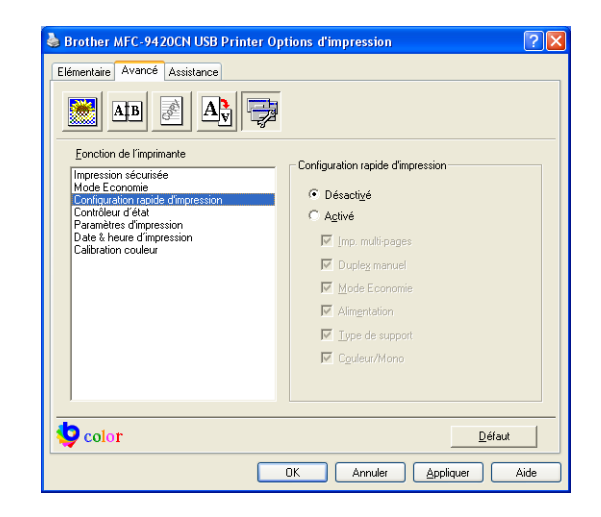

#### **Contrôleur d'état**

Rapporte l'état de l'appareil (toute erreur pouvant parvenir avec l'appareil) lors de l'impression. Le paramètre par défaut pour **Contrôleur d'état** est désactivé. Si vous souhaitez activer **Contrôleur d'état**, allez à l'onglet **Avancé**, sélectionnez **Options du périphérique** et puis **Contrôleur d'état**.

#### **Administrateur (Uniquement pour les utilisateurs de Windows® 98/98SE/Me)**

Le sélection **Administrateur** permet de verrouiller les fonctions **Copie**, **Echelle**, **Couleur/Mono** et **Filigrane** et de les protéger par mot de passe.

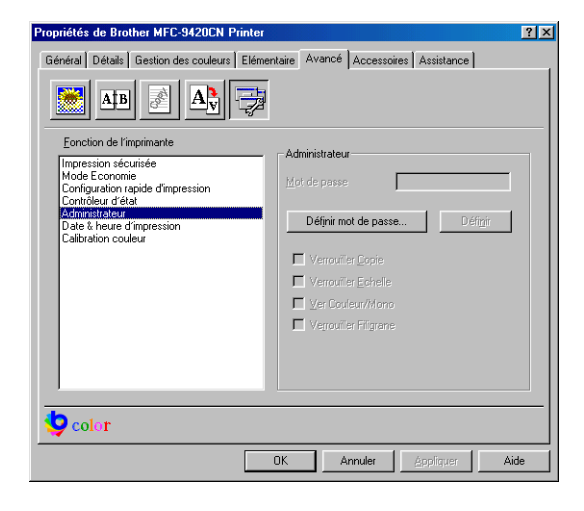

### *A* REMARQUE

Notez votre mot de passe et gardez-le en lieu sûr pour pouvoir vous y référer plus tard. Si vous oubliez votre mot de passe, vous ne pourrez pas avoir accès à ces paramètres.

### **Paramètres d'impression (Uniquement pour les utilisateurs de Windows® XP/2000/NT®)**

#### **Améliorer l'impression des motifs**

Sélectionnez l'option **Améliorer l'impression des motifs** si des remplissages et formes imprimés sont différents des formes et remplissages sur votre ordinateur.

#### **Date & heure d'impression**

Lorsqu'elle est activée, la fonction **Date & heure d'impression** imprime la date et l'heure sur votre document selon l'horloge de votre ordinateur.

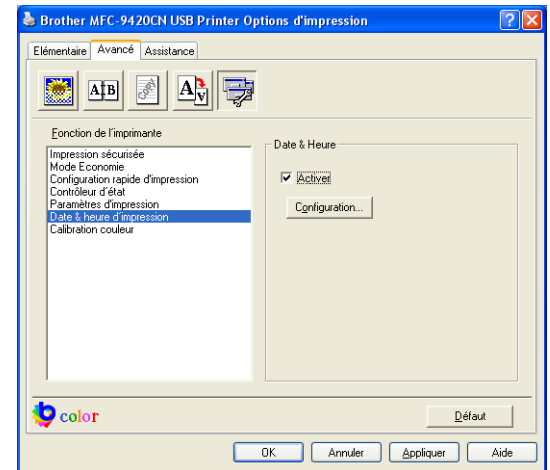

Cliquez sur le bouton **Configuration** pour changer **Date/Heure Format**, **Position** et, **Police**. Pour inclure un arrière-plan avec **Date** et **Heure**, sélectionnez **Opaque**. Lorsque **Opaque** est sélectionnée, vous pouvez régler **Couleur** de l'arrière-plan de **Date** et de **Heure** en changeant le pourcentage.

### *C* REMARQUE

**Date** et **Heure** figurant dans la boîte de sélection représentent le format qui sera imprimé. **Date** et **Heure** imprimées sur votre document proviennent automatiquement des paramètres de votre ordinateur.

#### **Calibration couleur**

La densité imprimée de chaque couleur peut varier selon la température et l'humidité de l'environnement de l'appareil. Ce réglage vous permet d'améliorer la densité de couleur en laissant le pilote d'imprimante faire usage des données de calibration de couleur enregistrées dans votre appareil.

#### **Obtenir les données du périphérique**

Si vous cliquez sur ce bouton, le pilote d'imprimante tentera d'obtenir les données de calibration de couleur de votre appareil.

#### **Utiliser les données de calibration**

Si le pilote obtient avec succès les données de calibration, il cochera automatiquement cette boîte. Enlevez la marque cochée si vous ne souhaitez pas utiliser les données.

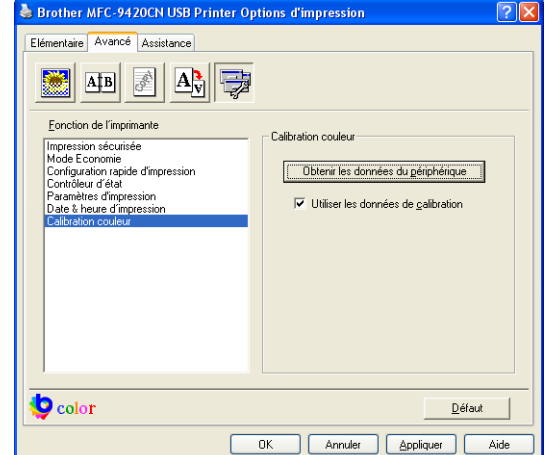

 $\underline{\mathsf{D}}$ éfaut

Annuler

ate & Heure

.<br>Arrière plan

 $_$  Opague

 $\circ$  Transparent

Date & Heure

 $\begin{array}{|c|c|} \hline \quad\quad 0\mathrm{K} \end{array}$ 

**1**

### <span id="page-27-0"></span>**Onglet Accessoires**

Lorsque vous installer les unités optionnelles, vous pouvez les ajouter et sélectionner les réglages pour celles dans l'onglet **Accessoires** comme suit.

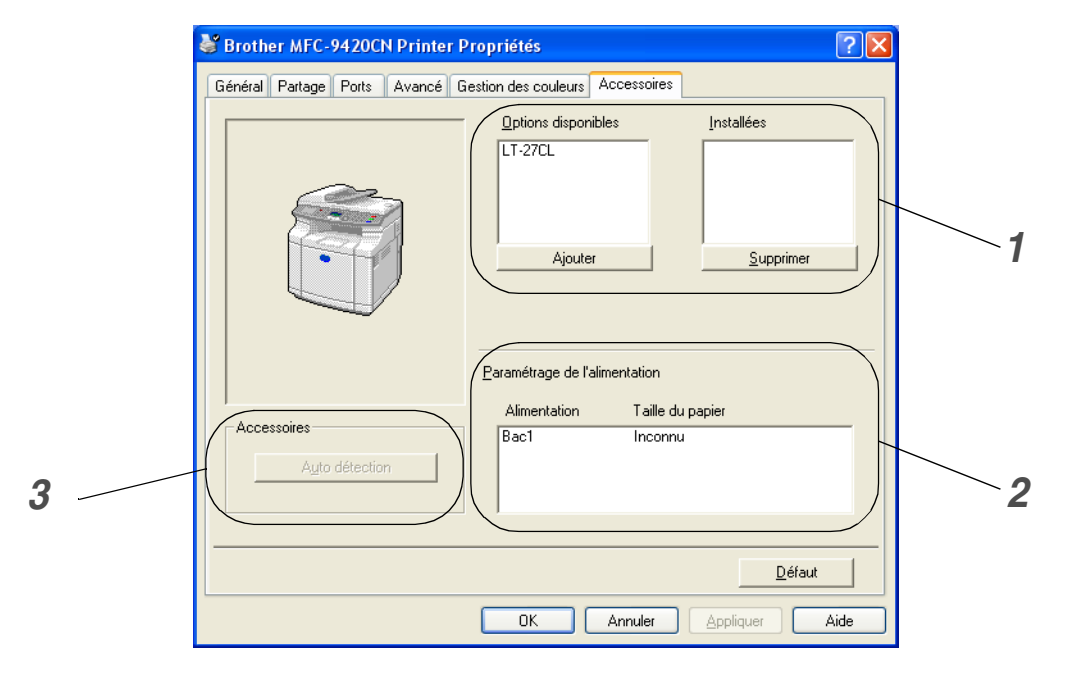

#### *1* **Options disponibles**

Vous pouvez ajouter ou enlever manuellement les options et les réglages de pilote supplémentaires pour l'utilisation avec les accessoires optionnels que vous pouvez ajouter à votre appareil.

#### *2* **Paramétrage de l'alimentation**

Cette fonction reconnaît le format du papier dans le bac à papier.

#### *3* **Auto détection**

La fonction **Auto détection** essaie de trouver tous les accessoires optionnels installés et puis indique ces accessoires dans le pilote d'imprimante. Lorsque vous cliquez sur le bouton **Auto détection**, des options qui sont installées sur l'appareil seront figurées. Vous pouvez ajouter ou enlever manuellement des options.

### **REMARQUE**

La fonction **Auto détection** peut ne pas être disponible sous certaines conditions de l'imprimante.

### <span id="page-28-0"></span>**Onglet Assistance**

L'onglet **Assistance** fournit des informations sur la version du pilote d'imprimante et sur ses paramètres. Par ailleurs, il existe des liens vers les sites Web de Brother: **Brother Solutions Center** et Driver Update (mise à jour des pilotes d'imprimante).

Cliquez sur l'onglet **Assistance** pour afficher l'écran ci-dessous:

#### **Brother Solutions Center**

Le **Brother Solutions Center** est un site Web où vous trouverez des informations sur votre produit Brother y compris des réponses aux questions fréquemment posées (FAQ), des guides de l'utilisateur, des mises à jour de pilotes ainsi que des conseils d'utilisation de votre appareil.

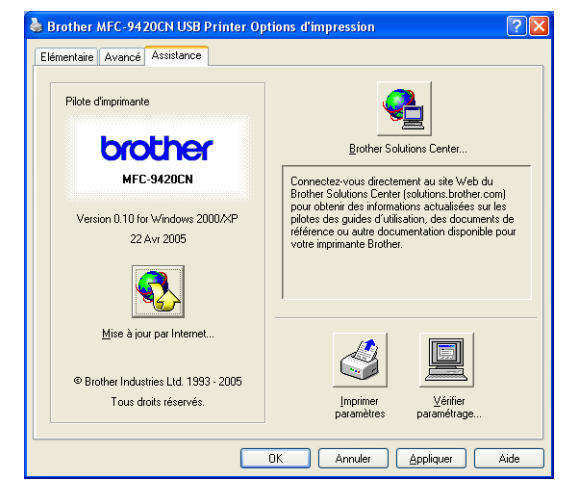

#### **Mise à jour par Internet**

**Mise à jour par Internet** se rend sur le site Web de Brother à la recherche de pilotes mis à jour pour téléchargement automatique et mise à jour automatique du pilote d'imprimante de votre ordinateur.

#### **Imprimer paramètres**

Vous pouvez imprimer une liste des réglages en cours de l'imprimante.

#### **Vérifier paramétrage**

L'option **Vérifier paramétrage** affiche une liste des paramètres actuels de votre pilote.

**1**

## <span id="page-29-0"></span>**Fonctions dans le pilote d'imprimante BR-Script 3 (Emulation de langue de PostScript® 3™)**

En plus de pilote natif Brother, Brother également comporte un pilote d'imprimante de BR-Script 3 (Emulation de langue de PostScript® 3<sup>™</sup>) qui prend en charge Windows® 98/98SE/Me/2000 Professional/XP et Windows NT® 4.0.

#### **Pour installer le pilote PS**

Si vous avez déjà installé le pilote d'imprimante suivant l'instruction dans le guide d'installation rapide, insérez le CD-ROM dans le lecteur de CD-ROM sur votre PC et cliquez sur **Installez le logiciel MFL-Pro Suite.** et suivez les instructions qui s'affichent à l'écran. Lorsque l'écran **Sélectionnez les composantes** apparaît, cochez **Driver d'impression PS**, et puis continuez à suivre les instructions qui s'affichent à l'écran.

Si vous n'avez pas installé précédemment le pilote et le logiciel, insérez le CD-ROM dans le lecteur de CD-ROM sur votre PC et cliquez sur **Installez le logiciel MFL-Pro Suite.** et suivez les instructions qui s'affichent à l'écran. Lorsque l'écran **Type d'installation** apparaît, sélectionnez **Personnalisé** et cochez le **Driver d'impression PS**. Puis, continuez à suivre les instructions qui s'affichent à l'écran.

### *A* REMARQUE

[Pour télécharger les pilotes les plus récents, accédez au "Brother Solutions Center" \(Centre de Solutions](http://solutions.brother.com)  Brother) : http://solutions.brother.com

### <span id="page-29-1"></span>**Onglet Ports**

Sélectionnez le port auquel votre imprimante est branché ou la trajectoire que vous utilisez pour l'appareil réseau.

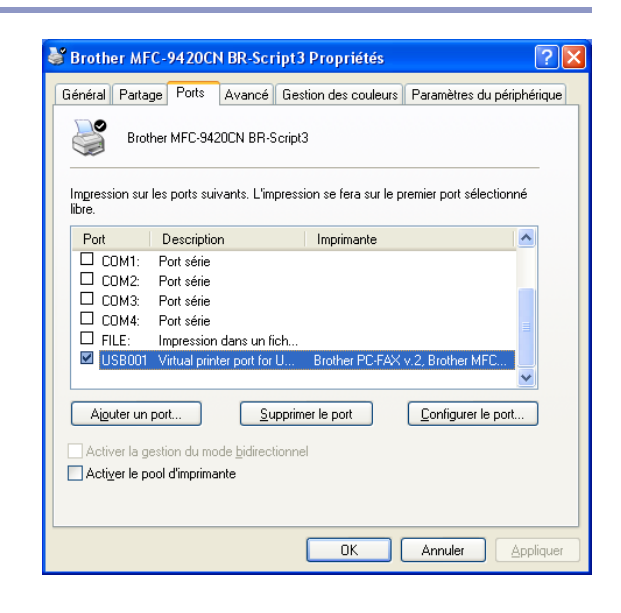

### <span id="page-30-0"></span>**Onglet Paramètres de périphérique**

Sélectionnez les options que vous avez installées en sélectionnant **Optins d'installation**.

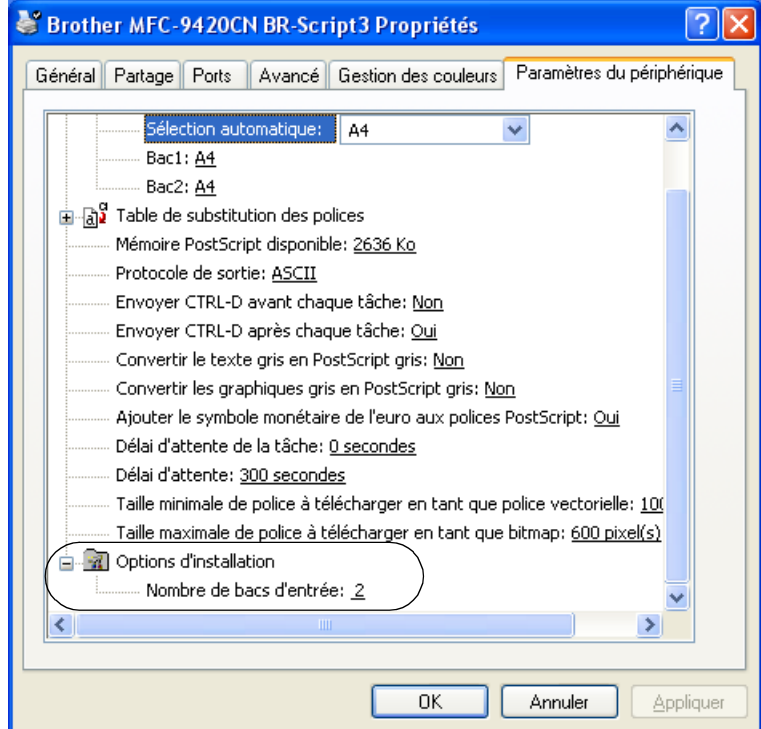

### <span id="page-31-0"></span>**Onglet de mise en page**

Si vous utilisez Windows NT® 4.0, Windows® 2000 ou XP, vous pouvez accéder à l'onglet **Disposition** en cliquant sur **Options d'impression** dans l'onglet **Général** de l'écran **Brother MFC-9420CN BR-Script3 Propriétés**.

L'onglet **Disposition** vous permet de changer les différents paramètres de mise en page tels que **Orientation**, **Ordre des pages** et **Pages par feuille**.

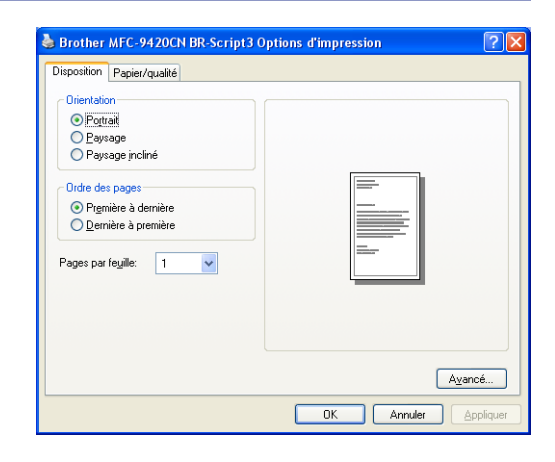

### <span id="page-31-1"></span>**Onglet papier/qualité**

Si vous utilisez Windows NT® 4.0, Windows® 2000 ou XP, vous pouvez accéder à l'onglet **Papier/qualité** en cliquant sur **Options d'impression** dans l'onglet **Général** de l'écran **Brother MFC-9420CN BR-Script3 Propriétés**.

Sélectionnez **Alimentation papier** et **Couleur**.

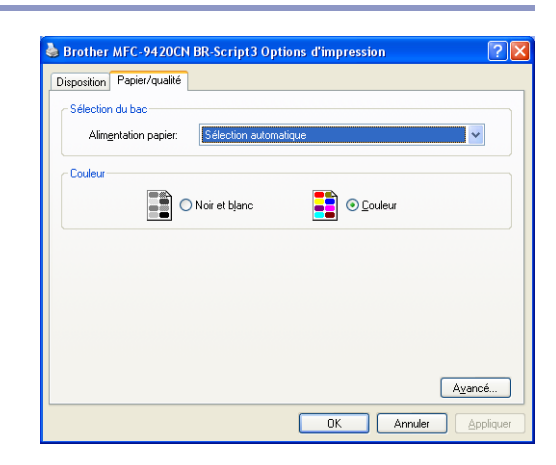

### <span id="page-32-0"></span>**Options Avancées**

Si vous utilisez Windows NT® 4.0, Windows® 2000 ou XP, vous pouvez accéder à l'onglet **Options avancées Brother MFC-9420CN BR-Script3** en cliquant sur le bouton **Avancé** dans l'onglet **Disposition** ou dans l'onglet **Papier/qualité**.

- *1* Sélectionnez **Taille du papier** et **Nombre de copies**.
- *2* Réglez les réglages **Gestion des couleurs de l'image**, **Mise à l'échelle** et **Police TrueType**.

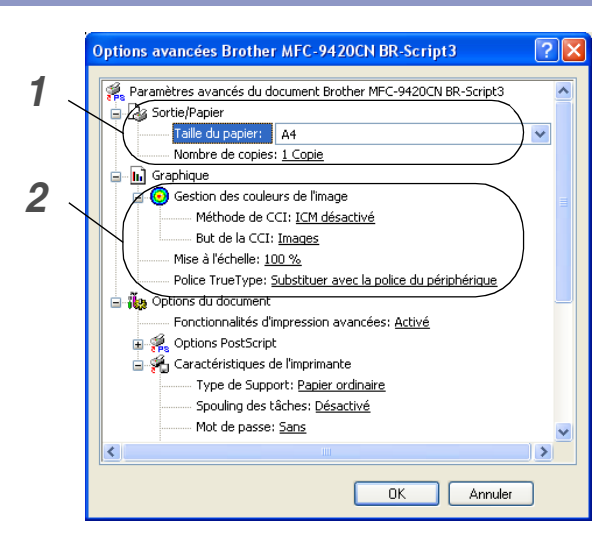

- *3* Vous pouvez changer ces réglages suivants en sélectionnant le réglage dans la liste **Caractéristiques de l'imprimante**:
- **Type de support**
- **Spouling des tâches**
- **Mot de passe**
- **Nom de la tâche**
- **Qualité d'impression**
- **Mode Economie**
- **Couleur/Mono**
- **Correction Gamma**
- **Mode couleur**
- **Améliorer les gris**
- Améliorer l'impression du noir
- **Verrouillage d'écran demi-teinte**
- **Niveau BR-Script**

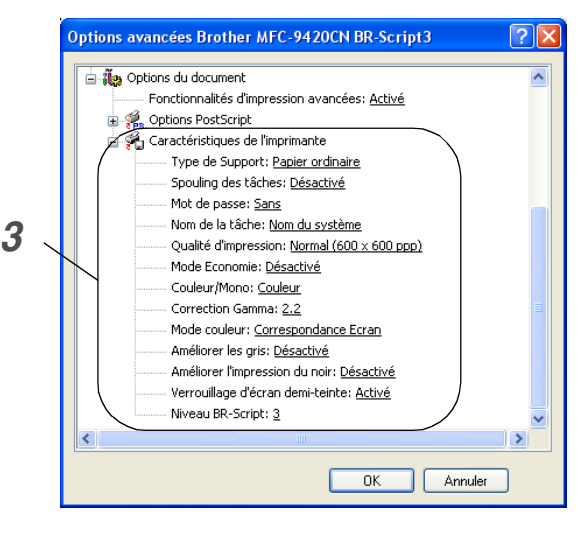

<span id="page-33-3"></span><span id="page-33-0"></span>**Numérisation**

Les pilotes et opérations de numérisation varient en fonction de votre système d'exploitation. L'appareil utilise un pilote compatibilité TWAIN pour numériser des documents à partir de vos applications.

#### ■ **Pour Windows**® **XP**

Des deux pilotes de scanner sont installés. Le pilote de scanner de compatibilité TWAIN (voir *[Numérisation](#page-33-1)  [d'un document en utilisant le pilote TWAIN](#page-33-1)* à la page 2-1) et le pilote de l'acquisition d'image Windows (WIA) (voir *[Numérisation d'un document en utilisant le pilote WIA \(Pour Windows](#page-40-0)® XP uniquement)* à la page 2-8). Les utilisateurs de Windows® XP peuvent sélectionner l'un ou l'autre des deux lorsque vous numérisez des documents.

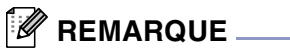

**2**

Pour ScanSoft®, PaperPort® 9.0SE et OmniPage® OCR, voir *Utilisation de ScanSoft[® PaperPort® 9.0SE et](#page-46-0)  OmniPage® OCR* [à la page 2-14](#page-46-0).

# <span id="page-33-1"></span>**Numérisation d'un document en utilisant le pilote TWAIN**

### <span id="page-33-2"></span>**Compatibilité TWAIN**

Le logiciel Brother MFL-Pro Suite comprend un pilote de scanner de compatibilité TWAIN. Les pilotes TWAIN répondent au protocole universel standard de communication entre scanners et applications logicielles. Cela signifie que non seulement vous pouvez numériser des images directement dans l'afficheur PaperPort® 9.0SE que Brother fournit avec votre appareil, mais également que vous pouvez numériser des images directement dans des centaines d'autres applications logicielles qui prennent en charge la numérisation TWAIN. Ces applications comprennent des programmes connus comme Adobe® PhotoShop®, Adobe® PageMaker®, CorelDraw® et bien d'autres.

### <span id="page-34-0"></span>**Accès au scanner**

1 Ouvrez l'application logicielle (ScanSoft® PaperPort® 9.0SE) pour numériser un document.

### **REMARQUE**

Les instructions de numérisation figurant dans ce guide sont applicables pour ScanSoft<sup>®</sup> PaperPort<sup>®</sup> 9.0SE. Si vous numérisez dans d'autre application logicielle, les étapes peuvent varier.

2 Cliquez sur **Fichier**, puis sur **Scan**. Ou sélectionnez le bouton **Numériser**. La sous-fenêtre Numériser s'affiche dans le côté gauche de l'écran.

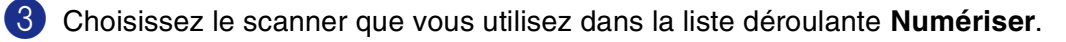

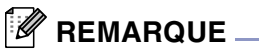

Si l'appareil est connecté par:

- Câble parallèle, utilisez Brother MFC-9420CN
- Câble USB, utilisez Brother MFC-9420CN USB
- Câble LAN, utilisez Brother MFC-9420CN LAN

Si vous utilisez Windows® XP, sélectionnez **TW-Brother MFC-9420CN**, pas **WIA-Brother MFC-9420CN**.

#### 4 Cliquez sur **Scan**.

La boîte de dialogue **Paramétrage du Scanner** s'affiche:

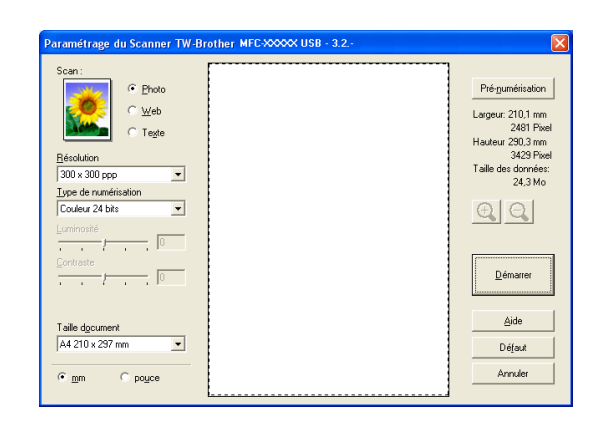

### <span id="page-35-0"></span>**Numérisation d'un document dans le PC**

Vous pouvez numériser une page entière

—**OU**—

numériser une partie de la page après avoir effectué une pré-numérisation du document.

#### **Numérisation d'une page entière**

1 Placez le document dans l'ADF face imprimée dessus ou sur la vitre du scanner face imprimée dessous.

2 Réglez les paramètres suivants, s'il y a lieu, dans la fenêtre Scanner:

- **Scan** (**Type d'image**) (1)
- **Résolution** (2)
- **Type de numérisation** (3)
- **Luminosité** (4)
- **Contraste** (5)
- **Taille document** (6)

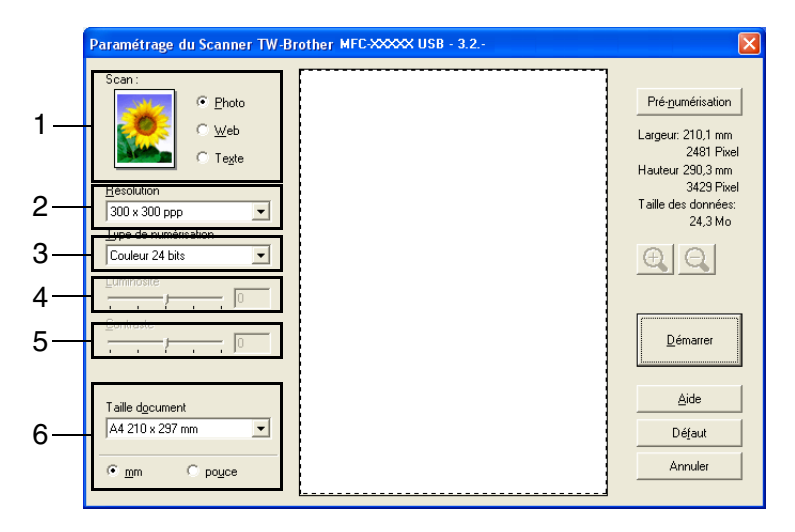

3 Cliquez sur le bouton **Démarrer** dans la fenêtre du scanner.

Après la numérisation, cliquez sur **Annuler** pour retourner dans la fenêtre PaperPort® 9.0SE.

### *A* REMARQUE.

Après avoir sélectionné une taille de document, vous pouvez ajuster la zone de numérisation en effectuant une opération du type glisser-déplacer. Ceci est nécessaire quand vous souhaitez tronquer une image lors de la numérisation. (Voir *[Paramètres dans la fenêtre Scanner](#page-37-0)* à la page 2-5.)
#### <span id="page-36-0"></span>**Pré-numérisation pour tronquer une partie destinée à être numérisée**

Le bouton **Pré-numérisation** sert à prévisualiser une image pour y tronquer les zones inutiles. Une fois satisfait de l'aperçu, cliquez sur le bouton **Démarrer** dans la fenêtre du scanner pour numériser l'image.

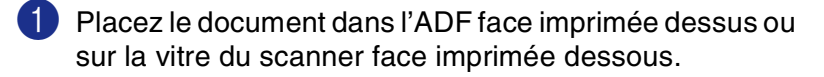

- 2 Sélectionnez le réglage pour **Scan** (**Type d'image**), **Résolution**, **Type de numérisation**, **Luminosité**, **Contraste** et **Taille document**, s'il y a lieu.
- 3 Dans la boîte de dialogue **Paramétrage du Scanner**, cliquez sur le bouton **Pré-numérisation**. Le document entier sera numérisé dans le PC et s'affichera dans la zone de numérisation.

4 Pour sélectionner l'option que vous souhaitez numériser, cliquez sur et maintenez enfoncé le bouton gauche de la souris, puis faites un glisser-déplacer avec la souris au

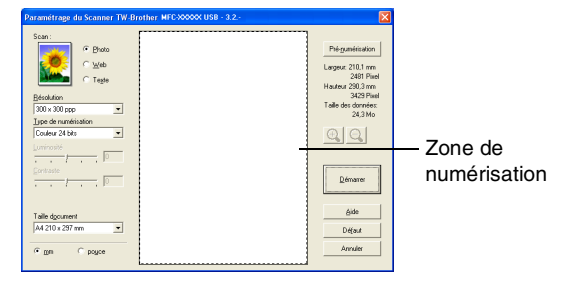

Zone de numérisation

#### $\mathscr{\mathscr{R}}$  REMARQUE <sub>–</sub>

dessus de la zone.

Si vous agrandissez l'image à l'aide du bouton  $\Theta$ , vous pourrez alors utiliser le bouton  $\Theta$ , pour restaurer l'image à son format antérieur.

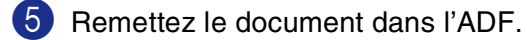

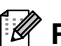

#### **REMARQUE**

Si vous téléchargez votre document sur la vitre du scanner à l'étape 1, sautez cet étape.

#### 6 Cliquez sur **Démarrer**.

Cette fois-ci, seule la partie sélectionnée du document s'affichera dans la fenêtre PaperPort® 9.0SE (ou dans la fenêtre de votre application logicielle).

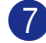

7 Dans la fenêtre PaperPort<sup>®</sup> 9.0SE, utilisez les options disponibles pour raffiner l'image.

## **Paramètres dans la fenêtre Scanner**

#### **Numérisation (Type d'image)**

Sélectionnez le type d'image souhaité entre **Photo**, **Web** ou **Texte**. **Résolution** et **Type de numérisation** sont modifiés en fonction de chaque paramètre par défaut.

Les paramètres par défaut sont:

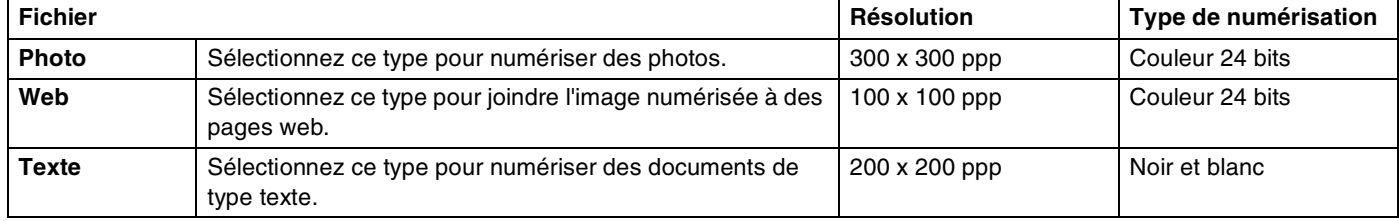

#### **Résolution**

Vous pouvez changer la résolution de la numérisation dans la liste déroulante **Résolution**. Les résolutions plus élevées exigent plus de mémoire et un temps de transfert plus long mais elles permettent d'obtenir une image numérisée de meilleure qualité. La liste suivante indique la résolution que vous pouvez choisir.

- 100 x 100 ppp
- $\blacksquare$  150 x 150 ppp
- 200 x 200 ppp
- 300 x 300 ppp
- 400 x 400 ppp
- 600 x 600 ppp
- 1200 x 1200 ppp
- 2400 x 2400 ppp
- 4800 x 4800 ppp
- 9600 x 9600 ppp

#### **Type de numérisation**

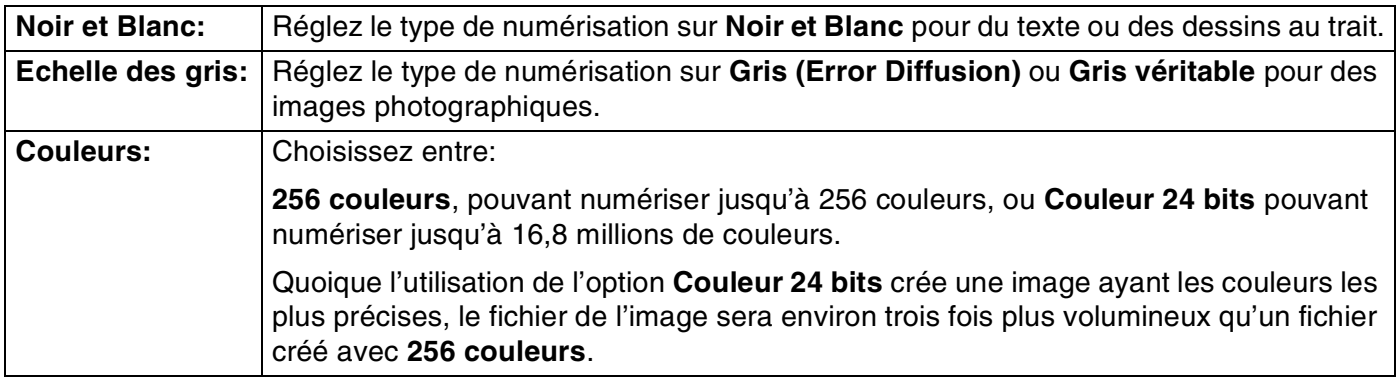

#### **Luminosité**

Ajustez ce paramètre (-50 à 50) pour obtenir la meilleure image. La valeur par défaut est 0; elle représente un réglage 'moyen'.

Vous pouvez régler ce niveau en faisant glisser la réglette de droite à gauche pour éclaircir ou assombrir l'image. Vous pouvez également taper une valeur dans la boîte pour régler le contraste.

Si l'image numérisée est trop claire, sélectionnez une valeur inférieure pour la luminosité et renumérisez le document. Si l'image numérisée est trop sombre, sélectionnez une valeur supérieure pour la luminosité et renumérisez le document.

## *M* REMARQUE \_

Le réglage **Luminosité** n'est disponible que lorsque **Noir et Blanc** ou **Gris (Error Diffusion)** ou **Gris véritable** est sélectionné.

#### **Contraste**

Vous pouvez augmenter ou diminuer le niveau de contraste en déplaçant la réglette vers la gauche ou vers la droite. Une augmentation met en relief les parties sombres et claires de l'image alors qu'une diminution permet d'obtenir plus de détails dans les zones grisées. Vous pouvez également taper une valeur dans la boîte pour régler le contraste.

## *A* REMARQUE.

Le réglage **Contraste** n'est possible que si vous avez sélectionné l'un des réglages d'échelle des gris. Il n'est disponible que lorsque les réglages **Noir et Blanc** et **Numériser** sont sélectionnés comme **Type de numérisation**.

Pour la numérisation de photos ou d'autres images dans le cadre d'une utilisation avec un traitement de texte ou autre application graphique, essayez différents réglages pour le contraste et la résolution pour voir ce qui convient le mieux.

#### **Taille document**

Réglez la taille du document comme suit:

- A4 210 x 297 mm
- JIS B5 182 x 257 mm
- Lettre 8 1/2 x 11 pouces
- $\Box$  Légal 8 1/2 x 14 pouces
- A5 148 x 210 mm
- Executive 7  $1/4 \times 10$  1/2 pouces
- Carte de visite
- Photo 4 x 6 pouces
- Fiche 5 x 8 pouces
- Photo L 89 x 127 mm
- Photo 2L 127 x 178 mm
- Carte postale 1 100 x 148 mm
- Carte postale 2 148 x 200 mm
- Format personnalisé (Réglable par l'utilisateur de 0,35 x 0,35 pouces à 8,5 x 14 pouces ou 8,9 x 8,9 mm à 215,9 x 355,6 mm.)

Pour numériser des cartes de visite, sélectionnez la taille de carte de visite puis placez la carte de visite, face imprimée dessous, au centre de la vitre du scanner.

Si vous avez sélectionné **Format personnalisé** pour le format, la boîte de dialogue **Taille document origine** s'affiche.

#### Tapez **Nom**, **Largeur** et **Hauteur** pour le document.

Vous pouvez choisir "mm" ou "pouce" pour l'unité de la largeur et de la hauteur.

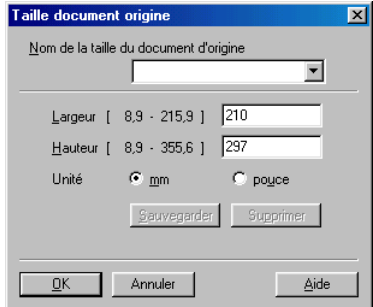

## $\mathbb{R}$  remarque  $\_$

Vous pouvez voir à l'écran le format actuel du papier que vous avez sélectionné.

- **Largeur:** indique la largeur de la zone de numérisation
- **Hauteur:** indique la hauteur de la zone de numérisation
- **Taille des données:** indique la taille approximative des données calculée selon un format Bitmap. La taille sera différente pour d'autres formats de fichiers comme JPEG.

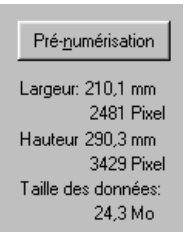

## **Numérisation d'un document en utilisant le pilote WIA (Pour Windows® XP uniquement)**

## **Compatibilité WIA**

Windows<sup>®</sup> XP utilise WIA (Windows<sup>®</sup> Image Acquisition – acquisition d'image Windows) pour numériser les images à partir de l'appareil. Vous pouvez numériser des images directement dans l'afficheur PaperPort® 9.0SE que Brother fournit avec votre appareil ou vous pouvez numériser des images directement dans n'importe quelles autres applications logicielles qui prennent en charge la numérisation WIA ou TWAIN.

### **Accès au scanner**

1 Ouvrez votre application logicielle pour numériser le document.

#### **REMARQUE**

Les instructions de numérisation figurant dans ce guide supposent que vous utilisez ScanSoft® PaperPort® 9.0SE. La façon de procéder pour la numérisation peut varier pour une autre application.

2 Sélectionnez **Scan** dans le menu déroulant **Fichier** ou sélectionnez le bouton **Numériser**.

La sous-fenêtre Numériser s'affiche dans la partie gauche de l'écran.

3 Sélectionnez **WIA-Brother MFC-9420CN** dans la liste déroulante **Numériser**.

#### **REMARQUE**

■ Si l'appareil est connecté par:

Câble parallèle, utilisez **WIA-Brother MFC-9420CN**

Câble USB, utilisez **WIA-Brother MFC-9420CN USB**

Câble LAN, utilisez **WIA-Brother MFC-9420CN LAN**

■ Si vous choisissez **TW-Brother MFC-9420CN**, l'appareil numérisera à l'aide du pilote TWAIN.

#### 4 Cliquez sur **Numériser**.

La boîte de dialogue Numériser s'affiche:

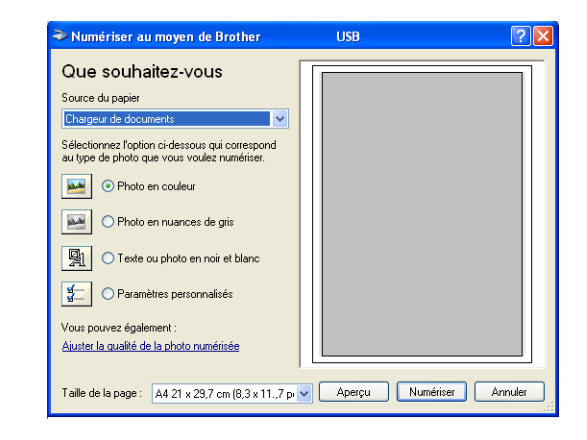

## **Numérisation d'un document dans le PC**

Il existe deux méthodes vous permettant de numériser une page entière. Vous pouvez utiliser l'ADF (chargeur automatique de document) ou la vitre du scanner à plateau.

Si vous souhaitez numériser puis tronquer une partie de la page après avoir préalablement numérisé le document, vous devrez utiliser la vitre du scanner (Plateau). (Voir *[Pré-numérisation pour tronquer une partie](#page-42-0)  [destinée à être numérisée à l'aide de la vitre du scanner](#page-42-0)* à la page 2-10.)

#### **Numériser un document à l'aide de l'ADF**

- Placez le document dans l'ADF face imprimée dessus.
- 2 Sélectionnez **Chargeur de documents** dans la liste déroulante **Source du papier** (1).
- 3 Sélectionnez le type de photo (2).
- 4 Sélectionnez **Taille de la page** dans la liste déroulante  $(4).$

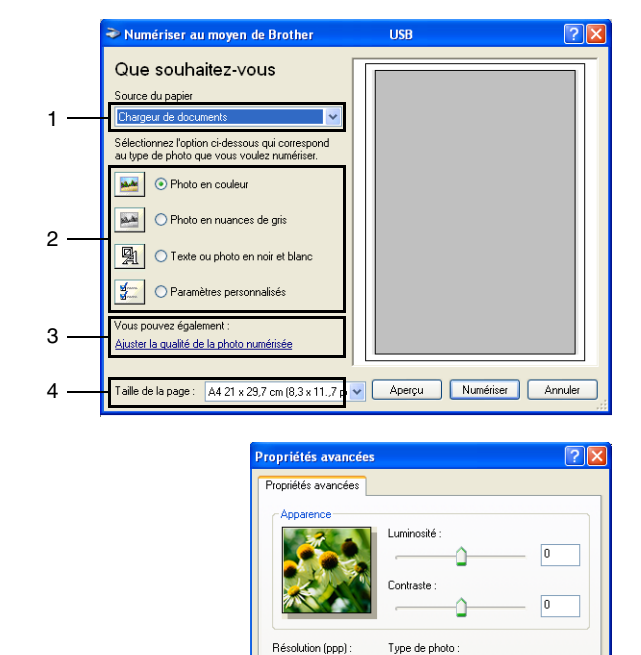

 $\hat{z}$ Photo en couleu

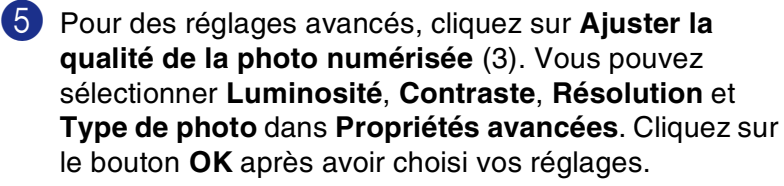

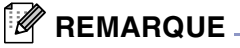

- Vous pouvez sélectionner une résolution jusqu'à 1200 ppp.
- Pour les résolutions supérieures à 1200 ppp, utilisez l'utilitaire Brother Scanner. (Voir *Utilitaire Brother Scanner* [à la page 2-11.](#page-43-0))
- 6 Pour commencer la numérisation de votre document, cliquez sur le bouton **Numériser** dans la boîte de dialogue Numériser.

 $\checkmark$ 

Remise à zéro

Annuler

 $\overline{\alpha}$ 

#### <span id="page-42-0"></span>**Pré-numérisation pour tronquer une partie destinée à être numérisée à l'aide de la vitre du scanner**

Le bouton **Aperçu** sert à prévisualiser une image pour y tronquer les zones inutiles. Une fois satisfait de l'aperçu, cliquez sur le bouton **Numériser** dans la fenêtre du scanner pour numériser l'image.

1

 $\mathfrak{p}$ 

3

1 Placez le document face imprimée dessous sur la vitre du scanner.

2 Sélectionnez **Plateau** dans la liste déroulante **Source du papier** (1).

- 3 Sélectionnez le type de photo (2).
- 4 Dans la boîte de dialogue Numériser, cliquez sur le bouton **Aperçu**. Le document entier sera numérisé dans le PC et s'affichera dans la zone de numérisation.
- 5 Pour sélectionner l'option que vous souhaitez numériser, cliquez sur et maintenez enfoncé le bouton gauche de la souris, puis faites un glisser-déplacer avec la souris au dessus de la zone.
- 6 Pour des réglages avancés, cliquez sur **Ajuster la qualité de la photo numérisée** (3). Vous pouvez sélectionner **Luminosité**, **Contraste**, **Résolution** et **Type de photo** dans **Propriétés avancées**. Cliquez sur le bouton **OK** après avoir choisi vos réglages.
- 7 Pour commencer la numérisation de votre document, cliquez sur le bouton **Numériser** dans la boîte de dialogue Numériser. Cette fois-ci, seule la partie sélectionnée du document s'affichera dans la fenêtre PaperPort® 9.0SE (ou dans la fenêtre de votre application logicielle).

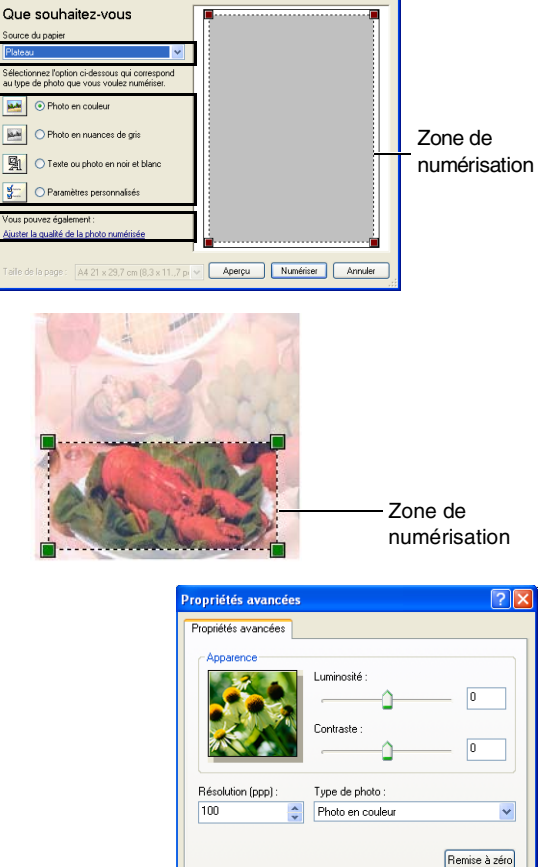

**2**

DK Annuler

#### <span id="page-43-0"></span>**Utilitaire Brother Scanner**

**Scanner Utility** sert à configurer le pilote de scanner WIA pour les résolutions supérieures à 1200 ppp et pour changer le format maximum de papier. Si vous souhaitez sélectionner Légal pour le format par défaut, changez le paramètre par le biais de cet utilitaire. Vous devez redémarrer votre PC pour accepter les nouveaux paramètres.

#### **Exécution de l'utilitaire:**

Sélectionnez **Scanner Utility** situé dans le menu **Démarrer**/**Tous les programmes**/**Brother**/**MFL-Pro Suite MFC-9420CN**/**Paramètres du scanner**/**Scanner Utility**.

## **REMARQUE**

Si vous numérisez le document à une résolution supérieure à 1200 ppp, la taille du fichier peut être très grande. Vérifiez que vous disposez d'assez de mémoire et d'espace libre sur le disque dur pour la taille du fichier que vous essayez de numériser. Si la mémoire et l'espace libre sur le disque dur ne sont pas suffisants, votre ordinateur peut se figer et vous risquez de perdre votre fichier.

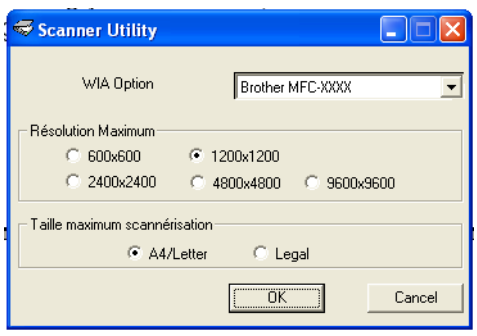

## **Utilisation de la touche Scan (Pour les utilisateurs d'un câble parallèle ou USB)**

 $\mathscr R$  REMARQUE  $\_$ 

Si vous utilisez la touche Scan sur un réseau, voir *[Utilisation de la touche Scan](#page-69-0)* à la page 4-4.

Vous pouvez utiliser la touche **Scan** du panneau de commande pour numériser des documents dans vos applications de traitement de texte, de graphique ou d'e-mail ou dans un dossier de votre ordinateur. La touche **Scan** évite les clics de souris nécessaires pour numériser depuis votre ordinateur.

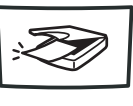

Scan

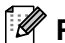

### *M* REMARQUE \_

Avant de pouvoir utiliser la touche **Scan** du panneau de commande, vous devez avoir raccordé l'appareil à votre ordinateur Windows® et chargé les pilotes Brother appropriés pour votre version de Windows®. Pour plus de détails sur la configuration des boutons du ControlCenter2 pour l'exécution de l'application de votre choix avec la touche **Scan**, voir *[ControlCenter2](#page-50-0)* à la page 3-1.

## **Numérisation vers e-mail**

Vous pouvez numériser des documents noir et blanc ou document de couleur dans votre application e-mail sous forme de fichier joint. Vous pouvez changer la configuration de numérisation. (Voir *E-mail* [à la page 3-6.](#page-55-0))

- 1 Placez le document dans l'ADF face imprimée dessus ou sur la vitre du scanner face imprimée dessous.
- 2 Appuyez sur **Scan**.
- **3** Appuyez sur  $\triangle$  ou sur  $\triangledown$  pour sélectionner Scan vrs Email.

#### Appuyez sur **Menu/Set**.

L'appareil numérise le document, crée un fichier joint et lance votre application e-mail pour afficher un nouveau message dans lequel vous taperez l'adresse du destinataire.

### **Numérisation vers image**

Vous pouvez numériser une image dans votre application graphique pour la visualiser et la modifier. Vous pouvez changer la configuration de numérisation. (Voir *[Image \(exemple: Microsoft Paint\)](#page-53-0)* à la page 3-4.)

1 Placez le document dans l'ADF face imprimée dessus ou sur la vitre du scanner face imprimée dessous.

- 2 Appuyez sur **Scan**.
- 3 Appuyez sur ▲ ou sur ▼ pour sélectionner Scan vers Image.

Appuyez sur **Menu/Set**.

L'appareil commence à numériser.

### **Numérisation vers OCR**

Si votre document est composé de texte, vous pouvez le faire convertir par ScanSoft® OmniPage® OCR en un fichier texte modifiable puis l'ouvrir dans votre traitement de texte où il pourra être affiché et modifié. Vous pouvez changer la configuration de numérisation. (Voir *[OCR \(programme de traitement de texte\)](#page-55-1)* à la page [3-6.](#page-55-1))

- 1 Placez le document dans l'ADF face imprimée dessus ou sur la vitre du scanner face imprimée dessous.
- 2 Appuyez sur **Scan**.
- **3** Appuyez sur  $\triangle$  ou sur  $\triangledown$  pour sélectionner Scan vers OCR.

Appuyez sur **Menu/Set**.

L'appareil commence à numériser.

#### **Numérisation vers fichier**

Vous pouvez numériser un original noir et blanc ou couleur dans votre ordinateur et l'enregistrer sous forme de fichier dans le dossier de votre choix. Le type de fichier et le dossier spécifique sont basés sur les paramètres choisis dans l'écran Numérisation vers un fichier du ControlCenter2. (Voir *Fichier* [à la page 3-8.](#page-57-0))

1 Placez le document dans l'ADF face imprimée dessus ou sur la vitre du scanner face imprimée dessous.

2 Appuyez sur **Scan**.

**3** Appuyez sur  $\triangle$  ou sur  $\triangledown$  pour sélectionner Scan > fichier.

Appuyez sur **Menu/Set**.

L'appareil commence à numériser.

## **Utilisation de ScanSoft® PaperPort® 9.0SE et OmniPage® OCR**

ScanSoft® PaperPort® 9.0SE pour Brother est une application de gestion de documents. Vous pouvez utiliser PaperPort® 9.0SE pour afficher les documents numérisés.

PaperPort® 9.0SE dispose d'un système de classement sophistiqué et facile à utiliser qui vous permettra d'organiser tous vos documents, graphiques et textes. Vous pourrez aussi combiner ou "empiler" des documents de formats différents pour les imprimer, les faxer ou les classer.

Vous pouvez accéder à ScanSoft® PaperPort® 9.0SE à partir du groupe de programmes ScanSoft® PaperPort® 9.0SE.

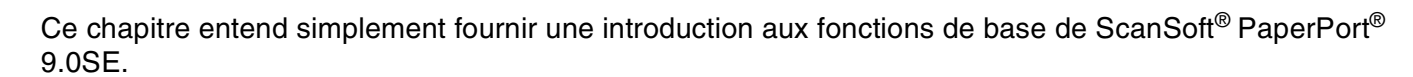

Le guide de l'utilisateur complet ScanSoft® PaperPort® 9.0SE, y compris ScanSoft® OmniPage® OCR, se trouve dans la documentation située sur le CD-ROM.

Lorsque vous installez MFL-Pro Suite, ScanSoft® PaperPort® 9.0SE pour Brother et ScanSoft® OmniPage® OCR sont automatiquement installés.

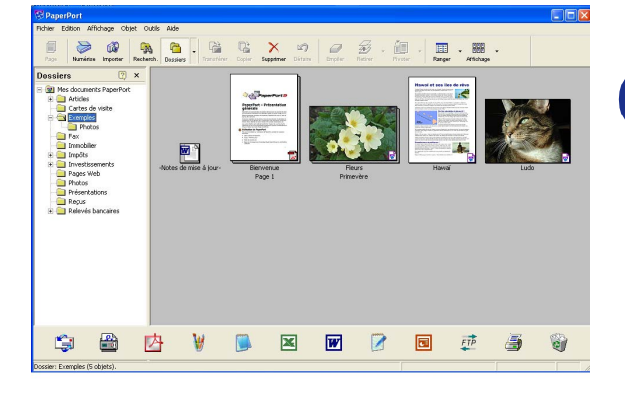

## **Affichage d'articles**

ScanSoft<sup>®</sup> PaperPort<sup>®</sup> 9.0SE vous offre plusieurs méthodes pour afficher les différents articles:

**Vue bureau** affiche une vignette (une petite image représentant chaque article sur le bureau ou dans un dossier).

Les articles du dossier sélectionné s'affichent sur le bureau PaperPort® 9.0SE. Vous pouvez afficher des articles PaperPort® 9.0SE (fichiers MAX) et non-PaperPort® 9.0SE (fichiers créés par d'autres applications).

Les articles Non-PaperPort® 9.0SE contiennent une icône qui signale l'application utilisée pour créer l'article; un article non-PaperPort® 9.0SE est représenté par une petite vignette rectangulaire et non pas par une image.

**Vue page** affiche une version agrandie d'une seule page; vous pouvez ouvrir un article PaperPort® 9.0SE en double-cliquant dessus.

Tant que vous disposez dans votre ordinateur de l'application nécessaire pour l'afficher, vous pouvez également double-cliquer sur un article non-PaperPort® 9.0SE pour l'ouvrir.

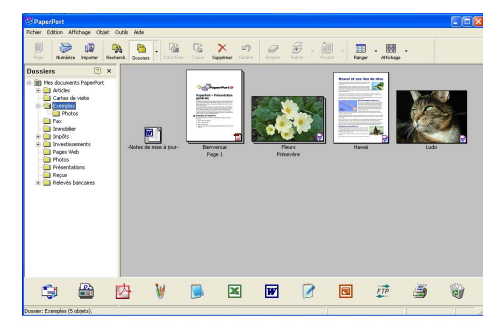

Le mode bureau affiche les articles sous forme de vignettes.

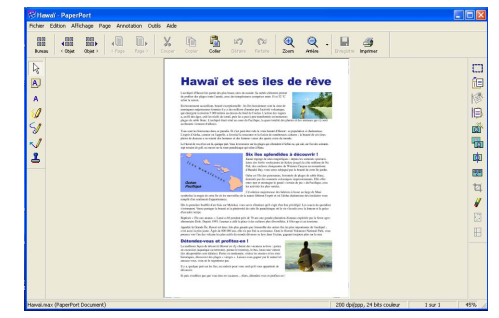

Le mode Page affiche chaque article sous forme d'une page entière.

### **Organiser vos articles en dossiers**

PaperPort® 9.0SE comporte un système de classement facile à utiliser pour organiser vos différents articles. Le système de classement se compose de dossiers et d'articles que vous pouvez sélectionner pour les afficher sur le bureau. Un article peut être un article PaperPort® 9.0SE ou un article non-PaperPort® 9.0SE:

- Les dossiers sont organisés en "arborescence" dans la vue Dossier. Utilisez cette section pour sélectionner des dossiers et afficher leurs articles sur le bureau.
- Vous pouvez tout simplement faire glisser-déplacer un article dans un dossier. Lorsque le dossier est en surbrillance, relâchez le bouton de la souris: votre article est alors enregistré dans ce dossier.
- Les dossiers peuvent être "imbriqués"—c'est-à-dire enregistrés dans d'autres dossiers.
- Quand vous double-cliquez sur un dossier, ses articles (fichiers PaperPort<sup>®</sup> 9.0SE MAX et autres fichiers non-Paperport® 9.0SE) s'affichent sur le bureau.
- Vous pouvez également vous servir de l'Explorateur Windows® pour gérer les dossiers et articles affichés sur le bureau.

### **Liens rapides avec d'autres applications**

ScanSoft<sup>®</sup> PaperPort<sup>®</sup> 9.0SE reconnaît automatiquement de nombreuses autres applications sur votre ordinateur et crée avec elles un "lien de collaboration".

La barre Envoyer à, située au bas de l'écran du bureau, comporte les icônes des applications dotées d'un lien.

Pour utiliser un lien, faites glisser un article sur une des icônes pour lancer l'application qu'elle représente. Une utilisation standard de la barre des liens consiste à sélectionner un article pour le faxer.

Cet exemple de barre des liens montre plusieurs applications liées à PaperPort® 9.0SE.

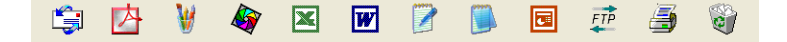

Si PaperPort<sup>®</sup> 9.0SE ne reconnaît pas automatiquement une des applications sur votre ordinateur, vous pouvez créer manuellement un lien par le biais de la commande **Nouveau lien de d'application...**. (Voir PaperPort® 9.0SE dans la section documentation sur le CD-ROM pour en savoir plus sur la création de nouveaux liens.)

### **ScanSoft® OmniPage® OCR vous permet de convertir un texte image en texte modifiable**

ScanSoft<sup>®</sup> PaperPort<sup>®</sup> 9.0SE peut rapidement convertir le texte d'un article ScanSoft<sup>®</sup> PaperPort<sup>®</sup> 9.0SE (qui en réalité n'est qu'une image du texte) en du texte modifiable dans un traitement de texte.

PaperPort<sup>®</sup> 9.0SE utilise l'application de reconnaissance optique de caractères ScanSoft<sup>®</sup> OmniPage<sup>®</sup> OCR, qui accompagne PaperPort® 9.0SE.

#### —**OU**—

PaperPort® 9.0SE peut utiliser votre application OCR favorite déjà installée sur votre ordinateur. Vous pouvez convertir l'article dans son intégralité, ou bien utiliser la commande **Copier le texte** pour sélectionner seulement une partie du texte à convertir.

Le fait de faire glisser un article sur une icône de lien de traitement de texte lance l'application OCR intégrée de PaperPort® 9.0SE; vous pouvez également utiliser votre propre application de reconnaissance optique de caractères.

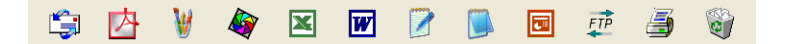

### **Comment importer des articles provenant d'autres applications**

En plus de la numérisation d'articles, vous pouvez introduire des articles dans PaperPort® 9.0SE en utilisant diverses méthodes, et les convertir en fichiers PaperPort® 9.0SE (MAX) de différentes manières:

- Imprimer sur le bureau à partir d'une autre application, par exemple Microsoft<sup>®</sup> Excel.
- Importer des fichiers enregistrés dans d'autres formats, comme des fichiers Bitmap (BMP) Windows<sup>®</sup> ou des fichiers Tag Image File (TIFF).

### **Comment exporter des articles dans d'autres formats**

Vous pouvez exporter ou enregistrer des articles PaperPort<sup>®</sup> 9.0SE dans plusieurs formats de fichier très répandus, comme BMP, JPEG, TIFF, PDF ou auto-visualisables.

Par exemple, pour créer un fichier pour un site Internet, exportez-le sous forme de fichier JPEG. Les pages Web utilisent souvent des fichiers JPEG pour l'affichage d'images.

#### **Exportation d'un fichier image**

- 1 Sélectionnez la commande **Enregistrer** à partir du menu défilant fichier dans la fenêtre PaperPort® 9.0SE. La boîte de dialogue Enregistrer 'XXXXX' sous s'affiche.
- 2 Sélectionnez le lecteur et le répertoire où vous souhaitez enregistrer le fichier.
- 3 Entrez le nom du nouveau fichier et choisissez le type de fichier ou sélectionnez un nom dans la zone de texte Nom de fichier. (Vous pouvez faire défiler les listes des répertoires et noms de fichiers pour des propositions.)
- 4 Sélectionnez le bouton **Enregistrer** pour sauvegarder votre fichier, ou sur **Annuler** pour revenir dans PaperPort® 9.0SE sans le sauvegarder.

### **Comment désinstaller PaperPort® 9.0SE et ScanSoft® OmniPage® OCR**

#### *Pour Windows*® *98/98SE/Me et Windows NT*® *4.0:*

Sélectionnez **Démarrer**, **Paramètres**, **Panneau de configuration**, **Ajouter/Suppression de programmes** et l'onglet **Installation/Désinstallation**.

Sélectionnez **PaperPort** dans la liste et cliquez sur le bouton **Ajouter/Supprimer**.

*Pour Windows*® *2000 Professional:*

Sélectionnez **Démarrer**, **Paramètres**, **Panneau de configuration** et **Ajouter/Suppression de programmes**.

Sélectionnez **PaperPort** dans la liste et cliquez sur le bouton **Modifier** ou **Supprimer**.

*Pour Windows*® *XP:*

Sélectionnez **Démarrer**, **Panneau de configuration**, **Ajouter/Suppression de programmes**.

Sélectionnez **PaperPort** dans la liste et cliquez sur le bouton **Modifier** ou **Supprimer**.

**3**

# <span id="page-50-0"></span>**ControlCenter2**

## **Utilisation du ControlCenter2**

Le ControlCenter2 est un utilitaire de logiciel qui vous permet d'accéder rapidement et facilement aux applications fréquemment utilisées. Avec le ControlCenter2, il n'est plus nécessaire de lancer manuellement les applications spécifiques. Le ControlCenter2 offre les cinq catégories de fonctions suivantes:

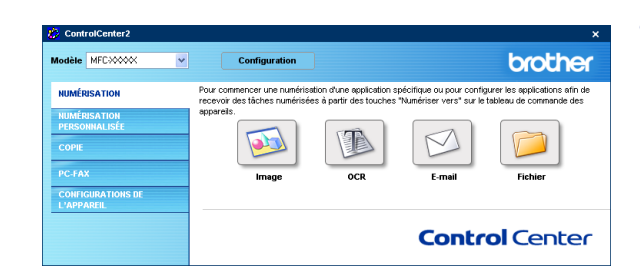

- 1 Numérisation directement dans un fichier, un e-mail, une application de traitement de texte ou graphique de votre choix.
- 2 Boutons personnalisés de numérisation qui vous permettent de configurer un bouton en fonction des exigences de vos propres applications.
- 3 Accès aux fonctions Copie disponibles par le biais de votre ordinateur.
- 4 Accès aux applications "PC-FAX" disponibles pour votre périphérique.
- 5 Accès aux paramètres disponibles pour la configuration de votre périphérique.

Vous pouvez sélectionner quel appareil sera relié au ControlCenter2 à partir de la liste déroulante **Modèle**.

Vous pouvez aussi ouvrir la fenêtre de configuration pour chaque fonction en cliquant sur le bouton **Configuration**.

## **REMARQUE**

Pour pouvoir choisir un autre modèle branché de la liste déroulante de modèle, vous devez installer le logiciel de MFL-Pro sur votre PC pour ce modèle.

## **Désactivation de la fonction Chargement automatique**

Une fois que vous commenciez le ControlCenter2 dans le menu Démarrer, l'icône s'affichera sur les icônes système. Vous pouvez ouvrir la fenêtre ControlCenter2 en cliquant deux fois sur l'icône  $\mathbb{Z}$ .

Si vous ne souhaitez pas que le ControlCenter2 soit lancé automatiquement chaque fois que l'ordinateur est démarré;

1 Cliquez avec le bouton droit sur l'icône ControlCenter2 图法史图中含义为象 506 dans les icônes système, puis sélectionnez **Préférences**.

2 La fenêtre de préférence de ControlCenter2 s'affiche, puis décochez la boîte à cocher **Démarrer le ControlCenter sur le menu de mise en route de l'ordinateur**.

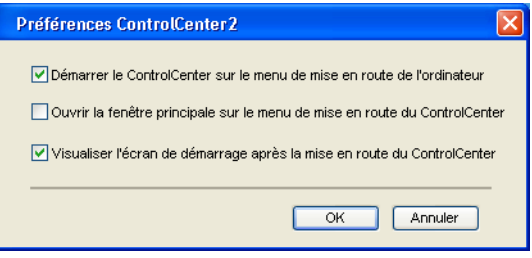

3 Cliquez sur **OK** pour fermer la fenêtre.

## **NUMÉRISATION**

Cette section comprend quatre boutons pour les applications **Numérisation vers image**, **Numérisation vers OCR**, **Numérisation vers e-mail** et **Numérisation vers fichier**.

- **Image** *(par défaut: Microsoft Paint)* vous permet de numériser une page directement dans toute application d'affichage/d'édition graphique. Vous pouvez sélectionner l'application de destination comme MS Paint, Corel PhotoPaint, Adobe PhotoShop, ou toute autre application d'édition d'image installée dans votre ordinateur.
- **OCR** (par défaut: MS NotePad) vous permet de numériser une page ou un document, de lancer automatiquement l'application OCR et d'insérer le texte et n'importe quelle image graphique dans une application de traitement de texte. Vous avez la possibilité de sélectionner l'application cible du traitement de texte, comme WordPad, MS Word, Word Perfect ou tout autre traitement de texte installé dans votre ordinateur.
- **E-mail** *(par défaut: votre logiciel e-mail par défaut)* vous permet de numériser une page ou un document directement dans une application d'e-mail sous forme de fichier joint standard. Vous avez la possibilité de sélectionner la résolution et le type du fichier joint.
- **Fichier** vous permet de numériser directement dans un fichier et de le sauvegarder dans le disque. Vous pouvez, suivant le cas, changer le type de fichier ainsi que le dossier de destination.

Le ControlCenter2 vous permet de configurer la touche **Scan** de matériel sur votre appareil pour chaque fonction de numérisation. Sélectionnez la **Bouton du périphérique** dans le menu de configuration pour chacun des boutons **NUMÉRISATION**.

## **NUMÉRISATION PERSONNALISÉE**

Vous pouvez configurer le nom de bouton et les paramètres pour chacun de ces boutons en fonction de vos exigences spécifiques en cliquant avec le bouton droit sur un bouton et en suivant les menus de configuration.

## **COPIE**

**Copie** — vous permet d'utiliser le PC et n'importe quel pilote d'imprimante pour des fonctions de copie évoluées. Vous pouvez numériser la page sur l'appareil et imprimer les copies en utilisant les fonctions du pilote d'imprimante—**OU**—vous pouvez diriger la sortie copie vers n'importe quel pilote d'imprimante standard installé dans votre PC y compris des imprimantes de réseau.

Vous pouvez configurer vos paramètres préférés sur quatre boutons maximum.

## **PC-FAX**

Ces boutons servent à transmettre ou recevoir des fax à l'aide de l'application PC-FAX de Brother.

- **Transmettre** vous permet de numériser une page ou un document et de transmettre automatiquement l'image sous forme de fax en provenance du PC par le logiciel PC-FAX de Brother. (Voir *[Transmission](#page-74-0)  par PC-FAX* [à la page 6-1](#page-74-0).)
- **Recevoir** En cliquant sur ce bouton, le logiciel de réception par PC-FAX est activé et commence à recevoir des données de fax de voter appareil de Brother. Après le déroulement du logiciel de réception par PC-FAX, ce bouton passe à **Visualisation reçue** pour ouvrir l'application d'affichage et visualiser les fax reçus. Avant d'utiliser la fonction de réception PC-FAX, vous devez sélectionner l'option de réception PC-FAX à partir du menu de Panneau de commande sur l'appareil de Brother. (Voir *[Activez la fonction](#page-85-0)  [Réception PC-FAX de l'appareil](#page-85-0)* à la page 6-12.)
- **[Carnet](#page-78-0) d'adresses** vous permet d'ouvrir le carnet d'adresses PC-FAX de Brother. (Voir *Carnet [d'adresses Brother](#page-78-0)* à la page 6-5.)
- **Configuration** vous permet de configurer les réglages de transmission par PC-FAX. (Voir *[Configuration pour l'envoi](#page-75-0)* à la page 6-2*.*)

## **REMARQUE**

Vous ne pouvez pas utiliser la fonction **Recevoir** si l'appareil est connecté à un réseau.

## **PARAMÈTRES DE PÉRIPHÉRIQUE**

Vous pouvez configurer les réglages de l'appareil.

- **Configuration à distance** vous permet d'ouvrir le programme de configuration à distance. (Voir *[Configuration à distance](#page-73-0)* à la page 5-1*.*)
- **Numérotation par numéro abrégé** vous permet d'ouvrir la fenêtre de configuration de numéro à composition rapide de l'option Configuration à distance. (Voir *[Configuration à distance](#page-73-0)* à la page 5-1*.*)
- **Contrô leur d'état** vous permet d'ouvrir l'utilitaire de Moniteur d'état. (Voir *[Moniteur d'état](#page-14-0)* à la page [1-7.](#page-14-0))

## *A* REMARQUE \_

Vous ne pouvez pas utiliser les fonctions **Configuration à distance** et **Numérotation par numéro abrégé** si l'appareil est connecté à un réseau.

# **NUMÉRISATION**

Cette section comprend quatre boutons pour les applications **Numérisation vers image**, **Numérisation vers OCR**, **Numérisation vers e-mail** et **Numérisation vers fichier**.

Ces quatre sélections peuvent être accédées du ControlCenter2 ou de la touche Scan sur le panneau de commande de l'appareil. L'application cible, le type de fichier et les réglages de numérisation sont configurés de façon indépendante en choisissant les onglets **Bouton du logiciel** ou **Bouton du périphérique** de la fenêtre de configuration du ControlCenter2.

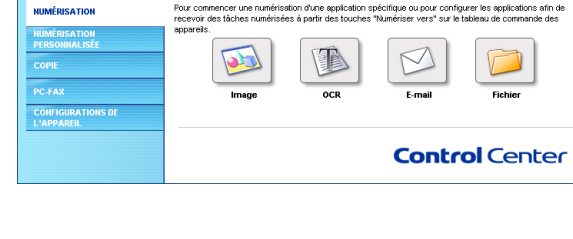

Configuration

**NEC MECHOO** 

## <span id="page-53-0"></span>**Image (exemple: Microsoft Paint)**

La fonction **Numérisation vers image** vous permet de numériser une image directement dans n'importe quelle application graphique pour l'édition d'image. Pour changer les paramètres par défaut, cliquez avec le bouton droit sur le bouton et sélectionnez **Bouton du logiciel** ou **Bouton du périphérique**.

Si vous souhaitez numériser et puis tronquer une partie d'une page après la prénumérisation du document, cochez la case **Afficher l'interface du scanner**. Pour plus d'informations sur la prénumérisation, voir *[Pré-numérisation pour tronquer](#page-36-0)  [une partie destinée à être numérisée](#page-36-0)* à la page 2-4.

Au besoin, changez les autres paramètres.

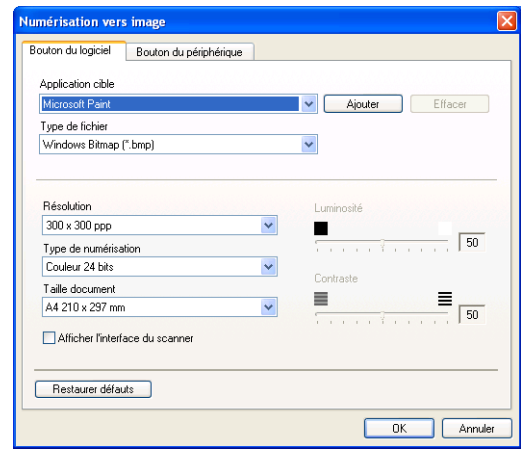

brother

Pour changer l'application de destination, sélectionnez l'application souhaitée dans la liste déroulante **Application cible**. Vous pouvez ajouter une application à la liste en cliquant sur le bouton **Ajouter**. Tapez **Nom de l'application** (jusqu'à 30 caractères) et **Lieu de l'application**. Vous pouvez aussi trouver le lieu d'application en cliquant sur le bouton . Choisissez le **Type de fichier** dans la liste déroulante.

Vous pouvez supprimer des applications que vous avez ajoutées en sélectionnant **Nom de l'application** et cliquez sur le bouton **Effacer**.

Pour changer le type de ficher ou les réglages de numérisation, effectuez vos sélections dans la liste déroulante appropriée.

#### *CONS* REMARQUE

Les boutons **Ajouter** et **Effacer** sont également disponibles pour **Numérisation vers e-mail** et **Numérisation vers OCR**. La fenêtre peut varier selon la fonction.

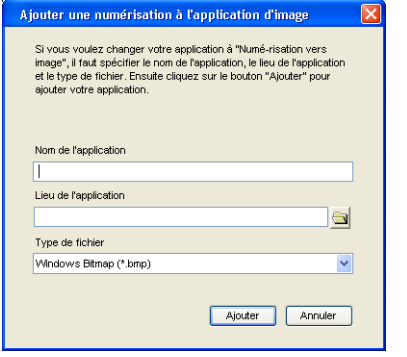

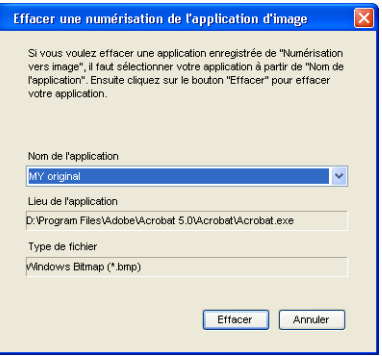

## <span id="page-55-1"></span>**OCR (programme de traitement de texte)**

L'option **Numérisation vers OCR** convertit les données de type image d'une page graphique en texte modifiable par n'importe quel traitement de texte. Vous pouvez changer le traitement de texte par défaut.

Pour configurer **Numérisation vers OCR**, cliquez avec le bouton droit sur le bouton et sélectionnez **Bouton du logiciel**ou **Bouton du périphérique**.

Pour changer l'application de traitement de texte, sélectionnez l'application de traitement de texte de destination dans la liste déroulante **Application cible**. Vous pouvez ajouter une application à la liste en cliquant sur le bouton **Ajouter**. Vous pouvez supprimer une application en cliquant sur le bouton **Effacer**.

Vous pouvez également configurer d'autres paramètres pour cette sélection.

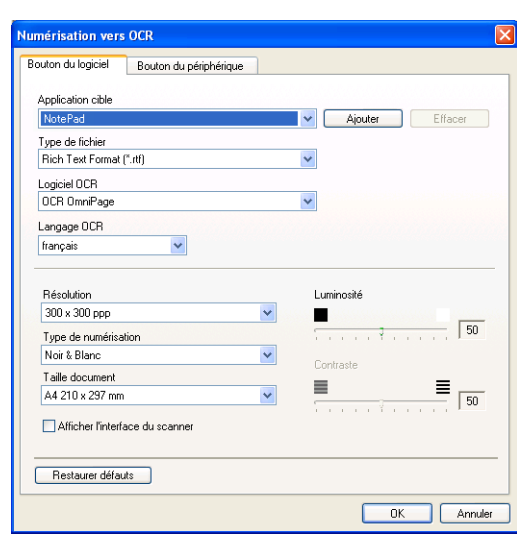

Si vous souhaitez numériser et puis tronquer une partie d'une page après la prénumérisation du document, cochez la case **Afficher l'interface du scanner**.

Vous pouvez également configurer d'autres paramètres pour **Numérisation vers OCR**.

## <span id="page-55-0"></span>**E-mail**

**Numérisation vers e-mail** numérise un document vers votre application d'e-mail par défaut afin que vous puissiez envoyer la tâche numérisée sous forme de fichier joint. Pour changer l'application d'e-mail par défaut ou le type de fichier joint par défaut, cliquez sur le bouton droit et sélectionnez **Bouton du logiciel**ou **Bouton du périphérique**.

Pour changer l'application d'e-mail, sélectionnez votre application d'e-mail préférée à partir de la liste déroulante **Application e-mail**. Vous pouvez ajouter une application à la liste en cliquant sur le bouton **Ajouter**. Vous pouvez supprimer une application en cliquant sur le bouton **Effacer**.

## $\mathscr R$  REMARQUE  $\_$

Lorsque vous d'abord démarrez le ControlCenter2, une liste par défaut des applications d'e-mail compatible s'affichera dans la liste déroulante. Si vous avez un problème à l'aide d'une application personnalisée avec le ControlCenter2, vous devez choisir une application dans cette liste.

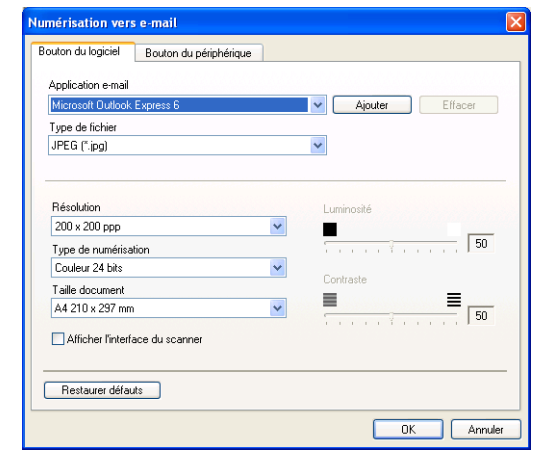

Vous pouvez également changer d'autres paramètres qui sont utilisés pour créer les fichiers joints.

Si vous souhaitez numériser et puis tronquer une partie d'une page après la prénumérisation du document, cochez la case **Afficher l'interface du scanner**.

## <span id="page-56-0"></span>**Fichiers joints**

Vous pouvez choisir dans la liste suivante des types de fichiers un fichier joint pour votre e-mail ou pour être sauvegardé dans un dossier.

**Type de fichier** — Sélectionnez dans la liste déroulante le type de fichier sous lequel vous souhaitez enregistrer les images numérisées.

Bitmap Windows (\*.bmp) JPEG (\*.jpg) TIFF - Non compressé (\*.tif) TIFF - Compressé (\*.tif) TIFF Multipage - Non compressé (\*.tif) TIFF Multipage - Compressé (\*.tif) Portable Network Graphics (\*.png) PDF (\*.pdf)

## <span id="page-57-0"></span>**Fichier**

**Numérisation vers fichier** vous permet de numériser une image et de le sauvegarder sous un type de fichier spécifique dans n'importe quel répertoire sur votre PC. Ceci vous permet de classer facilement vos documents papier. Pour configurer le type de fichier et sauvegarder dans un répertoire, cliquez droit sur le bouton puis sélectionnez **Bouton du logiciel** ou **Bouton du périphérique**.

Sélectionnez le type de fichier de l'image enregistrée en sélectionnant dans la liste déroulante **Type de fichier**. Vous pouvez sauvegarder le fichier dans le dossier par défaut qui s'affiche à présent dans la boîte **Dossier de destination**, ou vous pouvez choisir un autre dossier/répertoire en cliquant sur le bouton  $\Box$ .

Pour indiquer où l'image numérisée est enregistrées lorsque la numérisation est terminée, cochez la case **Afficher Dossier**. Pour spécifier toujours la destination de l'image numérisée, cochez la case **Afficher la fenêtre Sauvegarder sous**.

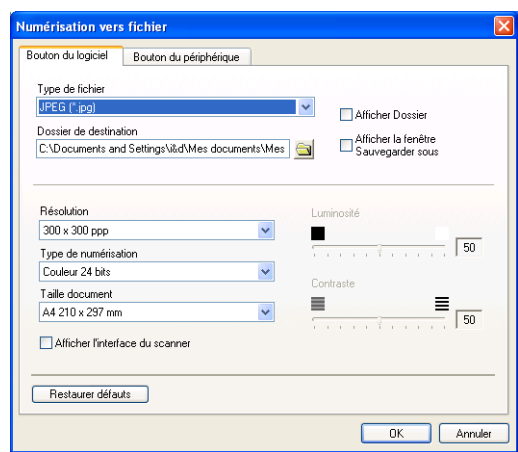

Si vous souhaitez numériser et puis tronquer une partie d'une page après la prénumérisation du document, cochez la case **Afficher l'interface du scanner**.

## **REMARQUE**

Pour les types de fichiers qui sont pris en charge, voir *Fichiers joints* [à la page 3-7](#page-56-0).

# **NUMÉRISATION PERSONNALISÉE**

Il y a quatre boutons à partir desquels vous pouvez définir vos propres préférences et votre propre configuration en fonction de l'application requise.

Pour configurer un bouton, cliquez avec le bouton droit sur le bouton pour afficher la fenêtre de configuration. Vous avez quatre choix de fonction de numérisation, **Numérisation vers image**, **Numérisation vers OCR**, **Numérisation vers e-mail** et **Numérisation vers fichier**.

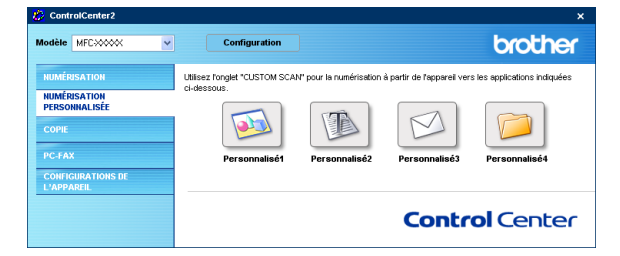

**Numérisation vers image:** Ce réglage vous permet de numériser une page directement dans tout logiciel d'affichage/d'édition graphique. Vous pouvez sélectionner n'importe quel type d'application d'édition d'image que vous avez installé sur votre ordinateur sous forme d'application de destination.

**Numérisation vers OCR:** Les documents numérisés seront convertis en fichiers texte modifiables. Vous pouvez sélectionner l'application de destination pour le texte modifiable.

**Numérisation vers e-mail:** Des images numérisées seront jointes à un message e-mail. Vous pouvez choisir l'application d'e-mail que vous utilisez si vous en avez plus d'un dans votre système. Vous pouvez aussi sélectionner le type de fichier joint et créer une liste de transmission rapide d'adresses e-mail sélectionnées dans votre carnet d'adresses électroniques par défaut.

**Numérisation vers fichier:** Ce réglage vous permet d'enregistrer une image numérisée dans un répertoire sur un disque dur local ou de réseau. Vous pouvez également sélectionner le type de fichier à utiliser.

## **Personnalisation d'un bouton défini par l'utilisateur**

Pour configurer un bouton, cliquez avec le bouton droit sur le bouton pour afficher la fenêtre de configuration. Veuillez lire les lignes directrices suivantes pour configurer le bouton.

#### **Numérisation vers image:**

#### Dans l'onglet **Généralités**

Vous pouvez saisir un nom de 30 caractères maximum dans le champ **Nom pour personnalisation**. Ce nom apparaîtra comme nom de bouton.

Sélectionnez le type de numérisation dans le champ **Action de numérisation**.

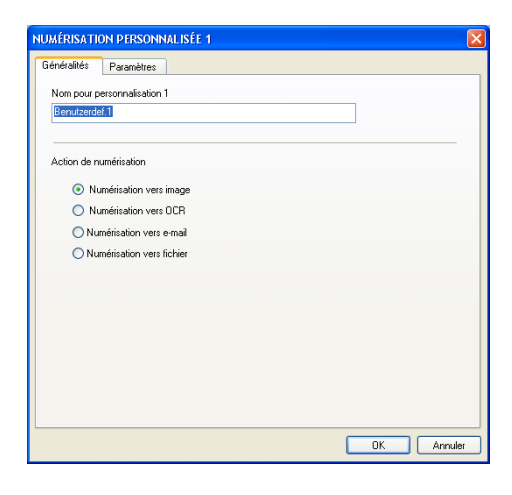

Dans l'onglet **Paramètres**

Vous pouvez sélectionner les paramètres **Application cible**, **Type de fichier**, **Résolution**, **Type de numérisation**, **Taille document**, **Luminosité** et **Contraste**.

#### **Numérisation vers OCR:**

#### Dans l'onglet **Généralités**

Vous pouvez saisir un nom de 30 caractères maximum dans le champ **Nom pour personnalisation**. Ce nom apparaîtra comme nom de bouton.

Sélectionnez le type de numérisation dans le champ **Action de numérisation**.

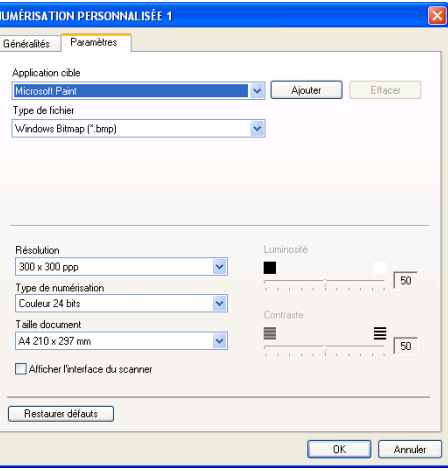

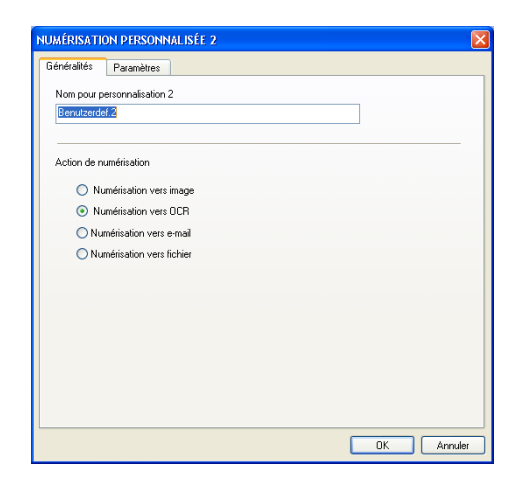

#### Dans l'onglet **Paramètres**

Vous pouvez sélectionner les paramètres **Application cible**, **Type de fichier**, **Langage OCR**, **Résolution**, **Type de numérisation**, **Taille document**, **Luminosité** et **Contraste**.

#### **Numérisation vers e-mail:**

#### Dans l'onglet **Généralités**

Vous pouvez saisir un nom de 30 caractères maximum dans le champ **Nom pour personnalisation**. Ce nom apparaîtra comme nom de bouton.

Sélectionnez le type de numérisation dans le champ **Action de numérisation**.

#### Application cible NotePad Ajouter Effacer vГ Tune de fichier  $\checkmark$ Rich Text Format (".rtf) Logiciel OCR  $\ddot{\phantom{0}}$ **DCB OmniPage** Langage OCR  $\overline{\mathbf{v}}$ français Résolution Luminosité 300 x 300 ppp  $\checkmark$  $\blacksquare$  $\sqrt{50}$ Type de numérisation  $\checkmark$ Noir & Blanc Taille document  $\equiv$   $\frac{1}{150}$  $\equiv$ A4 210 x 297 mm  $\mathbf{v}$ Afficher l'interface du scanner Restaurer défauts OK Annuler

**NUMÉRISATION PERSONNALISÉE 2** Généralités Paramètres

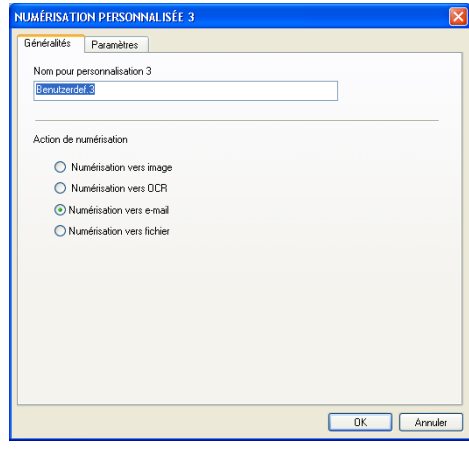

#### Dans l'onglet **Paramètres**

Vous pouvez sélectionner les paramètres **Application d'e-mail**, **Type de fichier**, **Résolution**, **Type de numérisation**, **Taille document**, **Luminosité** et **Contraste**.

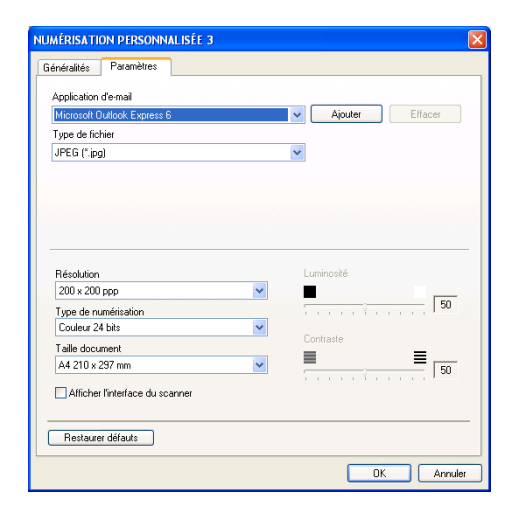

#### **Numérisation vers fichier:**

#### Dans l'onglet **Généralités**

Vous pouvez saisir un nom de 30 caractères maximum dans le champ **Nom pour personnalisation**. Ce nom apparaîtra comme nom de bouton.

Sélectionnez le type de numérisation dans le champ **Action de numérisation**.

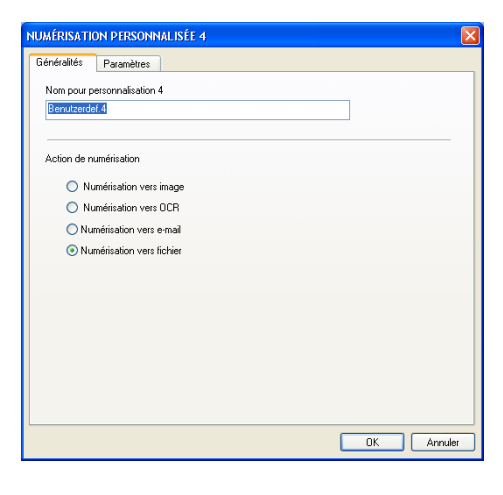

#### Dans l'onglet **Paramètres**

Sélectionnez le format du fichier dans la liste déroulante **Type de fichier**. Vous pouvez l'un ou l'autre envoyer le fichier dans le dossier par défaut qui s'affiche à présent dans la boîte **Dossier de destination** ou sélectionnez votre dossier préféré en utilisant le bouton

Vous pouvez aussi sélectionner les parmètres **Résolution**, **Type de numérisation**, **Taille document**, **Luminosité** et **Contraste**.

Si vous souhaitez numériser et puis tronquer une partie d'une page après la prénumérisation du document, cochez la case **Afficher l'interface du scanner**.

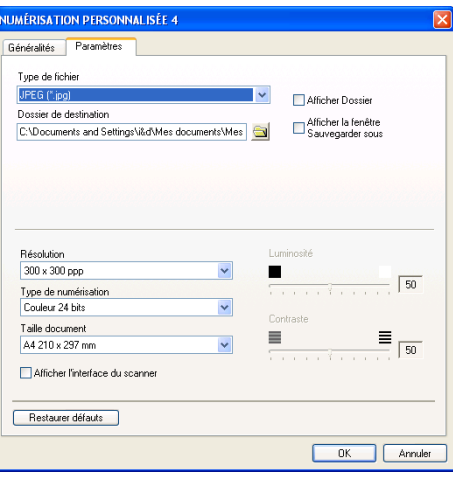

# **COPIE**

Les boutons **Copie** (1-4) peuvent être personnalisés pour vous permettre de tirer parti des fonctions intégrées dans les pilotes d'imprimante Brother pour effectuer des fonctions de copie avancées comme l'impression N-en-1.

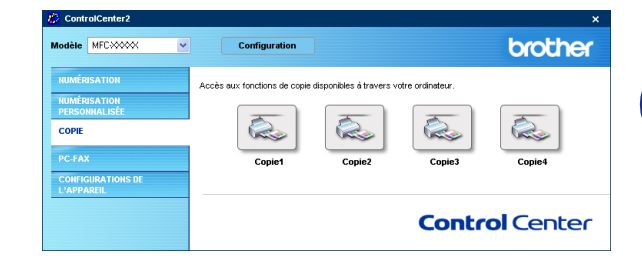

Avant de pouvoir utiliser les boutons **Copie**, vous devez tout d'abord configurer le pilote d'imprimante en cliquant avec le bouton droit sur le bouton.

Vous pouvez saisir un nom de 30 caractères maximum dans le champ **Nom pour Copie** et sélectionner **Rapport de copie**.

Vous pouvez sélectionner les parmètres **Résolution**, **Type de numérisation**, **Taille document**, **Luminosité** et **Contraste** à utiliser.

Si vous souhaitez numériser et puis tronquer une partie d'une page après la prénumérisation du document, cochez la case **Afficher l'interface du scanner**.

Avant de terminer la configuration du bouton **Copie**, vous devez définir le **Nom de l'imprimante**. Puis cliquez sur le bouton **Options d'impression** pour afficher les paramètres du pilote d'imprimante.

## **REMARQUE**

L'écran **Options d'impression** varie en fonction du modèle d'imprimante que vous avez choisi.

Dans la fenêtre des paramètres du pilote d'imprimante vous pouvez sélectionner les paramètres avancés pour l'impression.

## **REMARQUE**

Vous devez configurer chacun des boutons de copie avant de pouvoir les utiliser.

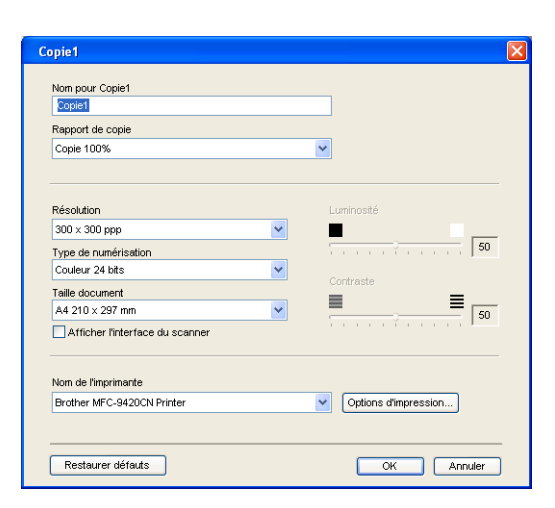

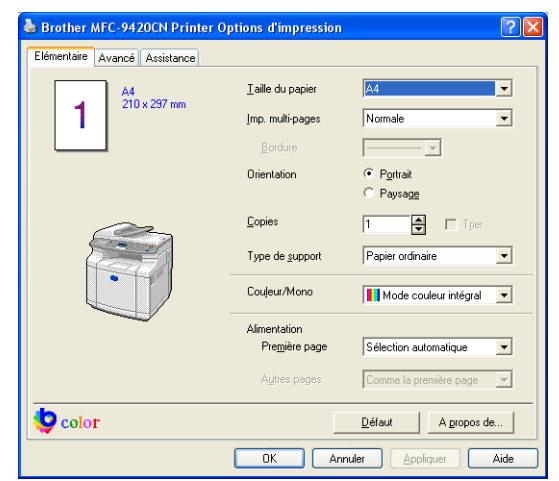

#### ControlCenter2

## **PC-FAX**

Cette section vous permet d'ouvrir facilement le logiciel pour transmettre ou recevoir un PC-FAX ou pour l'édition du carnet d'adresses en cliquant sur le bouton approprié.

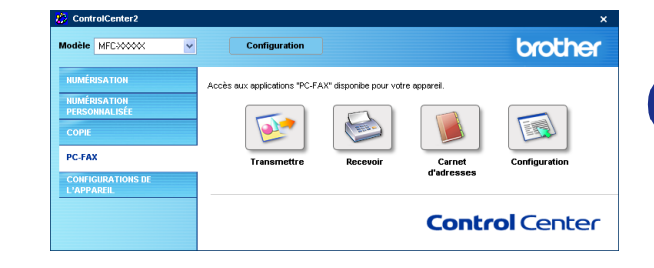

### **Envoyer**

Le bouton **Transmettre** vous permet de numériser un document et d'envoyer automatiquement l'image sous forme de fax à partir du PC par le biais du logiciel PC-FAX de Brother. (Voir *[Transmission par PC-FAX](#page-74-0)* à la [page 6-1](#page-74-0).)

Pour changer les paramètres **Transmettre**, cliquez avec le bouton droit sur le bouton pour ouvrir la fenêtre de configuration. Vous pouvez changer les paramètres **Résolution**, **Type de numérisation**, **Taille document**, **Afficher l'interface du scanner**, **Luminosité** et **Contraste**.

Si vous souhaitez numériser et puis tronquer une partie d'une page après la prénumérisation du document, cochez la case **Afficher l'interface du scanner**.

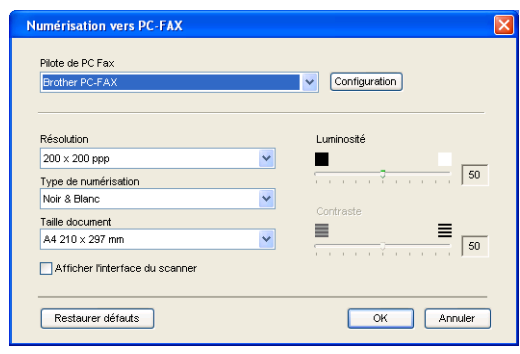

## **Réception / Vue reçue**

La fonction de logiciel de Réception PC-FAX de Brother vous permet d'afficher et d'enregistrer vos fax sur votre ordinateur. Elle est automatiquement installée lorsque vous installez le MFL-Pro Suite.

En cliquant sur le bouton **Recevoir**, le logiciel de réception par PC-FAX est activé et commence à recevoir des données de fax de voter appareil de Brother. Avant d'utiliser la fonction de réception PC-FAX, vous devez sélectionner l'option de réception PC-FAX à partir du menu de Panneau de commande sur l'appareil de Brother. (Voir *[Activez la fonction Réception PC-FAX de l'appareil](#page-85-0)* à la page 6-12.)

Pour configurer le logiciel de Réception PC-FAX, [voir](#page-86-0)  *[Configuration de votre PC](#page-86-0)* à la page 6-13.

## *A* REMARQUE \_

Vous ne pouvez pas utiliser cette fonction si l'appareil est connecté au réseau.

Lorsque le logiciel de réception PC-FAX est en cours d'exécution, le bouton **Visualisation reçue** s'affiche pour ouvrir l'application d'affichage (PaperPort® 9.0SE).

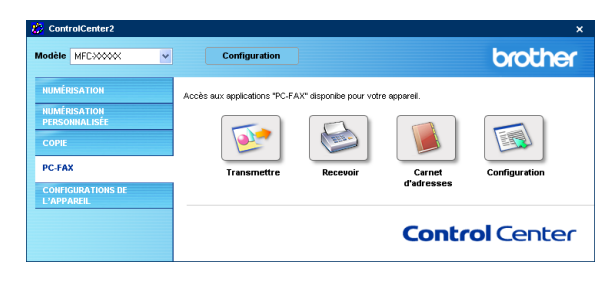

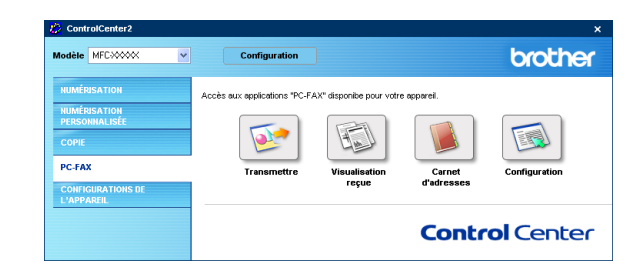

### **REMARQUE**

Vous pouvez également activer le logiciel de Réception PC-FAX dans le menu démarrer. (Voir *[Activation de](#page-86-1)  [la réception PC-FAX](#page-86-1)* à la page 6-13.)

## **Carnet d'adresses**

Le bouton **Carnet d'adresses** vous permet de configurer, ajouter/modifier ou supprimer des contacts de votre carnet d'adresses. En cliquant sur ce bouton, la fenêtre de carnet d'adresses s'affichera pour votre travail d'édition. ([Voir](#page-78-0)  *[Carnet d'adresses Brother](#page-78-0)* à la page 6-5.)

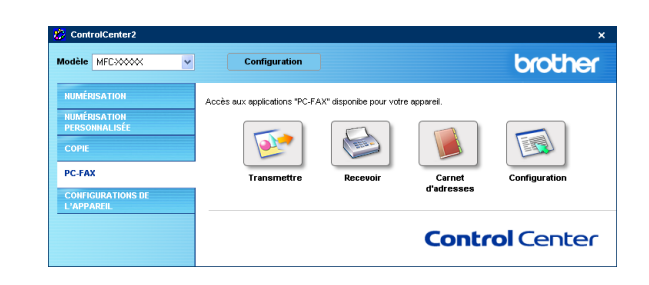

## **Configuration**

En cliquant sur le bouton **Configuration**, vous pouvez configurer les paramètres de l'utilisateur utilisés par l'application PC-FAX. (Voir *[Configuration des informations de l'utilisateur](#page-74-1)* à la page 6-1.)

# **PARAMÈTRES DE PÉRIPHÉRIQUE**

Dans cette section, vous pouvez configurer les réglages de l'appareil en cliquant sur le bouton.

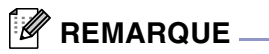

Vous ne pouvez pas utiliser les fonctions **Configuration à distance** et **Numérotation par numéro abrégé** si l'appareil est connecté à un réseau.

## **Configuration à distance**

Le bouton **Configuration à distance** vous permet d'ouvrir la fenêtre Programme de **Configuration à distance** avec laquelle vous pouvez configurer les menus de réglage de l'appareil.

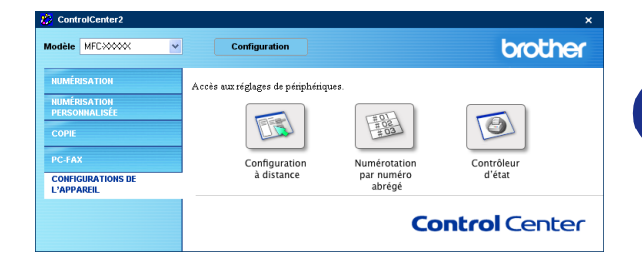

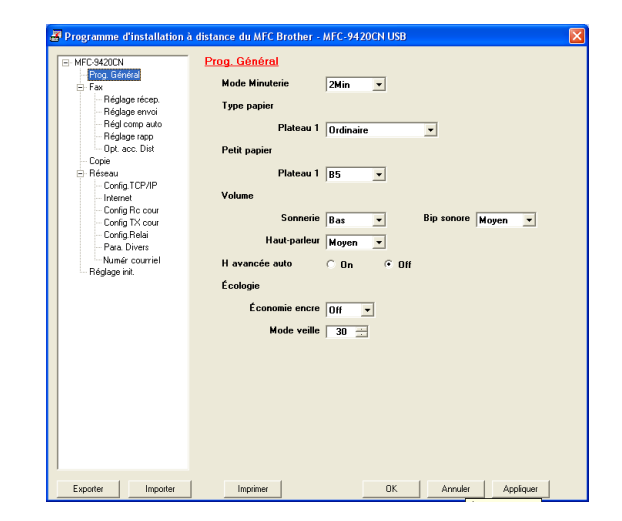

## **Numéro à composition rapide**

Le bouton **Numérotation par numéro abrégé** vous permet d'ouvrir la fenêtre **Régl comp auto** du programme de **Configuration à distance** pour pouvoir enregistrer ou changer facilement les numéros composés de votre PC à l'appareil.

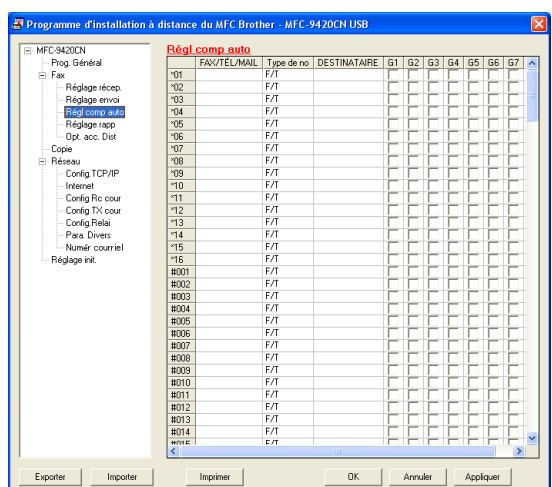

### **Moniteur d'état**

Le bouton **Contrôleur d'état** vous permet de contrôler l'état d'un ou de plusieurs périphériques et d'être notifié immédiatement en cas d'erreur telle que manque ou bourrage de papier. (Voir *[Moniteur d'état](#page-14-0)* à la [page 1-7](#page-14-0).)

**4**

# **Numérisation en réseau**

Pour utiliser la fonction Scanner de réseau de l'appareil, l'appareil doit être configuré avec une adresse TCP/IP qui correspond à votre réseau. Vous pouvez régler ou modifier les paramètres depuis le panneau de commande. (Voir le guide de l'utilisateur réseau sur CD-ROM.) Si vous avez installé l'appareil en suivant les instructions pour un utilisateur de réseau dans le guide d'installation rapide, puis l'appareil doit déjà être configuré pour votre réseau.

## **Avant d'utiliser la numérisation réseau**

## **Licence réseau**

MFC-9420CN comporte une licence PC pour jusqu'à 5 utilisateurs.

Cette licence prend en charge l'installation de MFL-Pro Software Suite qui inclut ScanSoft® PaperPort® 9.0SE pour une utilisation en réseau de 5 ordinateurs maximum.

Si vous voulez utiliser plus de 5 ordinateurs avec ScanSoft® PaperPort® 9.0SE, veuillez acheter un pack de contrats de licences NL-5 permettant d'ajouter jusqu'aux 5 autres utilisateurs. Pour acheter un pack de contrats de licences NL-5, veuillez contacter votre bureau de vente Brother.

## *A* REMARQUE \_

- 25 clients maximum peuvent être connectés sur un appareil sur un réseau. Par exemple, si 30 clients essaient de se connecter, 5 clients n'apparaîtront pas à l'écran LCD.
- Pour utiliser la Numérisation réseau avec Windows® XP qui est protégé par le pare-feu, le programme de [Numérisation réseau doit être exclu de réglage de pare-feu. Consultez le site Solutions Center](http://solutions.brother.com)  (http://solutions.brother.com) pour plus d'informations.
- **Numérisation réseau n'est pas pris en charge sous Windows NT®.**

### **Configuration de numérisation de réseau**

Si vous avez besoin de changer l'appareil qui a été enregistré sur votre PC au cours de l'installation du MFL-Pro Suite, suivez les étapes ci-dessous.

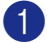

#### 1 *Pour Windows*® *XP*

Dans le menu **Démarrer**, sélectionnez **Panneau de configuration**, **Imprimantes et Autres périphériques**, **Scanneurs et appareils photo** (ou **Panneau de configuration**, **Scanneurs et appareils photo**).

*Pour Windows*® *98/98SE/Me/2000*

Dans le menu **Démarrer**, sélectionnez **Panneau de configuration**, **Scanneurs et appareils photo**.

2 Cliquez avec le bouton droit sur l'icône Scanner et sélectionnez **Propriétés** pour afficher la boîte de dialogue Propriétés du scanner de réseau.

**Spécifiez l'adresse de votre Machine**

**Spécifiez votre Machine par le nom**

**OK**). Cliquez sur **Appliquer**, puis sur **OK**.

—**OU**—

Saisissez l'adresse IP de l'appareil dans le champ **Adresse IP**. Cliquez sur **Appliquer**, puis sur **OK**.

Saisissez le nom de nœud de l'appareil dans le champs **Nom de noeud.** (ou cliquez sur **parcourir**, sélectionnez le périphérique que vous souhaitez utiliser, et cliquez sur

3 Cliquez sur l'onglet **Configuration réseau** dans la boîte de dialogue et sélectionnez une méthode pour spécifier l'appareil en tant que Scanner de réseau pour votre PC.

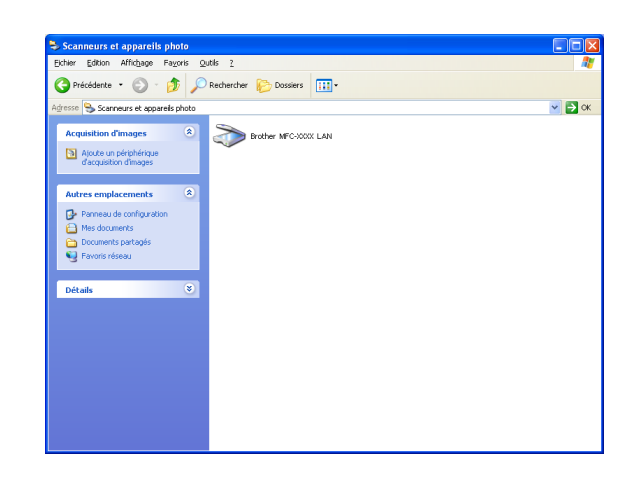

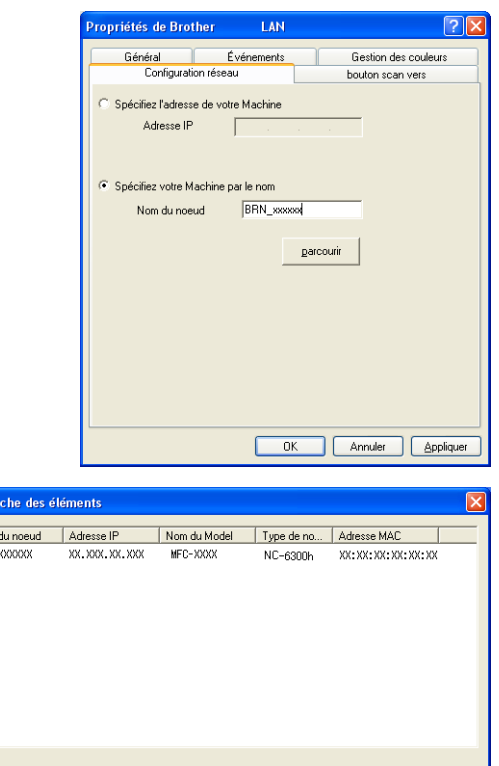

 $\overline{\mathsf{Nom}}$ RRN

**4**

Annuler

 $0K$ 

Numérisation en réseau

- 4 Cliquez sur l'onglet **bouton scan vers** dans la boîte de dialogue et saisissez le nom de votre PC dans le champ **Nom d'affichage**. L'écran LCD de l'appareil affiche le nom que vous avez saisi. Le paramètre par défaut est le nom de votre PC. Vous pouvez saisir n'importe quel nom que vous souhaitez.
- 5 Vous pouvez éviter de recevoir des documents non souhaités en définissant un numéro d'identification personnelle à 4 chiffres. Saisissez votre numéro d'identification personnelle dans les champs **Code pin** et **Confirmer le code pin**. Pour envoyer des données à un PC protégé par un numéro d'identification personnelle, l'écran LCD vous invite à saisir ce numéro avant de pouvoir numériser le document et l'envoyer à l'appareil. (Voir *[Utilisation de la touche Scan](#page-69-1)* à la page 4-4 à [4-7.](#page-72-0))

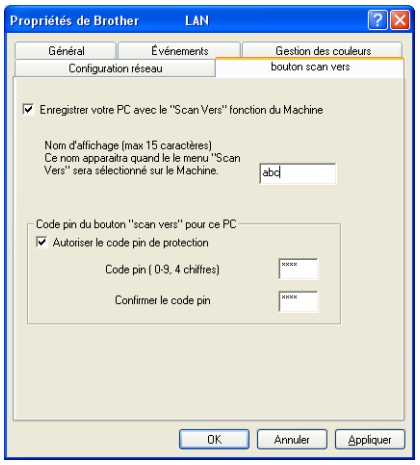

## <span id="page-69-1"></span><span id="page-69-0"></span>**Utilisation de la touche Scan**

### **Numérisation vers e-mail (PC)**

Lorsque vous sélectionnez l'option numérisation vers e-mail (PC), votre document est numérisé et envoyé directement sur le PC que vous avez précisé dans votre réseau. Le ControlCenter2 activera l'application e-mail par défaut sur le PC désigné pour adressage au destinataire. Vous pouvez numériser un document noir et blanc (ou couleur); ce document sera envoyé avec l'e-mail du PC sous forme de fichier joint. Vous pouvez changer la configuration de numérisation. (Voir *E-mail* [à la page 3-6.](#page-55-0))

1 Placez le document dans l'ADF face imprimée dessus ou sur la vitre du scanner face imprimée dessous.

#### 2 Appuyez sur **Scan**.

**3** Appuyez sur  $\triangle$  ou sur  $\triangledown$  pour sélectionner Scan vrs Email.

Appuyez sur **Menu/Set**.

4 Appuyez sur ▲ ou sur ▼ pour sélectionner PC.

Appuyez sur **Menu/Set**.

5 Appuyez sur ▲ ou sur ▼ pour sélectionner le PC de destination que vous souhaitez utiliser pour envoyer votre document par e-mail.

Appuyez sur **Menu/Set**.

Si l'écran LCD vous invite à saisir un numéro d'identification personnelle, saisissez le numéro d'identification personnelle à 4 chiffres du PC de destination sur le panneau de commande.

#### Appuyez sur **Menu/Set**.

L'appareil commence à numériser.

#### **Numérisation vers e-mail (serveur e-mail)**

Lorsque vous sélectionnez numérisation vers e-mail (serveur e-mail) vous pouvez numériser un document noir et blanc ou couleur et l'envoyer directement à une adresse e-mail à partir de l'appareil. Vous pouvez choisir PDF ou TIFF pour noir et blanc et PDF ou JPEG pour couleur.

### **MARQUE**

L'option numérisation vers e-mail (serveur e-mail) nécessite la prise en charge du serveur de courrier électronique SMTP/POP3. (Voir le *Guide de l'utilisateur réseau* sur le CD-ROM.)

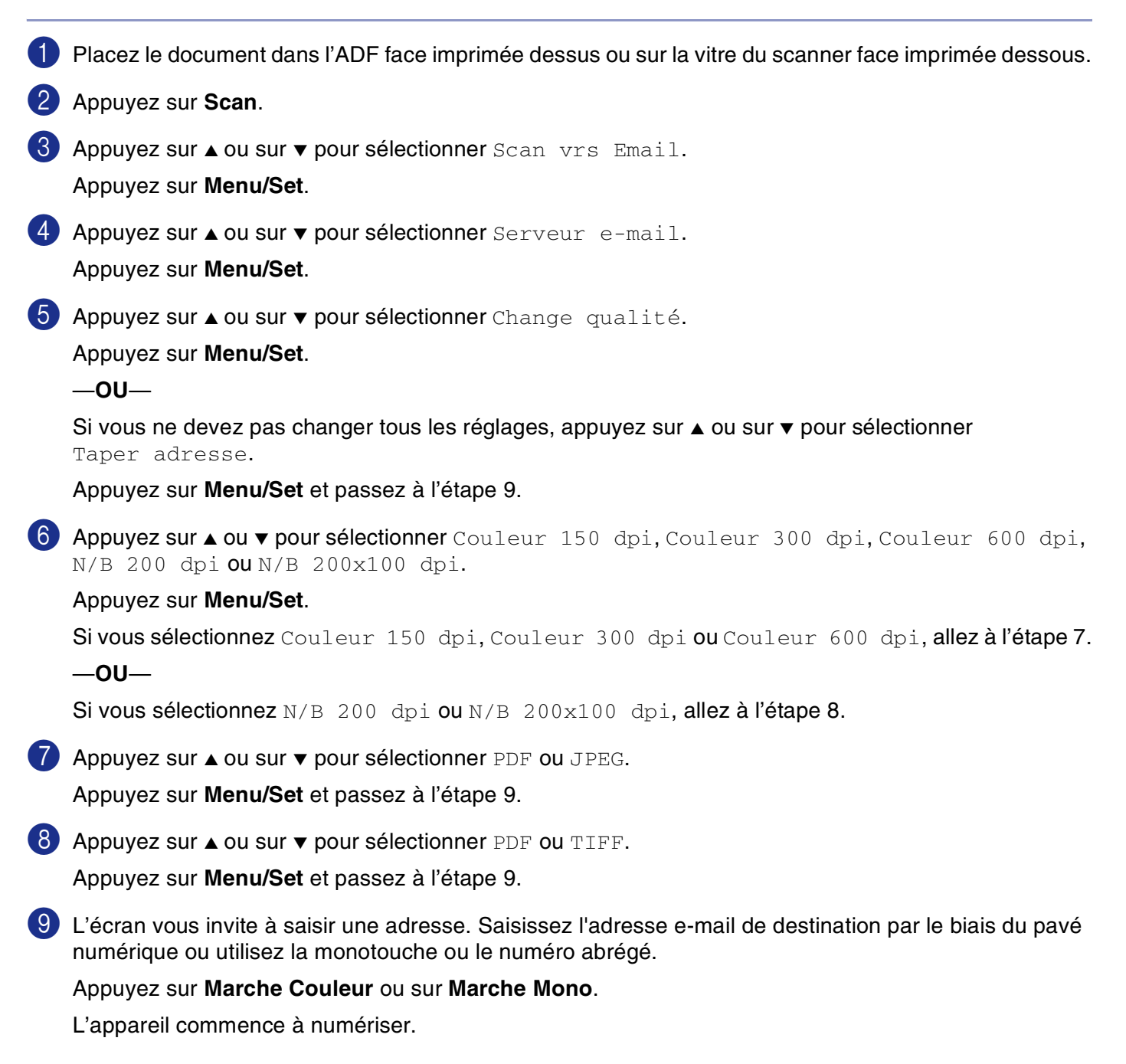

#### **Numérisation vers image**

Lorsque vous sélectionnez l'option numérisation vers image, votre document sera numérisé et envoyé directement sur le PC que vous avez précisé dans votre réseau. Le ControlCenter2 activera l'application graphique par défaut sur le PC désigné. Vous pouvez changer la configuration de numérisation. (Voir *[Image](#page-53-0)  [\(exemple: Microsoft Paint\)](#page-53-0)* à la page 3-4.)

1 Placez le document dans l'ADF face imprimée dessus ou sur la vitre du scanner face imprimée dessous.

2 Appuyez sur **Scan**.

- **3** Appuyez sur  $\triangle$  ou sur  $\triangledown$  pour sélectionner Scan vers Image. Appuyez sur **Menu/Set**.
- 4 Appuyez sur ▲ ou sur ▼ pour sélectionner le PC de destination où vous désirez envoyer.

Appuyez sur **Menu/Set**.

Si l'écran LCD vous invite à saisir un numéro d'identification personnelle, saisissez le numéro d'identification personnelle à 4 chiffres du PC de destination sur le panneau de commande.

Appuyez sur **Menu/Set**.

L'appareil commence à numériser.

#### **Numérisation vers OCR**

Lorsque vous sélectionnez l'option numérisation vers OCR, votre document est numérisé et envoyé directement sur le PC que vous avez précisé dans votre réseau. Le ControlCenter2 activera ScanSoft® OmniPage® OCR et convertit votre document en texte pour l'afficher et le modifier dans une application du traitement de texte sur le PC désigné. Vous pouvez changer la configuration de numérisation. (Voir *[OCR](#page-55-1)  [\(programme de traitement de texte\)](#page-55-1)* à la page 3-6.)

1 Placez le document dans l'ADF face imprimée dessus ou sur la vitre du scanner face imprimée dessous.

2 Appuyez sur **Scan**.

3 Appuyez sur ▲ ou sur ▼ pour sélectionner Scan vers OCR.

Appuyez sur **Menu/Set**.

4 Appuyez sur ▲ ou sur ▼ pour sélectionner le PC de destination où vous désirez envoyer.

#### Appuyez sur **Menu/Set**.

Si l'écran LCD vous invite à saisir un numéro d'identification personnelle, saisissez le numéro d'identification personnelle à 4 chiffres du PC de destination sur le panneau de commande.

Appuyez sur **Menu/Set**.

L'appareil commence à numériser.
## **Numérisation vers fichier**

Lorsque vous sélectionnez numérisation vers fichier, vous pouvez numériser un document noir et blanc (ou couleur) et l'envoyer directement au PC que vous avez précisé sur votre réseau. Le fichier sera enregistré dans le format du dossier et du fichier que vous aurez configuré dans le ControlCenter2 sur le PC désigné. Vous pouvez changer la configuration de numérisation. (Voir *Fichier* [à la page 3-8](#page-57-0).)

1 Placez le document dans l'ADF face imprimée dessus ou sur la vitre du scanner face imprimée dessous.

2 Appuyez sur **Scan**.

- 3 Appuyez sur ▲ ou sur ▼ pour sélectionner Scan > fichier. Appuyez sur **Menu/Set**.
- 4 Appuyez sur ▲ ou sur ▼ pour sélectionner le PC de destination où vous désirez envoyer.

#### Appuyez sur **Menu/Set**.

Si l'écran LCD vous invite à saisir un numéro d'identification personnelle, saisissez le numéro d'identification personnelle à 4 chiffres du PC de destination sur le panneau de commande.

#### Appuyez sur **Menu/Set**.

L'appareil commence à numériser.

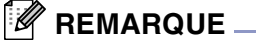

25 clients maximum peuvent être connectés sur un appareil sur un réseau. Par exemple, si 30 clients essaient de se connecter en même temps, 5 clients n'apparaîtront pas à l'écran LCD.

**4**

**5**

# **Configuration à distance**

# **Configuration à distance**

L'application de configuration à distance vous permet de configurer de nombreux paramètres MFC depuis une application Windows®. Dès que vous accédez à cette application, les paramètres de votre appareil sont téléchargés dans votre PC et affichés sur l'écran de votre ordinateur. Si vous changez les paramètres, vous pouvez les télécharger directement dans votre appareil.

## *A* REMARQUE \_

Vous ne pouvez pas utiliser l'application de configuration à distance si votre appareil est connecté via un réseau. (Voir le guide de l'utilisateur réseau.)

Dans le menu **Démarrer**, sélectionnez **Tous les programmes**, **Brother**, **MFL-Pro Suite MFC-9420CN**, **Configuration à distance** et **MFC-9420CN** ou **MFC-9420CN USB**.

#### ■ **OK**

Programme d'installation à distance du MFC Brother - MFC-9420CN USB .<br>9420CN<br>Prog. Général .<br>Prog. Général Mode Minuterie  $2Min$  $\overline{\phantom{a}}$ .<br>Réglage récep Type papier Réglage envoir<br>Régl comp auto Plateau 1 Ordinaire Héglage rapp<br>Opt. acc. Dist Pati - Upc. acc. Ust<br>pie<br>- Config.TCP/IP<br>- Internet<br>- Config.TX cour<br>- Config.Relai<br>- Para. Divers<br>- Numér.cours -Plateau 1  $\sqrt{B5}$  $\overline{\phantom{a}}$ Sonnerie  $\boxed{Bas}$   $\boxed{\bullet}$ Bip sonore  $Moyen - x$ Haut-parleur Moyen .<br>Numér courrie<br>léglage init. H avancée auto  $\in$  On Économie encre  $\boxed{0^4}$ Mode veille  $\boxed{30}$ Exporter | Importer | Imprimer | OK | Annuler | Applique

Cliquez sur **OK** pour lancer le processus de téléchargement des données vers l'appareil. Le programme de configuration à distance se ferme si un message d'erreur s'affiche; saisissez alors les données correctes puis cliquez sur **OK**.

#### ■ **Annuler**

Le bouton **Annuler** supprime vos changements et quitte l'application de configuration à distance sans téléchargement des données vers l'appareil.

#### ■ **Appliquer**

Le bouton **Appliquer** sert à télécharger les données vers l'appareil, mais vous permet de rester dans l'application de configuration à distance pour effectuer des changements supplémentaires.

#### ■ **Imprimer**

Le bouton **Imprimer** imprime les éléments sélectionnés sur l'appareil. Vous ne pouvez imprimer les changements de la configuration à distance qu'après avoir cliqué sur le bouton **Appliquer** pour télécharger les nouvelles données vers l'appareil. Puis vous pouvez cliquer sur le bouton **Imprimer** pour imprimer une copie à jour.

#### ■ **Exporter**

Cliquez sur le bouton **Exporter** pour sauvegarder les paramètres de configuration en cours dans un fichier.

#### ■ **Importer**

Cliquez sur le bouton **Importer** pour afficher les paramètres dans votre fichier enregistré sur l'écran de configuration à distance.

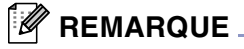

- Vous pouvez utiliser les boutons **Exporter** et **Importer** pour sauvegarder et utiliser plusieurs séries de paramètres pour votre appareil.
- Pour sauvegarder tous vos réglages, sélectionnez **MFC-9420CN** à la partie supérieure de la liste de réglages, puis cliquez sur **Export**.
- Pour sauvegarder un réglage simple ou un groupe de réglages, sélectionnez chaque réglage ou l'en-tête de la focntion (par exemeple, pour sélectionner tous les régalges de fax, sélectionnez **Fax**) dans la liste de réglagem puis cliquez sur **Export**.

**6**

# **Logiciel PC-FAX de Brother**

# **Transmission par PC-FAX**

La fonction PC-FAX de Brother vous permet d'utiliser votre PC pour envoyer un document ou un fichier d'application comme s'il s'agissait d'un fax standard. Vous pouvez créer un fichier dans n'importe quelle application sur votre ordinateur, pour ensuite l'envoyer sous forme de PC-FAX. Vous pouvez même annexer une page de garde. Il vous suffit de définir les correspondants en tant que membres ou groupes dans votre carnet d'adresses PC-FAX ou de remplir le numéro de fax ou l'adresse de destination dans l'interface de l'utilisateur. Vous pouvez utiliser la fonction rechercher dans le carnet d'adresses pour trouver rapidement les destinataires de votre fax.

## *A* REMARQUE \_

- La quantité maximale des fax qui peuvent être transmis comme "diffusion" à l'aide de PC-FAX est les 50 numéros de fax.
- Si vous utilisez Windows® XP, Windows® 2000 Professional ou Windows NT®, vous devez vous connecter avec des droits d'administrateur.
- PC-FAX n'est disponible qu'en noir et blanc.
- Pour les dernières informations et les mises à jour concernant la fonction de PC-FAX de Brother, consultez notre site http://solutions.brother.com

## **Configuration des informations de l'utilisateur**

1 Dans le menu **Marche**, sélectionnez **Tous les programmes**, **Brother**, **MFL-Pro Suite MFC-9420CN**, **Transmission par PC-FAX**, et puis sélectionnez **Paramétrage PC-FAX**.

La boîte de dialogue **Paramétrage PC-FAX** s'affiche:

- 2 Vous devez saisir ces informations pour créer l'en-tête et la page de garde du fax.
- 3 Cliquez sur **OK** pour sauvegarder **Informations utilisateur**.

## *A* REMARQUE.

Vous pouvez accéder aux informations utilisateur à partir de la boîte de dialogue envoi de fax en cliquant sur  $\mathbb{R}$ . (Voir *[Envoyer un fichier sous forme de PC-FAX en utilisant](#page-83-0)  [l'interface utilisateur de style télécopie](#page-83-0)* à la page 6-10.)

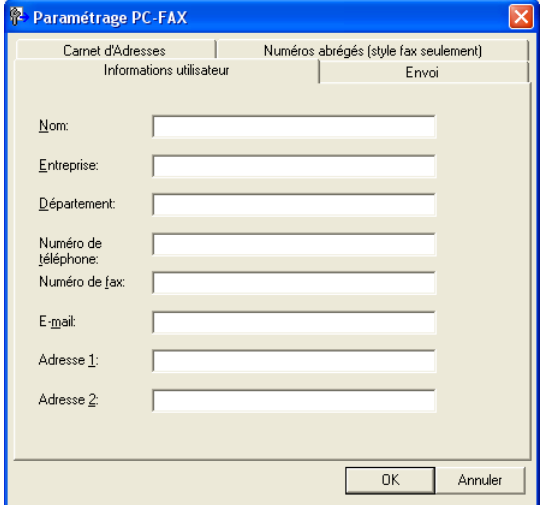

## <span id="page-75-0"></span>**Configuration pour l'envoi**

Dans la boîte de dialogue **Paramétrage PC-FAX**, cliquez sur l'onglet **Envoi**.

#### **Accès ligne extérieure:**

Si vous avez besoin de composer un numéro pour accéder à une ligne extérieure, saisissez-le ici. Ceci est parfois exigé par un système téléphonique PBX local (par exemple, si vous devez composer le 9 pour obtenir une ligne extérieure à votre bureau).

#### **Inclure l'en-tête**

Pour ajouter des informations d'en-tête en haut des pages de fax envoyées, cochez la boîte inclure l'en-tête.

#### **Interface utilisateur**

L'utilisateur a le choix entre deux interfaces utilisateur.

Pour changer l'interface utilisateur, sélectionnez le paramètre de l'interface que vous souhaitez.

Vous pouvez choisir **Style Simple** ou **Style télécopie**.

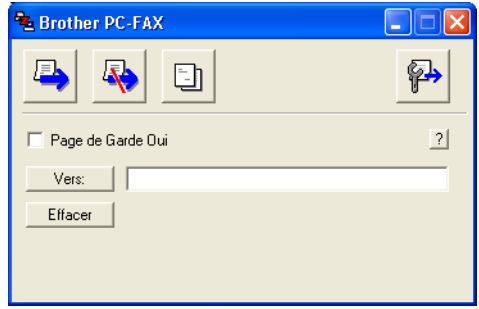

## **Style télécopie**

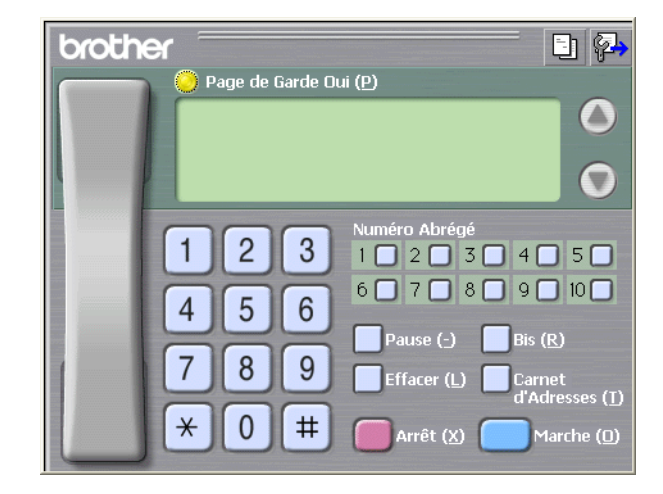

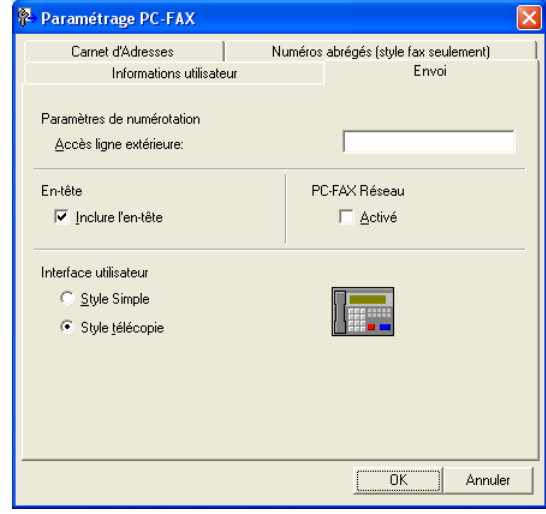

#### **Style simple**

**6**

## **Carnet d'adresses**

Si Outlook® Express est installé sur votre ordinateur, vous pouvez sélectionner quel carnet d'adresses est à utiliser pour la transmission par PC-FAX, le carnet d'adresses Brother ou Outlook® Express sur l'onglet **Carnet d'adresses**.

Pour le fichier du carnet d'adresses, vous devez spécifier le chemin et le nom du fichier de la base de données contenant les informations du carnet d'adresses.

#### —**OU**—

Utilisez le bouton **Parcourir** pour trouver la base de données à sélectionner.

Si vous sélectionnez Outlook® Express, vous pouvez utiliser le carnet d'adresses Outlook® Express en cliquant sur le bouton carnet d'adresses dans la fenêtre envoi.

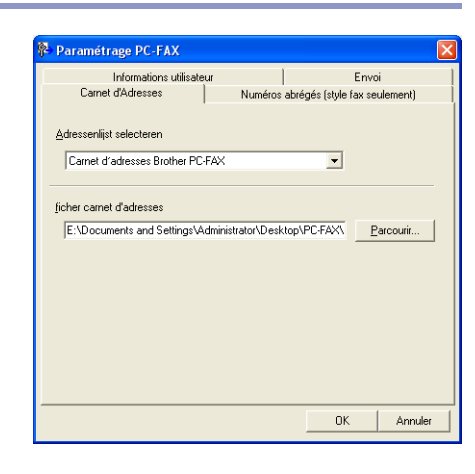

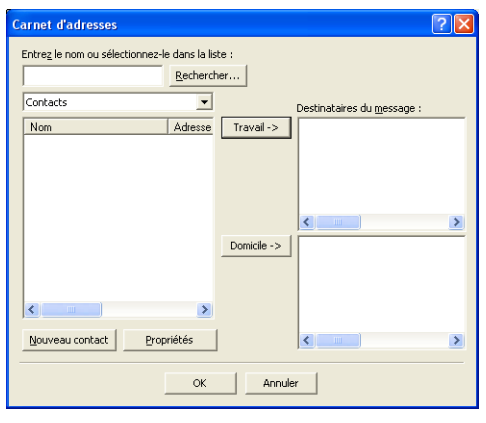

## **Configuration d'une page de garde**

Dans la boîte de dialogue PC-FAX, cliquez sur **b**our accéder à l'écran de configuration de la page de garde PC-Fax.

La boîte de dialogue **Brother PC-FAX Paramétrage page de garde** s'affiche:

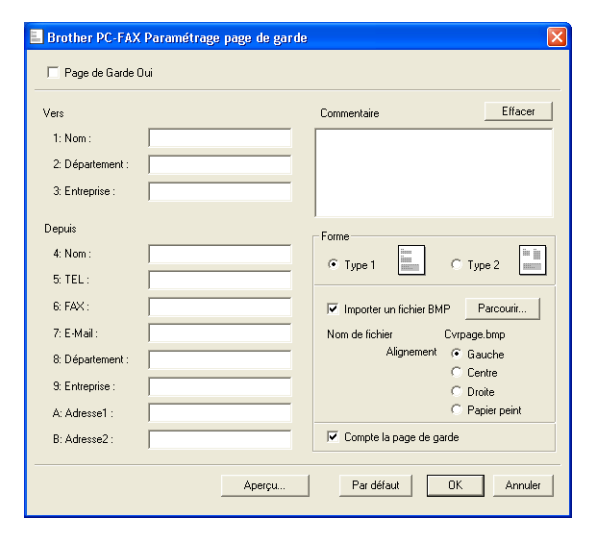

## **Comment entrer les informations de la page de garde**

**Vers**

**Depuis**

#### **Commentaire**

Tapez le commentaire que vous souhaitez ajouter à la page de garde.

#### **Forme**

Sélectionnez le format de page de garde que vous souhaitez.

#### **Importer un fichier BMP**

Vous pouvez insérer un fichier bitmap, par exemple le logo de votre entreprise, sur la page de garde.

Utilisez le bouton parcourir pour sélectionner le fichier BMP puis le style d'alignement.

#### **Compte la page de garde**

Lorsque la boîte compte la page de garde est cochée, la page de garde est incluse dans la numérotation des pages. Lorsque cette boîte n'est pas cochée, la page de garde n'est pas incluse.

## $\overline{\mathscr{U}}$

**REMARQUE**

Si vous envoyez un fax à plusieurs correspondants, les informations concernant le correspondant ne seront pas imprimées sur la page de garde.

# **Configuration des Numéros abrégés**

Dans la boîte de dialogue **Paramétrage PC-FAX**, cliquez sur l'onglet **Numéros abrégés**. (Pour utiliser cette fonction, vous devez sélectionner l'interface de l'utilisateur **Style télécopie**.)

Vous pouvez enregistrer un Individu ou un Groupe sur chacun des dix boutons **Numéros abrégés**.

#### **Comment enregistrer une adresse sur un bouton de Numéro abrégé:**

- 1 Cliquez sur le bouton **Numéros abrégés** que vous souhaitez programmer.
- 2 Cliquez sur l'Individu ou le Groupe que vous souhaitez assigner à ce bouton **Numéros abrégés**.
- 3 Cliquez sur **Ajouter >>** pour le sauvegarder.

#### **Comment effacer le contenu d'un bouton de Numéro abrégé:**

- 1 Cliquez sur le bouton Numéros abrégés que vous souhaitez supprimer.
- 2 Cliquez sur **Efface** pour l'effacer.

#### **Carnet d'adresses Brother**

Dans le menu **Démarrer**, sélectionnez **Tous les programmes**, **Brother**, **MFL-Pro Suite MFC-9420CN**, **Transmission par PC-FAX**, et puis cliquez sur **Carnet d'adresses de PC-FAX Brother**.

La boîte de dialogue **Carnet d'Adresses** s'affiche:

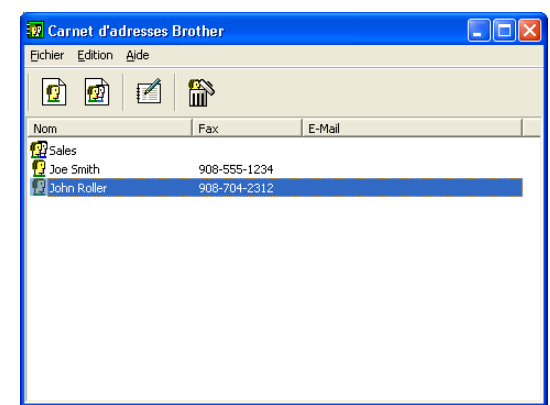

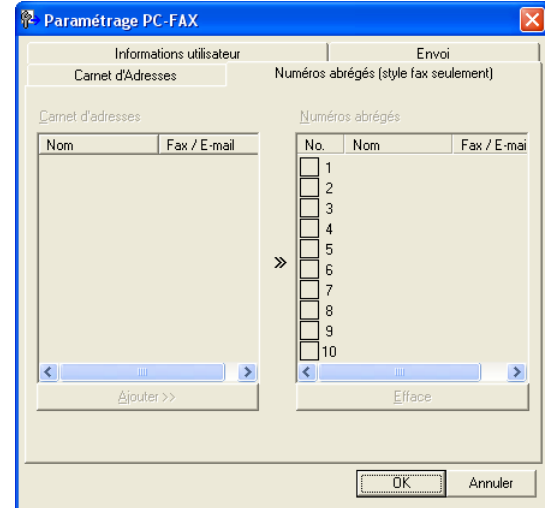

## **Comment définir un membre dans le carnet d'adresses**

Dans la boîte de dialogue **Carnet d'adresses Brother**, vous pouvez ajouter, modifier et supprimer des informations enregistrées concernant les membres et les groupes.

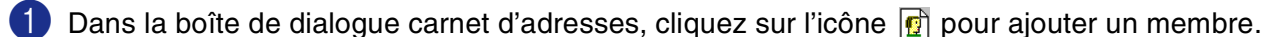

La boîte de dialogue **Paramétrage des membres du carnet d'adresses Brother** s'affiche:

2 Dans la boîte de dialogue paramétrage des membres, tapez les informations concernant le membre en question. **Nom** est un des champs qu'il est impératif de remplir. Cliquez sur **OK** pour sauvegarder les informations.

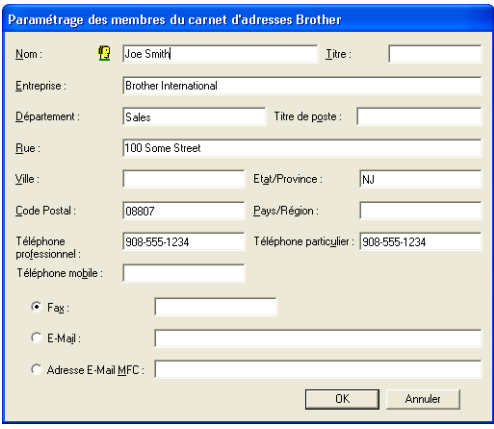

## **Configuration d'un groupe de diffusion**

Si vous envoyez souvent le même PC-FAX à plusieurs correspondants, vous pouvez regrouper ces différents membres dans un groupe.

<sup>1</sup> Dans la boîte de dialogue Carnet d'adresses Brother, cliquez sur l'icône **pour créer un groupe.** 

La boîte de dialogue **Configuration des groupes de diffusion** s'affiche:

- 2 Tapez le nom du nouveau groupe dans le champ **Nom de Groupe**.
- 3 Dans la boîte **Noms disponibles**, sélectionnez chaque membre devant être inclus dans le groupe, puis cliquez sur **Ajouter >>**.

Les membres que vous ajoutez au groupe figureront dans la boîte **Membres du groupe**.

4 Une fois tous les membres ajoutés, cliquez sur **OK**.

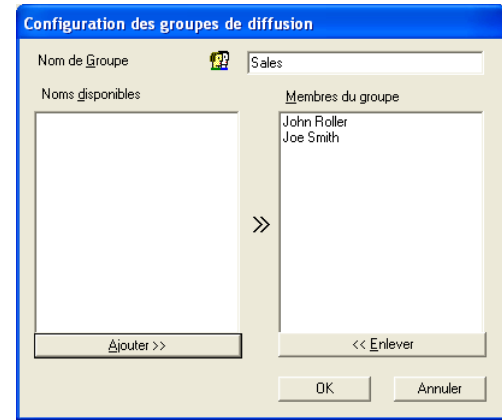

## $\mathbb{R}$  REMARQUE  $\_$

La quantité maximale des fax qui peuvent être transmis comme Diffusion à l'aide de PC-FAX est les 50 numéros de fax.

Logiciel PC-FAX de Brother

## **Comment modifier les informations se rapportant à un membre**

- 1 Sélectionnez le membre ou le groupe que vous souhaitez modifier.
- 2 Cliquez sur l'icône edition  $\mathbb{Z}$ .
- 3 Modifiez les informations de membre ou de groupe.
- 4 Cliquez sur **OK** pour sauvegarder vos changements.

## **Comment supprimer un membre ou un groupe**

- 1 Sélectionnez le membre ou le groupe que vous souhaitez supprimer.
- 2 Cliquez sur l'icône supprimer **and entre 2**
- 3 Lorsque la boîte de dialogue **Confirmer effacement objet** s'affiche, cliquez sur **OK**.

## **Comment exporter le carnet d'adresses**

Vous pouvez exporter le carnet d'adresses dans son intégralité dans un fichier texte ASCII (\*.csv). Ou, si vous le souhaitez, vous pouvez sélectionner et créer une carte de visite (Vcard) qui sera jointe à l'e-mail sortant adressé à ce membre. (Une Vcard est une carte de visite électronique qui contient les coordonnées de l'expéditeur.)

#### **Comment exporter l'intégralité du carnet d'adresses en cours:**

## *A* REMARQUE \_

Si vous créez une Vcard (carte de visite), vous devez tout d'abord sélectionner le membre.

Si vous sélectionnez l'option Vcard à l'étape 1, **Type:** sera **Carte de Visite {\*.vcf}**.

1 Dans le carnet d'adresses, sélectionnez **Fichier**, pointez sur **Exporter**, puis cliquez sur **Texte**. —**OU**—

Cliquez sur **Carte de Visite** et passez à l'étape 5.

2 Dans la colonne **Eléments Disponibles**, sélectionnez les champs de données que vous souhaitez exporter, puis cliquez sur **Ajouter >>**.

## **REMARQUE**

Sélectionnez les articles dans l'ordre que vous souhaitez.

- 3 Si vous exportez dans un fichier ASCII, sélectionnez **Caractère de séparation** - **Tabulation** ou **Virgule**. Ceci permet d'insérer une **Tabulation** ou une **Virgule** entre les champs de données.
	- Sélectionnez OK pour sauvegarder les données.
	- 5 Tapez le nom du fichier, et sélectionnez **Enregistrer**.

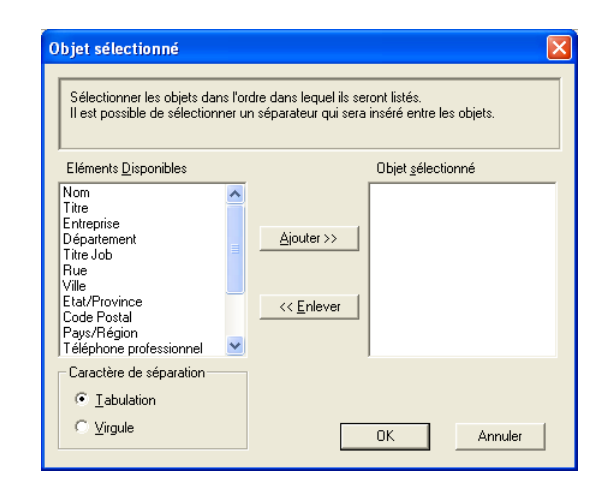

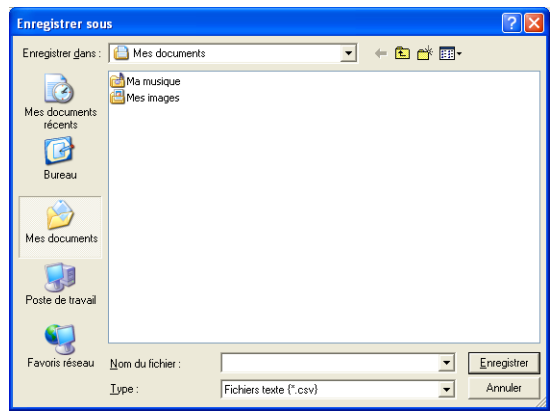

## **Comment importer dans le carnet d'adresses**

Vous pouvez importer des fichiers texte ASCII (\*.csv) ou des cartes de visite (Vcards - cartes de visite électroniques) dans votre carnet d'adresses.

#### **Comment importer un fichier texte ASCII:**

1 Dans le carnet d'adresses, sélectionnez **Fichier**, pointez sur **Importer**, puis cliquez sur **Texte**.

—**OU**—

Cliquez sur **Carte de Visite** et passez à l'étape 5.

2 Dans la colonne **Eléments Disponibles**, sélectionnez les champs de données que vous souhaitez importer, puis cliquez sur **Ajouter >>**.

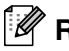

## **REMARQUE**

Dans la liste des éléments disponibles, sélectionnez les champs dans le même ordre que dans le fichier texte importer.

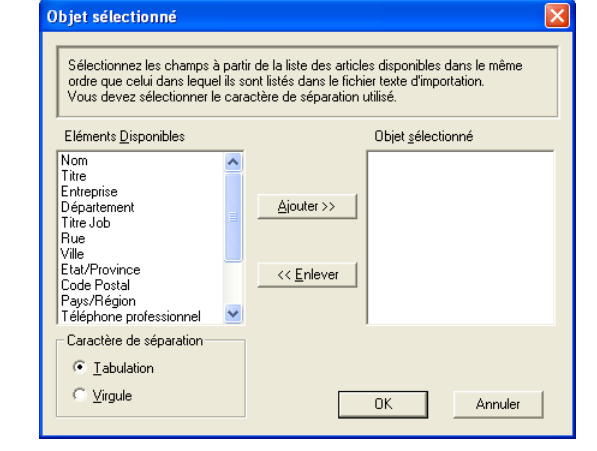

3 Sélectionnez **Caractère de séparation** - **Tabulation** ou **Virgule** en fonction du format du fichier que vous importez.

- 4 Pour importer les données, cliquez sur **OK**.
	- 5 Tapez le nom du fichier, et sélectionnez **Ouvrir**.

#### **REMARQUE** \_

Si vous avez sélectionné un fichier texte à l'étape 1, **Fichiers de type**: sera **Fichiers texte (\*.csv)**.

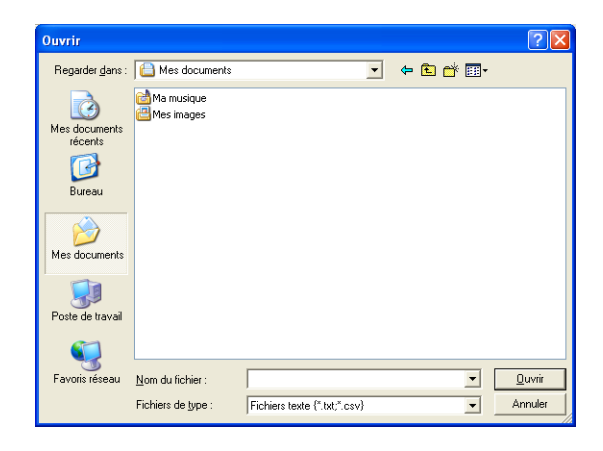

## <span id="page-83-0"></span>**Envoyer un fichier sous forme de PC-FAX en utilisant l'interface utilisateur de style télécopie**

- 1 Créez un fichier dans Word, Excel, Paint, Draw ou n'importe quelle autre application présente dans votre ordinateur.
- 2 Dans le menu **Fichier**, sélectionnez **Imprimer**. La boîte de dialogue **Imprimer** s'affiche:

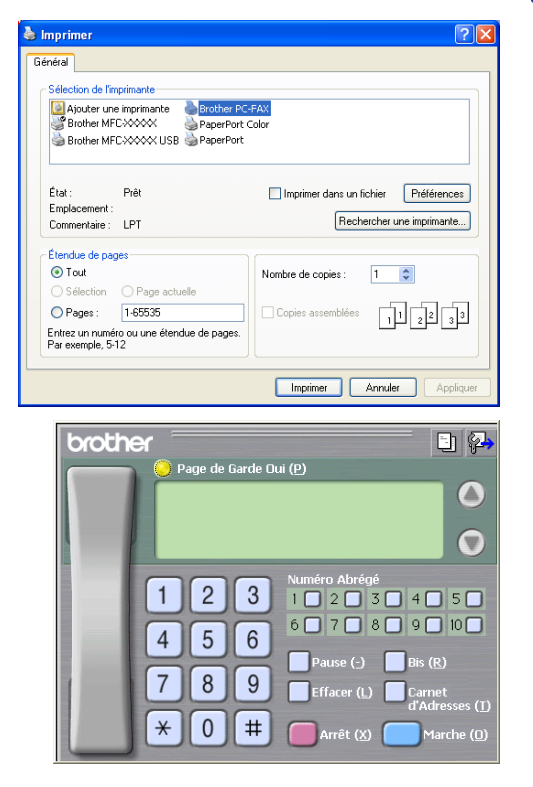

3 Sélectionnez **Brother PC-FAX** pour votre imprimante, puis cliquez sur **Imprimer**. Si l'interface utilisateur de style télécopie ne correspond pas au paramètre de sélection de l'interface utilisateur comme cela est expliqué à la page [6-2,](#page-75-0) elle s'affiche. (Voir *[Configuration](#page-75-0)  pour l'envoi* [à la page 6-2](#page-75-0).)

4 Tapez le numéro de fax en utilisant l'une des méthodes suivantes:

- Utilisez le pavé numérique pour saisir le numéro.
- Cliquez sur l'un des 10 boutons **Numéros Abrégés**.
- Cliquez sur le bouton **Carnet d'Adresses**, puis sélectionnez un membre ou un groupe dans le carnet d'adresses.

#### *M* REMARQUE

En cas d'erreur, cliquez sur **Efface** pour supprimer toutes les entrées.

- 5 Pour inclure une page de garde, cliquez sur **Page de Garde Oui**, puis cliquez sur l'icône de page de garde  $\Box$  pour créer ou modifier les informations de la page de garde.
- 6 Cliquez sur **Marche** pour envoyer le fax.

## *A* REMARQUE \_

Si vous souhaitez annuler le fax, cliquez sur **Arrêt**.

## **Bis**

Si vous souhaitez recomposer un numéro, cliquez sur **Bis** pour faire défiler les cinq derniers numéros de fax, puis cliquez sur **Marche**.

## **Envoyer un fichier sous forme de PC-FAX en utilisant l'interface utilisateur de style simple**

- <sup>1</sup> Créez un fichier dans Word, Excel, Paint, Draw ou n'importe quelle autre application présente dans votre ordinateur.
- 2 Dans le menu **Fichier**, sélectionnez **Imprimer**.

La boîte de dialogue **Imprimer** s'affiche:

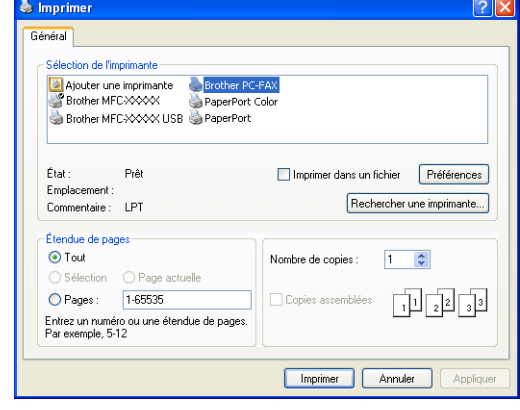

3 Sélectionnez **Brother PC-FAX** pour votre imprimante, puis cliquez sur **Imprimer**.

Si l'interface de l'utilisateur de style simple ne correspond pas au paramètre de sélection de l'interface de l'utilisateur comme cela est expliqué à la page [6-2,](#page-75-0) elle s'affiche. (Voir *[Configuration pour l'envoi](#page-75-0)* à la page [6-2.](#page-75-0))

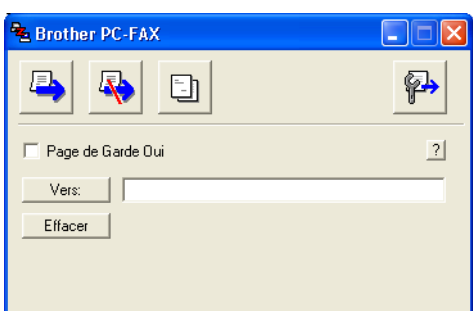

4 Dans le champ **Vers:**, tapez le numéro de fax du correspondant. Vous pouvez également utiliser le carnet d'adresses pour sélectionner les numéros de fax des correspondants en cliquant sur le bouton **Vers:**. En cas d'erreur lors de la saisie d'un numéro, cliquez sur **Effacer** pour supprimer toutes les entrées.

5 Pour envoyer une page de garde, cliquez sur la case à cocher **Page de Garde Oui**.

#### $\mathscr{\mathscr{R}}$  REMARQUE <sub>–</sub>

Vous pouvez également cliquer sur l'icône **et pour créer ou modifier une page de garde**.

6 Dès que vous êtes prêt à envoyer le fax, cliquez sur l'icône envoi  $\blacksquare$ .

7 Si vous souhaitez annuler le fax, cliquez sur l'icône annuler  $\mathbb{R}$ .

# **Réception PC-FAX (y compris lorsque le PC est désactivé)**

La fonction de logiciel de Réception PC-FAX de Brother vous permet d'afficher et d'enregistrer vos fax sur votre ordinateur. Elle est automatiquement installée lorsque vous installez le MFL-Pro Suite.

Lorsque cette fonction est active, votre appareil recevra des fax dans la mémoire. Une fois le fax reçu, il l'enverra automatiquement vers voter PC.

Même si vous avez coupé votre PC (à la nuit ou au week-end, par exemple), votre appareil recevra et enregistrera vos fax dans leur mémoire. L'écran LCD indiquera le nombre de fax enregistrés reçus, par exemple Mess. fax PC:001.

Lorsque vous démarrez votre PC et le logiciel Réception PC-FAX s'exécute, votre appareil transfère automatiquement vos fax sur votre PC.

Pour activer le logiciel Réception PC-FAX, suivez la procédure ci-dessous.

- Activez la fonction Réception PC-FAX dans le menu de l'appareil.
- Faites passer le logiciel Réception PC-FAX de Brother sur votre PC. (Nous recommandons de sélectionner la case à cocher **Ajouter au dossier Démarrage**, pour que le logiciel lance automatiquement et transfère tous les fax et sur le démarrage de PC.)

## **REMARQUE**

- La réception PC-FAX n'est disponible que lors de l'utilisation de la connexion USB ou parallèle, et non la connexion réseau (LAN).
- Si vous utilisez Windows® XP, Windows® 2000 Professional ou Windows NT®, vous devez vous connecter avec des droits d'administrateur.
- PC-FAX n'est disponible qu'en noir et blanc.

## **Activez la fonction Réception PC-FAX de l'appareil**

1 Appuyez sur **Menu/Set**, **2**, **5**, **1**.

2 Appuyez sur  $\triangle$  ou sur  $\triangledown$  pour sélectionner Récep. Fax PC.

Appuyez sur **Menu/Set**.

**3** Appuyez sur  $\triangle$  ou sur  $\triangledown$  pour sélectionner Copie sauv.: On ou Copie sauv.: Off. Appuyez sur **Menu/Set**.

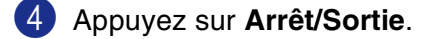

## $\mathscr{\mathscr{R}}$  REMARQUE  $\_$

Si vous sélectionnez Copie sauv.: On, l'appareil imprimera le fax pour que vous ayez une copie en cas de coupure de courant avant l'envoi du fax au PC. Les message de fax sont automatiquement effacés de la mémoire de votre appareil lorsqu'ils ont été avec succès imprimés et envoyés à votre PC. Lorsque la fonction Impression de sauvegarde est désactivé, vos fax sont automatiquement effacés de la mémoire de votre appareil lorsqu'ils ont été avec succès envoyés à votre PC.

## **Activation de la réception PC-FAX**

Dans le menu **Démarrer**, sélectionnez **Tous les programmes**, **Brother**, **MFL-Pro Suite MFC-9420CN**, **Réception PC-FAX**, et puis sélectionnez **MFC-9420CN** ou **MFC-9420CN USB**.

L'icône PC-FAX  $\frac{1}{2}$   $\frac{1}{2}$   $\frac{1}{2}$   $\frac{1}{2}$   $\frac{1}{2}$   $\frac{1}{2}$   $\frac{1}{2}$  s'affiche sur la barre des tâches de votre PC pour cette séance de Windows®.

## **Configuration de votre PC**

- 1 Cliquez avec le bouton droit sur l'icône PC-FAX  $\frac{1}{2}$   $\frac{1}{2}$   $\frac{1}{2}$   $\frac{1}{2}$  an  $\frac{1}{2}$  se trouvant sur la barre des tâches de votre PC puis cliquez sur **PC-Fax Rx Installation**.
- 2 La boîte de dialogue PC-Fax RX installation s'affiche:
- 3 Dans **Enregistrer fichier sous**, utilisez le bouton parcourir si vous souhaitez changer le chemin où les fichiers PC-FAX seront enregistrés.
- 4 Dans **Format fichier**, sélectionnez **.tif** ou **.max** pour le format dans lequel le document reçu sera sauvegardé. Le format par défaut est **.tif**.
- 5 Si vous le souhaitez, vous pouvez cocher la boîte **Jouer un fichier son lorsqu'un fax est reçu**, puis saisissez le chemin du fichier son.
- 6 Pour charger automatiquement la réception PC-FAX à la mise en route de Windows®, cochez la boîte **Ajouter au dossier Démarrage**.

## **Afficher les nouveaux messages PC-FAX**

Chaque fois que le PC reçoit un PC-FAX, l'icône alternera entre  $\frac{1}{\sqrt{2}}$  et  $\frac{1}{\sqrt{2}}$ .

Une fois le fax reçu, l'icône changera en **E**z

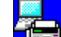

changera en  $\Box$  une fois que le fax reçu a été affiché.

Double-cliquez sur les nouveaux fax pour les ouvrir et les afficher.

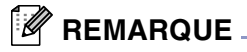

Le titre de votre message PC non lu sera la date et l'heure jusqu'à ce que vous lui donniez un nom de fichier. Exemple: "Fax 2-20-2002 16:40:21.tif"

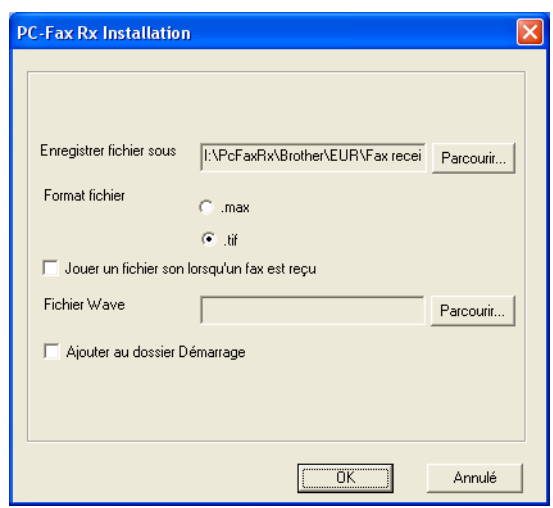

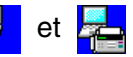

# **Section II Apple® Macintosh®**

- **[7 Impression et fax](#page-88-0)**
- **[8 Numérisation](#page-110-0)**
- **9 ControlCenter2 (Pour Mac OS[® X 10.2.4 ou version plus récente\)](#page-121-0)**
- **[10 Numérisation réseau \(Pour Mac OS](#page-136-0)® X 10.2.4 ou version plus [récente\)](#page-136-0)**
- **[11 Configuration à distance du MFC \(Pour Mac OS](#page-142-0)® X 10.2.4 une [version plus récente\)](#page-142-0)**

# <span id="page-88-0"></span>**Impression et fax**

# **Configuration de votre Apple® Macintosh® équipé d'une interface USB**

## *M* REMARQUE \_

**7**

Avant de raccorder l'appareil sur votre Macintosh®, vous devez vous procurer un câble USB ne mesurant pas plus de 2 mètres de long.

#### **Ne raccordez pas l'appareil à un port USB sur un clavier ou un hub USB non alimenté.**

Les fonctions prises en charge par l'appareil varient en fonction du système d'exploitation que vous utilisez. Le tableau ci-dessous illustre les fonctions prises en charge.

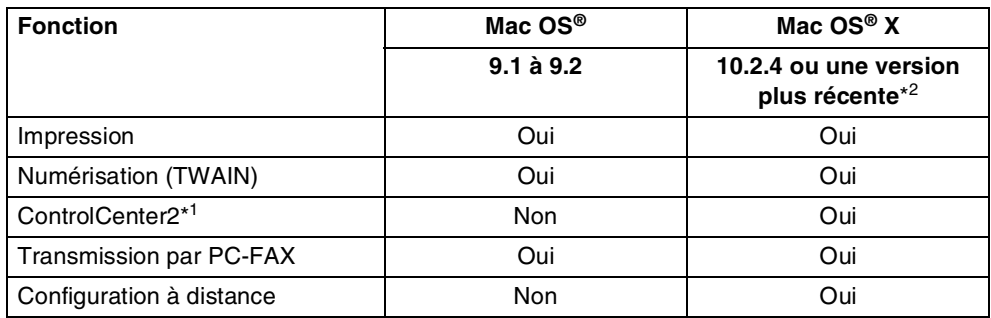

\*<sup>1</sup> Pour plus de détails sur l'utilisation du ControlCenter2, voir *[Utilisation du ControlCenter2 \(Pour Mac OS](#page-121-1)® [X 10.2.4 ou version plus récente\)](#page-121-1)* à la page 9-1.

 $*^2$  Pour les utilisateurs Mac OS® X 10.2.0 à 10.2.3, veuillez effectuer la mise à niveau avec Mac OS® X 10.2.4 ou une version plus récente. (Pour les dernières informations concernant Mac OS® X, consultez le site: [http://solutions.brother.com\)](http://solutions.brother.com)

# **Touche d'opération de l'imprimante**

## **Annulation tâche**

Pour annuler la tâche d'impression actuelle, appuyez sur **Annulation Tâche**. Si l'écran LCD affiche Données mém., vous pouvez supprimer les données se trouvant dans la mémoire de l'imprimante en appuyant sur **Annulation Tâche**.

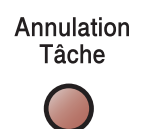

## <span id="page-89-0"></span>**Touche Impression sécurisée**

Les données sécurisées sont protégées par un mot de passe. Seules les personnes connaissant le mot de passe pourront imprimer les données. L'appareil n'imprime pas les données sécurisées sans la saisie du mot de passe. Une fois le document imprimé, les données sont supprimées de la mémoire. Pour utiliser cette fonction, vous devez définir votre mot de passe dans la boîte de dialogue du pilote d'imprimante. (Pour les utilisateurs de Mac OS® X, voir *[Impression sécurisée](#page-99-0)* à la page 7-12, pour les utilisateurs de Mac OS® 9.1-9.2, voir *[Impression sécurisée](#page-99-0)* à la page 7-12.)

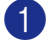

1 Appuyez sur **Imp. sécurisée**.

## **REMARQUE**

L'écran affiche Pas de donnée! s'il n'y a pas de données sécurisées dans la mémoire.

2 Appuyez sur ▲ ou sur ▼ pour sélectionner le nom de l'utilisateur. Appuyez sur **Menu/Set**. L'écran LCD affiche les sélections de tâches.

3 Appuyez sur ▲ ou sur ▼ pour sélectionner la tâche.

Appuyez sur **Menu/Set**. L'écran LCD vous invite à saisir votre mot de passe à quatre chiffres.

4 Saisissez votre mot de passe en utilisant le panneau de commande.

Appuyez sur **Menu/Set**.

5 Appuyez sur  $\triangle$  ou sur  $\triangledown$  pour sélectionner  $\text{Impr.}$ .

Appuyez sur **Menu/Set**. L'appareil imprimera les données.

—**OU**—

Si vous souhaitez supprimer les données sécurisées, appuyez sur ▲ ou sur ▼ pour sélectionner Effacer.

Appuyez sur **Menu/Set**.

6 Appuyez sur **Arrêt/Sortie**.

**7**

## <span id="page-90-0"></span>**Support d'émulation imprimante**

Par défaut, l'appareil utilise le système d'impression Brother pour Macintosh® pour les opérations de l'imprimante. L'appareil prend en charge également les modes d'émulation d'imprimante BR-Script 3 (PostScript® 3™). Pour utiliser le pilote d'imprimante BR-Script 3 avec un câble USB, vous devez régler Emulation sur BR-Script 3 en utilisant le panneau de commande avant de brancher le câble USB. [\(Voir](#page-102-0)  *[Utilisation du pilote d'imprimante BR-Script 3 \(Emulation de langue de PostScript® 3™\)](#page-102-0)* à la page 7-15.)

#### **Régler la sélection de l'émulation**

Votre appareil recevra des commandes d'impression dans un langage de tâche d'imprimante ou l'émulation. Différents systèmes d'exploitation et applications enverront les commandes d'impression par des langages différents. Votre appareil peut recevoir des commandes d'impression dans différentes émulations. Cet appareil dispose d'un réglage de Sélection d'émulation automatique (Auto). Quand l'appareil reçoit des informations en provenance du Macintosh, il choisit automatiquement le mode d'émulation. La Sélection d'émulation automatique (Auto) a été réglée par défaut du fabricant.

Vous pouvez changer manuellement le mode d'émulation par défaut en utilisant le panneau de commande.

1 Appuyez sur **Menu/Set**, **4**, **1**.

2 Appuyez sur  $\triangle$  ou sur  $\triangledown$  pour sélectionner Auto, HP LaserJet ou BR-Script 3.

Appuyez sur **Menu/Set**.

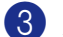

3 Appuyez sur **Arrêt/Sortie**.

#### $\mathscr{\mathscr{R}}$  remarque  $\_$

Nous vous recommandons de régler la sélection de l'émulation avec votre logiciel d'application ou votre serveur de réseau. Si la configuration ne fonctionne pas correctement, sélectionnez manuellement le mode d'émulation requis à l'aide des touches sur le panneau de commande de l'appareil.

## **Imprimer la liste des polices de caractères internes**

Vous pouvez imprimer une liste des polices de caractères internes (ou résidantes) de l'appareil pour voir à quoi ressemble telle ou telle police de caractères avant de la sélectionner.

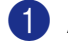

1 Appuyez sur **Menu/Set**, **4**, **2**, **1**.

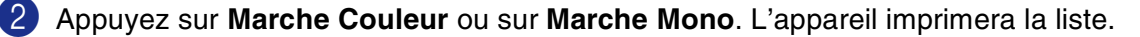

3 Appuyez sur **Arrêt/Sortie**.

## **Imprimer la liste de configuration d'impression**

Vous pouvez imprimer une liste des réglages en cours de l'imprimante.

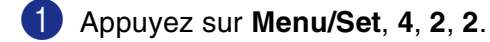

2 Appuyez sur **Marche Couleur** ou sur **Marche Mono**. L'appareil imprime les paramètres.

3 Appuyez sur **Arrêt/Sortie**.

#### **Impression d'essai**

Si la qualité d'impression présente des problèmes, vous pouvez effectuez une impression d'essai.

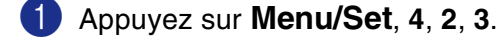

2 Appuyez sur **Marche Couleur** ou sur **Marche Mono**.

3 Appuyez sur **Arrêt/Sortie**.

## *M* REMARQUE \_

Si le problème se présente sur la sortie imprimée, reportez-vous à *Améliorer la qualité d'impression* dans le guide de l'utilisateur.

## **Restaurer les réglages de l'imprimante par défaut**

Vous pouvez redonner à l'imprimante de l'appareil les réglages par défaut. Des polices et macro-instructions téléchargées sur la mémoire de l'appareil seront supprimées.

1 Appuyez sur **Menu/Set**, **4**, **3**.

2 Appuyez sur **1** pour restaurer les réglages par défaut.

—**OU**—

Appuyez sur **2** pour quitter sans modification.

3 Appuyez sur **Arrêt/Sortie**.

## **Etalonner**

La densité imprimée pour chaque couleur peut varier selon l'environnement de l'appareil comme la température et l'humidité. La calibration vous permet d'améliorer la densité de couleur.

- 1 Appuyez sur **Menu/Set**, **4**, **4**. 2 Appuyez sur  $\triangle$  ou sur  $\blacktriangledown$  pour sélectionner Etalonner.
- 3 Appuyez sur **Menu/Set**.
- 4 Appuyez sur **1** pour sélectionner Oui.
- 5 Appuyez sur **Arrêt/Sortie**.

Vous pouvez remettre à zéro les paramètres de calibrage de nouveau aux ceux réglés par le fabricant.

- 1 Appuyez sur **Menu/Set**, **4**, **4**.
- 2 Appuyez sur  $\triangle$  ou sur  $\triangledown$  pour sélectionner Init..
- 3 Appuyez sur **Menu/Set**.
- 4 Appuyez sur **1** pour sélectionner Oui.
- 5 Appuyez sur **Arrêt/Sortie**.

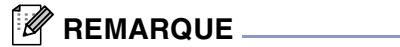

Si un message d'erreur s'affiche, appuyez sur **Arrêt/Sortie** et ressayez. Pour plus d'informations, reportez-vous à *Dépistage des pannes et entretien normal* dans le guide de l'utilisateur.

# **Moniteur d'état**

L'utilitaire **Contrôleur d'état** est un logiciel configurable pour contrôler les états de l'appareil, en vous permettant de voir des messages d'erreur telle que manque ou bourrage de papier aux intervalles de mise à jour préréglés. Vous pouvez également accéder à la Gestion de réseau basée sur le Web et au réglage **Calibration couleur**. Avant que vous puissiez utiliser l'outil, vous devez choisir votre appareil dans le menu instantané **modèle** dans ControlCenter2.

Vous pouvez vérifier l'état du périphérique en cliquant sur l'icône **Contrôleur d'état** dans l'onglet **CONFIGURATIONS DE L'APPAREIL** du ControlCenter2 (voir *Moniteur d'état* [à la page 9-15\)](#page-135-0) ou en choisissant **Brother Contrôleur d'état** situé dans Macintosh disque rigide/bibliothèque/imprimantes/ Brother/utilitaire.

## **Mise à jour de l'état de l'appareil**

Si vous souhaitez l'état de l'appareil le plus récent pendant que la fenêtre **Contrôleur d'état** soit ouverte, cliquez sur le bouton de mise à jour.

Vous pouvez régler quel intervalle le logiciel mettra à jour l'information d'état de l'appareil. Allez à la barre de menu, **Brother Contrôleur d'état** et choisissez **Preferences**.

## **Cacher ou afficher la fenêtre**

Après le démarrage **Contrôleur d'état**, vous pouvez cacher ou afficher la fenêtre. Pour cacher la fenêtre, allez à la barre de menu, **Brother Contrôleur d'état** et choisissez **Hide Status Monitor**. Pour afficher la fenêtre, cliquez sur l'icône **Contrôleur d'état** dans le dock ou cliquez **Contrôleur d'état** dans l'onglet **CONFIGURATIONS DE L'APPAREIL** du CotrolCenter2.

## **Quitter la fenêtre**

Allez à la barre de menu et choisissez **Terminer**.

## **Gestion de réseau basée sur le Web**

Vous pouvez accéder facilement au Système de gestion de réseau basée sur le Web en cliquant sur l'icône de l'appareil à l'écran **Contrôleur d'état**. Pour plus d'informations sur le Système de gestion de réseau basée sur le Web, reportez-vous au *chapitre 7 Gestion de réseau basée sur le Web de guide de l'utilisateur en réseau* sur le CD-ROM.

## **Calibration couleur**

Ce réglage vous permet d'améliorer la densité de couleur en laissant le pilote d'imprimante faire usage des données de calibration de couleur enregistrées dans votre appareil.

#### **Obtenir les données du périphérique**

Allez à la barre de menu, Calibration couleur et choisissez Obtenir les données de périphérique. Le pilote d'imprimante tentera d'obtenir les données de calibration de couleur de votre appareil.

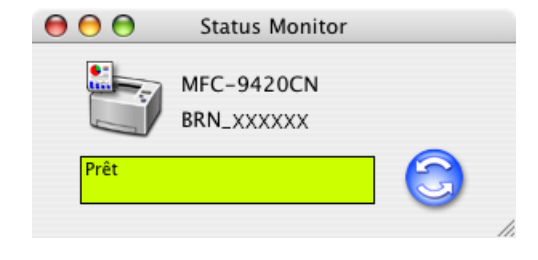

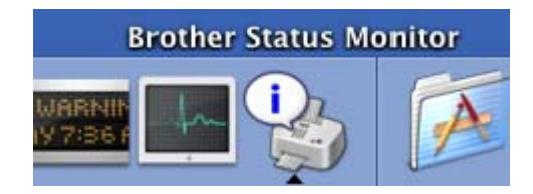

**7**

# **Utilisation de pilote couleur de Brother (Mac OS® X)**

## **Sélection des options de configuration de la page**

- 1 A partir d'un logiciel d'application tel TextEdit, cliquez sur le menu **Fichier** et sélectionnez **Paramétrage page**. Vérifiez que **MFC-9420CN** est sélectionné dans le menu instantané **Pour**. Vous pouvez modifier les paramètres pour **Papier**, **Orientation** et **Échelle**, puis cliquez sur **OK**.
- 2 A partir d'un logiciel d'application tel TextEdit, cliquez sur le menu **Fichier** et sélectionnez **Imprimer**. Cliquez sur **Imprimer** pour lancer l'impression.

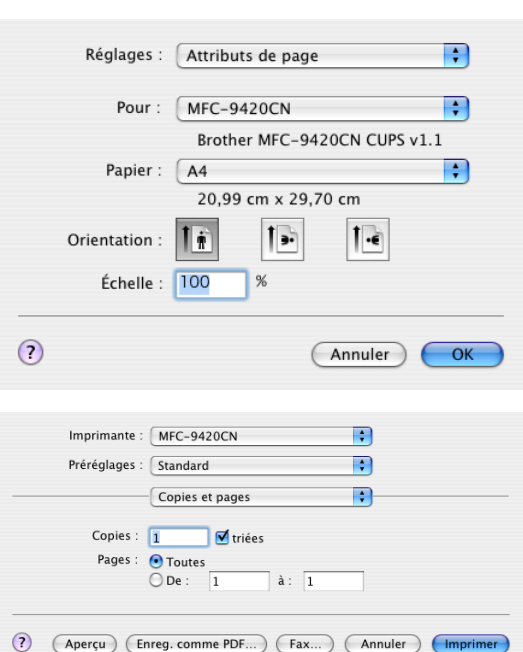

**7**

## **Paramètres spécifiques**

#### **Paramètres d'impression**

Vous pouvez changer ces paramètres en sélectionnant le réglage ans la liste **Paramètres d'impression**.

#### **Elémentaire**

- **Type de support**
- **Couleur/Mono**
- **Impression miroir**
- **Mode Economie**

#### **Avancé**

- **Qualité d'impression**
- **Mode couleur**
- **Améliorer les gris**
- Améliorer l'impression du noir

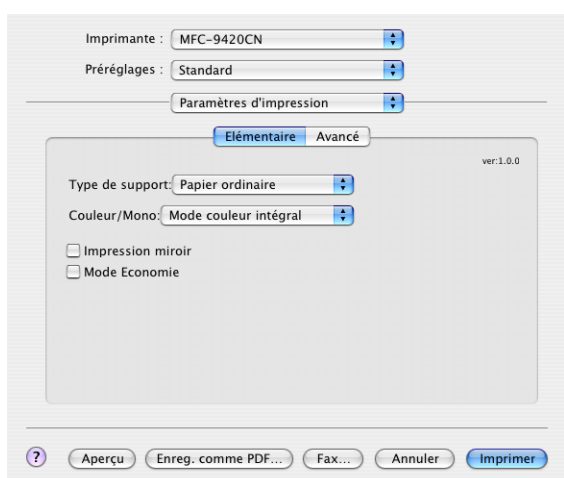

## **Élémentaire**

#### **Type de média**

Vous pouvez utiliser les types suivants de support dans votre appareil. Pour la meilleure qualité d'impression, sélectionnez le type de support que vous souhaitez utiliser.

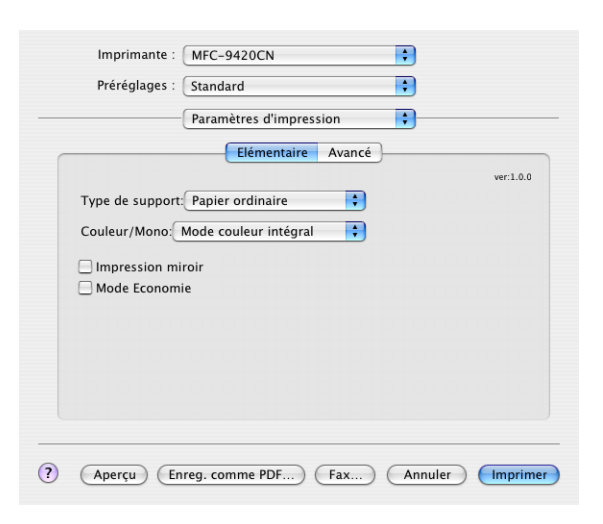

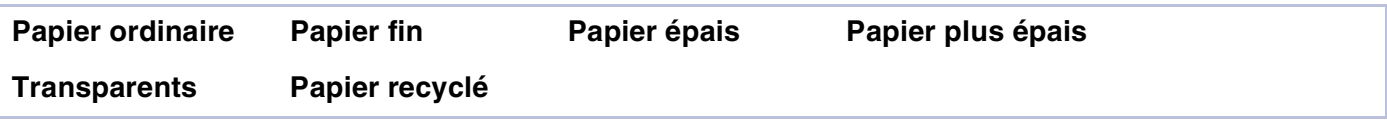

## **REMARQUE**

Pour utiliser du papier ordinaire ou papier recyclé (75 à 90g/m<sup>2</sup>), sélectionnez **Papier ordinaire** ou **Papier recyclé**. Pour utiliser du papier au grammage plus lourd pour des deux papiers ordinaires ou recyclé, des enveloppes ou du papier grossier, sélectionnez **Papier épais** ou **Papier plus épais**. Pour des transparents pour rétroprojecteur, sélectionnez **Transparents**.

#### **Couleur/Mono**

Vous pouvez sélectionner **Mode couleur intégral**, **Mono**, **Noir et Cyan**, **Noir et Magenta**, et **Noir et Jaune** dans la boîte déroulante.

#### **Mode couleur intégral**

Lorsque votre document contient la couleur et vous souhaitez l'imprimer en couleur, sélectionnez ce mode.

#### **Mono**

Sélectionnez ce mode si votre document n'a que le texte noir et l'échelle des gris et/ou les objets. Le mode **Mono** fait la vitesse de traitement d'impression plus rapide que le mode de couleur. Si votre document contient la couleur, la sélection de mode **Mono** imprime votre document aux 256 niveaux de gris.

#### **Noir et Cyan**

Sélectionnez ce mode lorsque vous souhaitez imprimer un document de couleur en noir et cyan. Toutes les couleurs à part noir imprimera en cyan.

Impression et fax

#### **Noir et Magenta**

Sélectionnez ce mode lorsque vous souhaitez imprimer un document de couleur en noir et magenta. Toutes les couleurs à part noir imprimera en magenta.

#### **Noir et Jaune**

Sélectionnez ce mode lorsque vous souhaitez imprimer un document de couleur en noir et jaune. Toutes les couleurs à part noir imprimera en jaune.

#### **Impression miroir**

Cochez **Impression miroir** pour inverser les données de gauche à droite.

#### **Mode Economie**

Vous pouvez économiser le toner en utilisant cette fonction. Quand vous régler **Economie de toner** sur **Activé**, l'impression semble plus claire. Le réglage par défaut est **Désactivé**.

## *A* REMARQUE.

Nous ne recommandons pas **Mode Economie** pour imprimer le photo ou les images d'échelle des gris.

## **Avancé**

#### **Qualité d'impression**

Vous pouvez sélectionner les réglages de la qualité d'impression suivants.

#### **Normal**

600 x 600 ppp. Mode recommandé pour les impressions normales. Bonne qualité d'impression à une vitesse d'impression raisonnable.

#### **Fin**

Classe 2400 ppp. Le mode d'impression la plus fine. Utilisez ce mode pour imprimer des images précises telles que des photos. Les données d'impression étant beaucoup plus volumineuses qu'en mode normal, la durée du traitement, du transfert des données et de l'impression sera plus longue.

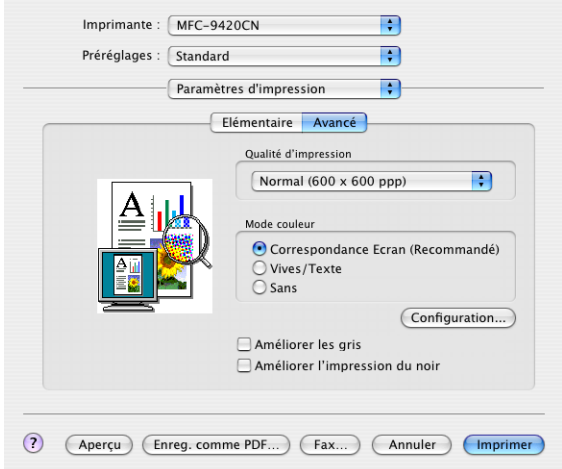

## **REMARQUE**

La vitesse d'impression changera selon quel réglage de qualité d'impression choisi. La qualité d'impression plus élevée prend plus longtemps à imprimer, alors que la qualité d'impression plus inférieure prend moins de temps à imprimer.

#### **Mode couleur**

Vous pouvez changer **Mode couleur** comme suit:

#### **Correspondance Ecran**

La couleur de tous les éléments dans le document sont ajustée pour correspondre à la couleur de moniteur.

#### **Vives/Texte**

La couleur de tous les éléments sont ajustée pour devenir la couleur vive. Convient aux graphiques et au texte.

#### **Améliorer les gris**

Vous pouvez améliorer la qualité d'image de la partie ombrée en cochant sur la case à cocher **Améliorer les gris**.

#### **Améliorer l'impression du noir**

Si un graphique noir ne peut pas être imprimé correctement, choisissez le réglage.

#### **Disposition**

#### Réglez **Page(s)/feuille**, **Orientation** et **Bordure**.

**Page(s)/feuille:** Sélectionnez combien de pages s'affichera sur chaque côté du papier.

**Orientation:** Quand vous spécifiez les pages par feuille, vous pouvez également spécifier la direction de trace.

**Bordure:** Si vous souhaitez ajouter une bordure, utilisez cette fonction.

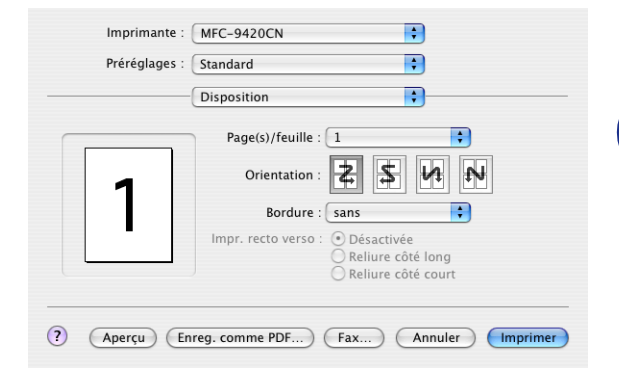

#### <span id="page-99-0"></span>**Impression sécurisée**

Des documents sécurisés sont des documents protégés par mot de passe lorsqu'ils sont envoyés à l'appareil. Seules les personnes connaissant le mot de passe pourront les imprimer. Etant donné que les documents sont sécurisés dans l'appareil, vous devez saisir le mot de passe à l'aide du panneau de commande de l'appareil pour les imprimer.

*Pour envoyer un document sécurisé:*

1 Sélectionnez **Impression sécurisée** et cochez **Impression sécurisée**.

2 Saisissez votre mot de passe, votre nom d'utilisateur et le nom de la tâche et cliquez sur OK.

3 Vous devez imprimer les documents sécurisés à partir du panneau de commande de l'appareil. ([Voir](#page-89-0)  *[Touche Impression sécurisée](#page-89-0)* à la page 7-2.)

*Pour supprimer un document sécurisé:*

Vous devez utiliser le panneau de commande de l'appareil pour supprimer un document sécurisé. [\(Voir](#page-89-0)  *[Touche Impression sécurisée](#page-89-0)* à la page 7-2.)

# **Utilisation de pilote couleur de Brother (Mac OS® 9.1 à 9.2)**

#### **Pour sélectionner une imprimante:**

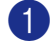

1 Ouvrez **Sélecteur** dans le menu Apple.

2 Cliquez sur l'icône **Brother Color**. Sur le côté droit de la fenêtre **Sélecteur**, cliquez sur l'imprimante qui sera utilisée. Fermez **Sélecteur**.

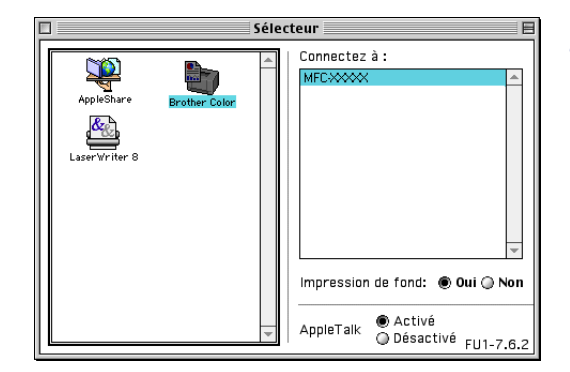

**7**

#### **Pour imprimer un document:**

- 3 A partir du logiciel d'application tel que Presto!® PageManager®, cliquez sur le menu **Fichier** et sélectionnez **Paramétrage page**. Vous pouvez modifier les paramètres pour **Taille du papier**, **Orientation**, et **Mise à l'échelle**, puis cliquez sur **OK**.
- 4 A partir du logiciel d'application tel que Presto!<sup>®</sup> PageManager®, cliquez sur le menu **Fichier** et sélectionnez **Imprimer**. Cliquez sur **Imprimer** pour lancer l'impression.

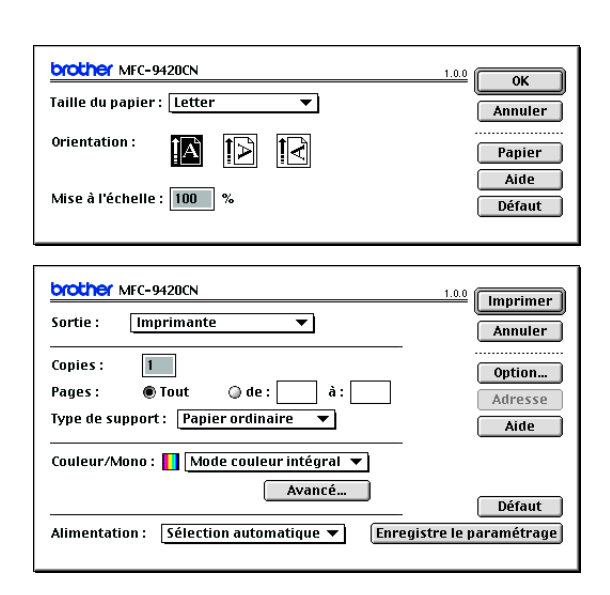

## *A* REMARQUE

Si vous souhaitez modifier **Type de support**, **Couleur/Mono**, **Qualité d'impression**, et **Mode couleur**, sélectionnez vos paramètres avant de cliquer sur **Imprimer**. Si vous cliquez sur **Option**, vous pouvez sélectionner le nombre de pages par feuille à l'écran **Options du périphérique**.

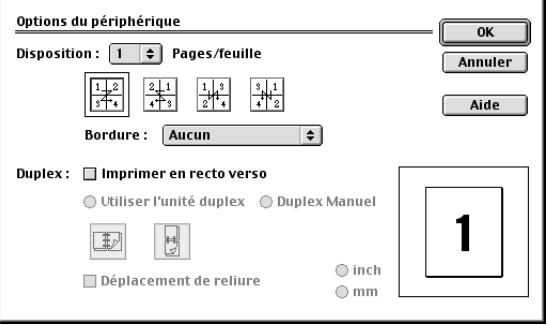

#### **Impression sécurisée**

Des documents sécurisés sont des documents protégés par mot de passe lorsqu'ils sont envoyés à l'appareil. Seules les personnes connaissant le mot de passe pourront les imprimer. Etant donné que les documents sont sécurisés dans l'appareil, vous devez utiliser le panneau de commande de l'appareil (et le mot de passe) pour les imprimer.

*Pour envoyer un document sécurisé:*

1 Dans le menu déroulant **Sortie**, sélectionnez **Impression sécurisée** et puis cliquez sur **Imprimer**.

Une boîte de dialogue **Impression sécurisée** s'affichera.

- 2 Saisissez votre mot de passe, votre nom d'utilisateur et le nom de la tâche et cliquez sur **Imprimer** pour commencer.
- 3 Vous devez imprimer les documents sécurisés à partir du panneau de commande de l'appareil. ([Voir](#page-89-0)  *[Touche Impression sécurisée](#page-89-0)* à la page 7-2.)

#### *Pour supprimer un document sécurisé:*

Vous devez utiliser le panneau de commande de l'appareil pour supprimer un document sécurisé. [\(Voir](#page-89-0)  *[Touche Impression sécurisée](#page-89-0)* à la page 7-2.)

## <span id="page-102-0"></span>**Utilisation du pilote d'imprimante BR-Script 3 (Emulation de langue de PostScript® 3™)**

## *A* REMARQUE \_

- Pour utiliser le pilote d'imprimante BR-Script 3 sur un réseau, voir le guide de l'utilisateur en réseau sur le CD-ROM.
- Pour utiliser le pilote d'imprimante BR-Script 3 avec un câble USB, vous devez régler Emulation sur BR-Script 3 en utilisant le panneau de commande avant de brancher le câble USB. (Voir *[Support](#page-90-0)  [d'émulation imprimante](#page-90-0)* à la page 7-3.)
- Le pilote d'imprimante BR-Script 3 ne prend pas en charge la Transmission par PC-Fax ou l'Impression sécurisée.

## **Pour les utilisateurs de Mac OS® X**

Vous devez installer le pilote d'imprimante BR-Script 3 en utilisant les instructions suivantes.

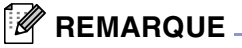

- Si vous utilisez un câble USB et si votre Macintosh<sup>®</sup> est un "Mac OS<sup>®</sup> X", vous ne pouvez enregistrer qu'un seul pilote d'imprimante pour un appareil dans le Centre d'impression.
- Si un pilote couleur de Brother (MFC-9420CN) figure déjà dans la liste des imprimantes, il vous faudra le supprimer avant d'installer le pilote d'imprimante BR-Script 3.

1 Sélectionnez **Applications** dans le menu **Aller**.

2 Ouvrez le dossier **Utilitaires**.

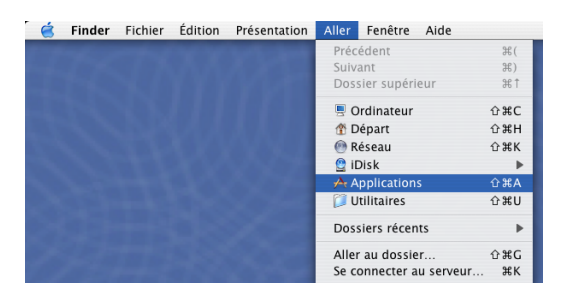

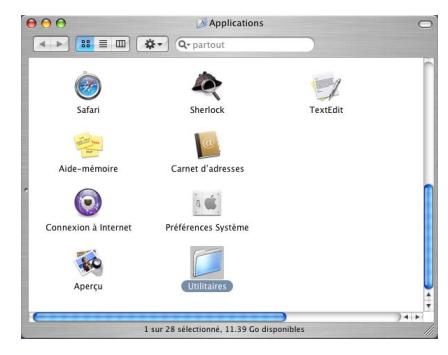

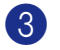

3 Ouvrez l'icône **Configuration d'imprimante**.

\* Pour les utilisateurs de Mac OS® X 10.2.X, ouvrez l'icône **Print Center**.

4 Cliquez sur **Ajouter**.

5 Sélectionnez **USB**.

6 Sélectionnez le nom de votre modèle, puis cliquez sur **Ajouter**.

7 Sélectionnez **Quitter Configuration** 

**d'imprimante**.

**d'imprimante** dans le menu **Configuration** 

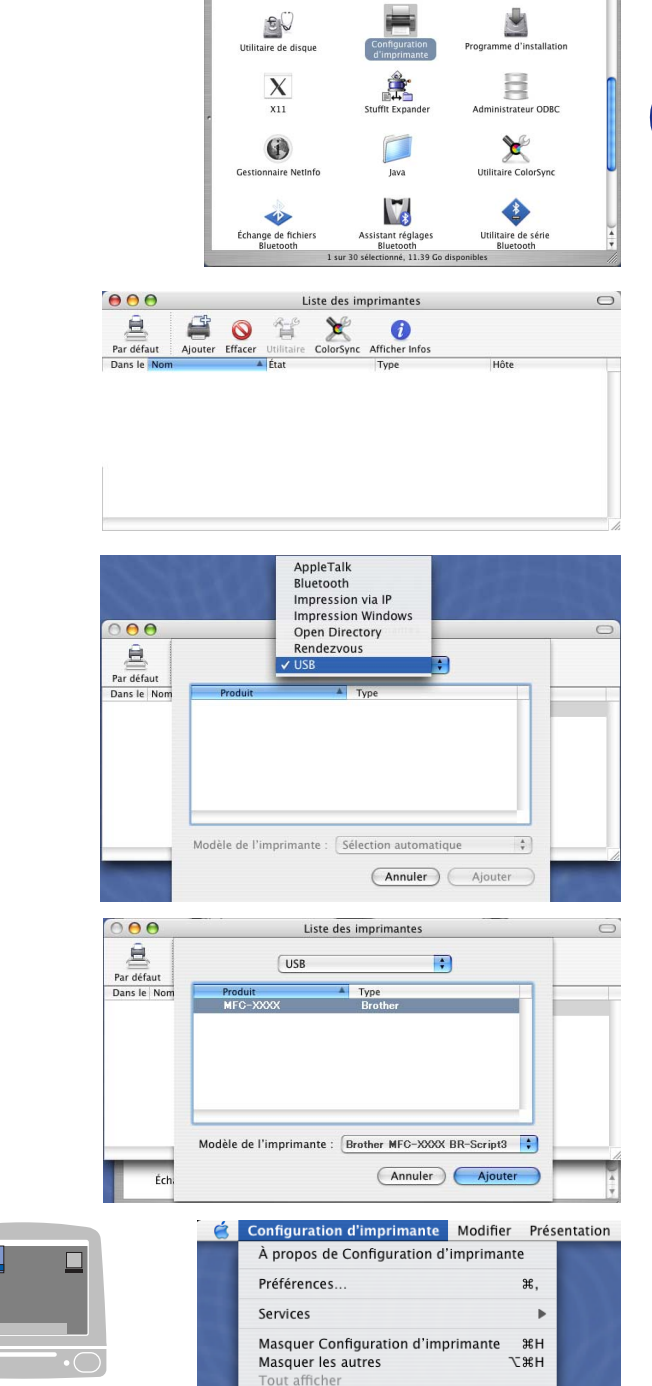

Quitter Configuration d'in

 $\begin{array}{c}\n\Theta \Theta \Theta \\
\hline\n\end{array}$   $\begin{array}{c}\n\Theta \Theta \Theta \\
\hline\n\end{array}$ 

Utilitaire

## **Pour les utilisateurs de Mac OS® 9.1 à 9.2**

- 1 Ouvrez le dossier **Applications (Mac OS 9)**. Ouvrez le dossier\* **Utilitaires**.
	- \* Les écrans illustrés proviennent de Mac OS<sup>®</sup> 9.1.

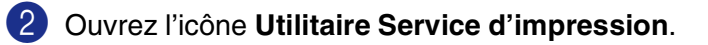

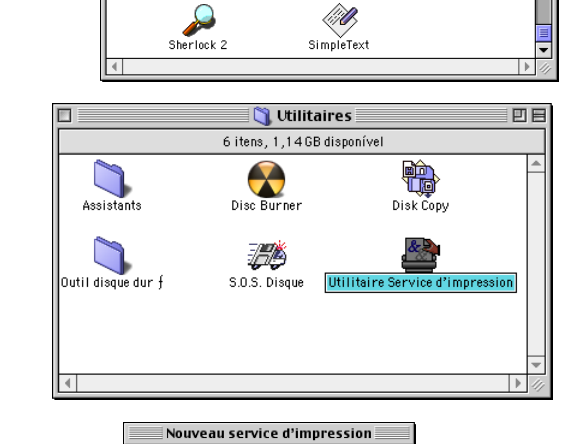

Avec:  $\boxed{\text{LaserWriter 8}}$   $\div$ Créer un service d'impression... Imprimante (AppleTalk) Imprimante (Appresiat)<br>| Imprimante (LPR)<br>| Imprimante (Das de connexion)<br>| Imprimante (USB)<br>| Convertisseur (PostScript)

Crée un service d'impression pour une imprimante en<br>connexion USB.

Annuler CK

凹目

Applications (Mac OS 9)

12 itens, 1,14GB disponível

Lecteur DVD Apple

 $\bigcirc$ 

lif**b** 

 $\sum_{\text{De bug}}$ Z

Internet Explorer 5

Lecture audio AppleCD f

 $\triangleq$  Macintosh HD

23 éléments, 5,52 Go disponibles

-E-applications

System

ùo

-C-applications

Mac OS 91

Applicatio

 $\frac{1}{\frac{1}{2}}$ 

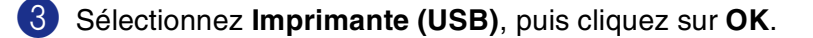

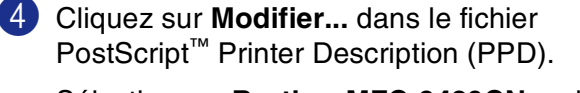

Sélectionnez **Brother MFC-9420CN**, puis cliquez sur **Sélectionner**.

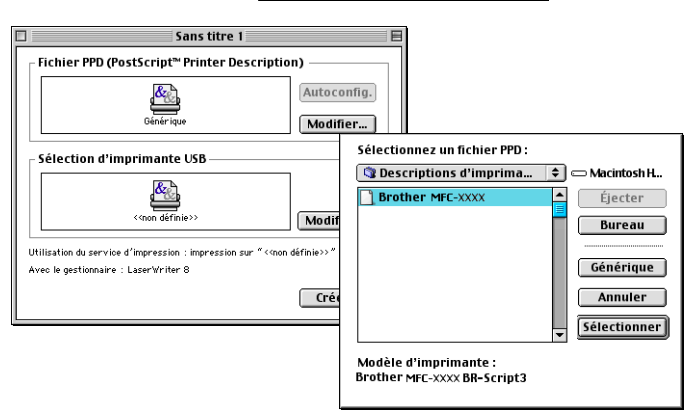

凹目

 $\sum_{\text{Securit\'e}}$ 

ma

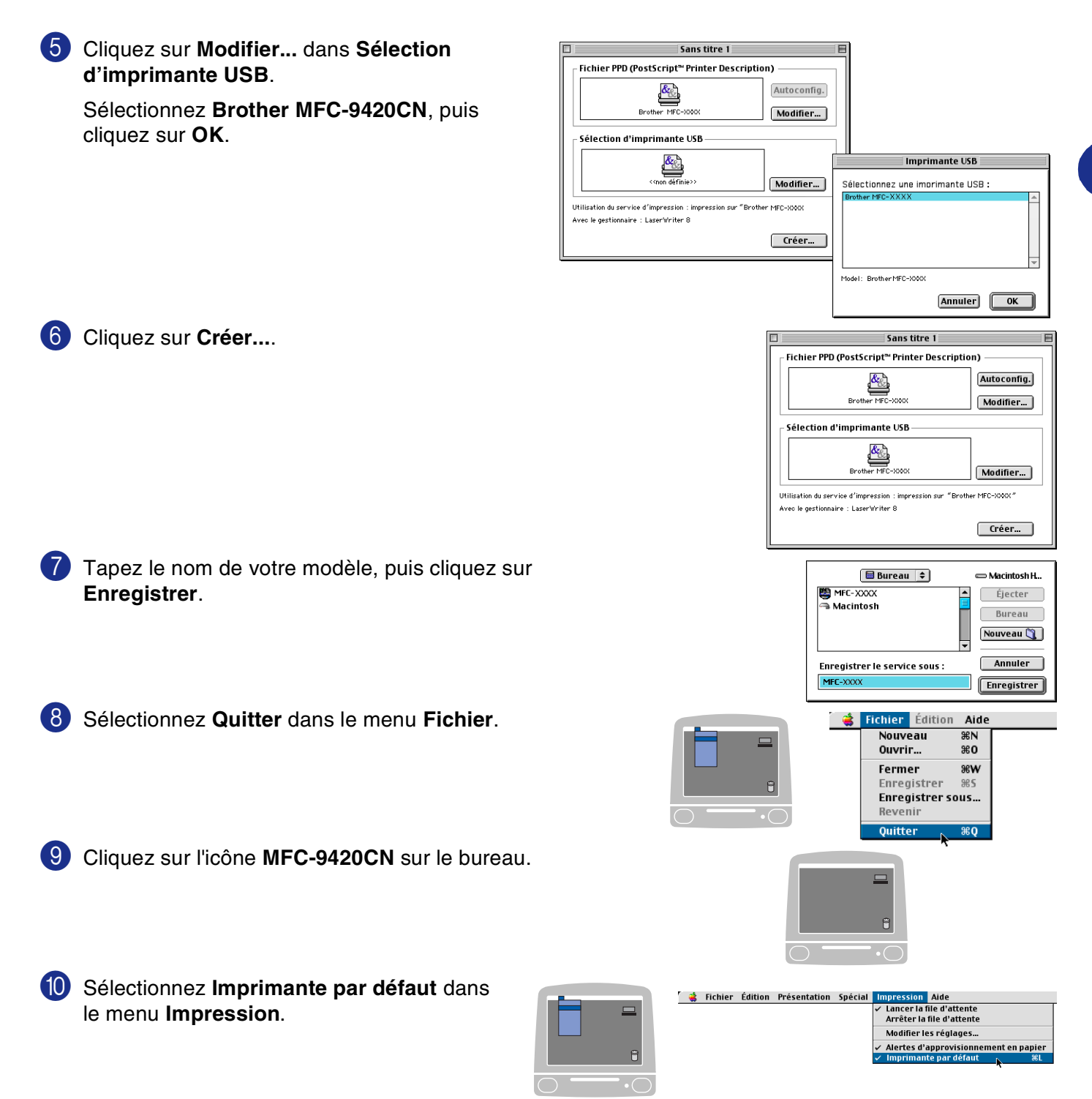

**7**

# **Transmission d'un fax**

## **Pour les utilisateurs de Mac OS® X**

Vous pouvez envoyer un fax directement d'une application Macintosh®.

- **1** Créez un document dans une application Macintosh<sup>®</sup>.
- 2 Pour envoyer un fax, sélectionnez **Imprimer** dans le menu **Fichier**. La boîte de dialogue Imprimante s'affiche:

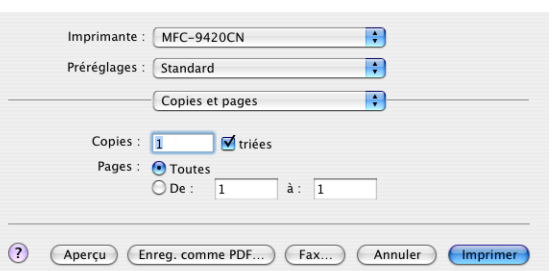

3 Sélectionnez **Envoi Fax** dans le menu déroulant.

4 Sélectionnez **Télécopieur** dans le menu déroulant **Sortie**.

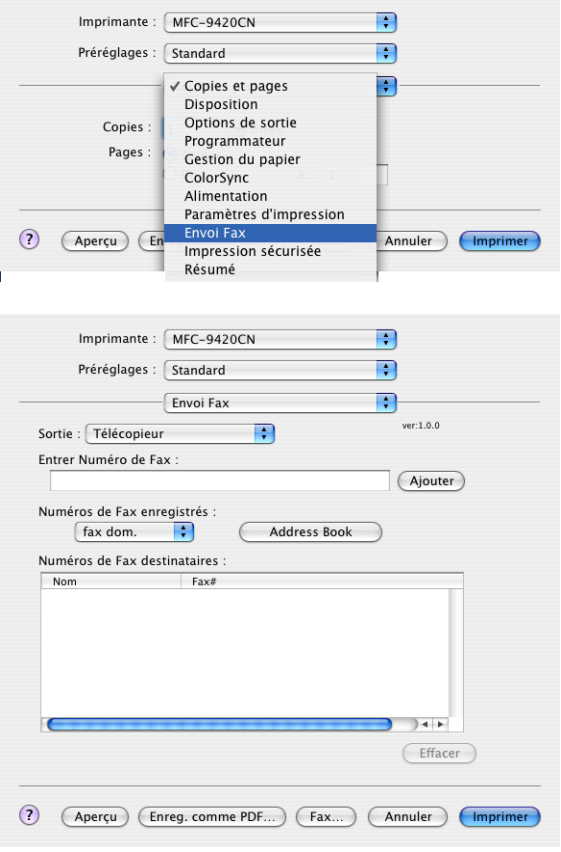

5 Pour adresser le fax, tapez un numéro de fax dans la boîte **Entrer Numéro de Fax**, puis cliquez sur **Imprimer**.

## **REMARQUE** \_\_\_\_\_\_\_\_\_\_\_\_\_\_

Si vous souhaitez envoyer un fax à plusieurs numéros, cliquez sur **Ajouter** après avoir saisi le premier numéro de fax. Les numéros de fax destinataires s'afficheront dans la boîte de dialogue.

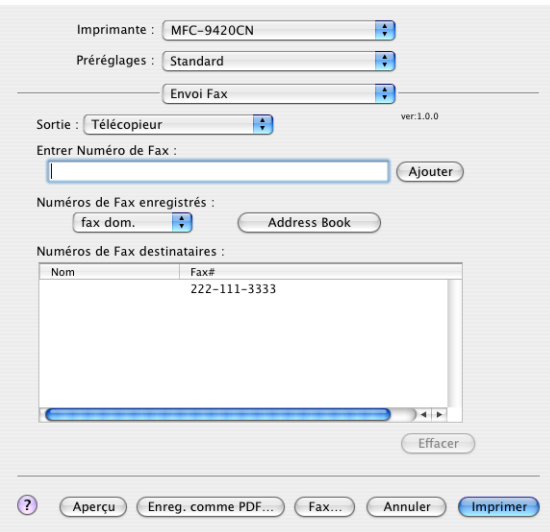
### <span id="page-108-0"></span>**Fonctionnement avec une vCard et l'application Carnet d'adresses de Mac OS® X**

Vous pouvez adresser le numéro de fax à l'aide d'une carte vCard (une carte de visite électronique) depuis une application Mac OS® vers le champ du numéro de fax destinataire.

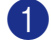

1 Cliquez sur le bouton **Carnet d'adresses**.

Faites glisser une vCard de l'application de Mac OS® X **Carnet d'adresses** sur le champ **Numéros de Fax destinataires**.

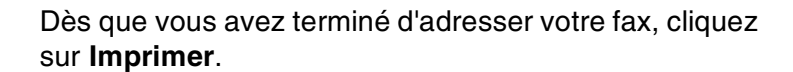

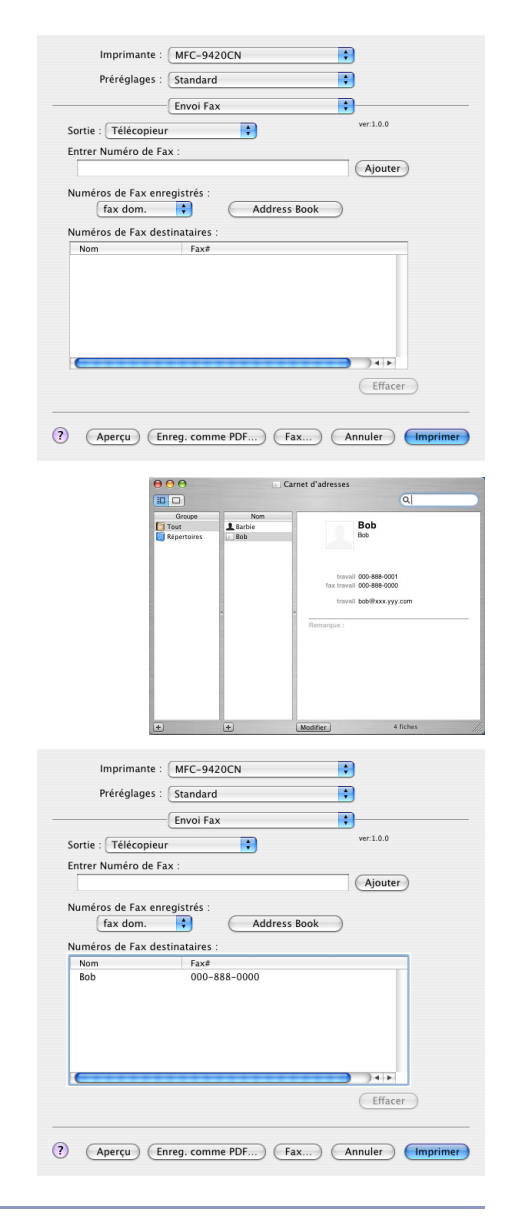

### **REMARQUE**

- La carte de visite utilisée doit contenir un numéro fax travail ou un numéro fax dom..
- Lorsque vous choisissez fax travail ou fax dom. dans la liste déroulante **Numéros de Fax enregistrés**, seul le numéro de fax enregistré dans **Carnet d'adresses** de Mac OS® X pour la catégorie sélectionnée sera utilisé. Si le numéro de fax est enregistré uniquement dans une des catégories **Carnet d'adresses** de Mac OS® X, le numéro sera récupéré quelle que soit la catégorie que vous avez sélectionnée (travail ou domicile).

### **Pour les utilisateurs de Mac OS® 9.1 à 9.2**

Vous pouvez envoyer un fax directement d'une application Macintosh®.

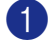

**1** Créez un document dans une application Macintosh<sup>®</sup>.

2 Pour envoyer un fax, sélectionnez **Imprimer** dans le menu **Fichier**.

La boîte de dialogue imprimante s'affiche:

Lorsque **Imprimante** est sélectionnée, le bouton supérieur affiche **Imprimer** et le bouton **Adresse** devient inactif.

3 Dans le menu déroulant **Sortie**, sélectionnez **Télécopieur**.

Lorsque **Télécopieur** est sélectionnée, le bouton supérieur passe à **Envoi Fax** et le bouton **Adresse** sera disopnible.

Pour sélectionner et envoyer uniquement certaines pages des documents, sélectionnez **de** et le type dans la gamme désirée des pages dans la boîte **de** et **à**.

#### 4 Cliquez sur **Envoi Fax**.

La boîte de dialogue **Envoi Fax** s'affiche:

La boîte de dialogue **Envoi Fax** contient deux boîtes de liste. La boîte gauche affiche tous les **Numéros de Fax enregistrés** précédemment et la boîte droite les **Numéros de Fax destinataires** au fur et à mesure de votre sélection.

5 Pour adresser le fax, tapez un numéro de fax dans la boîte **Entrer Numéro de Fax**. Vous pouvez également sélectionner les numéro dans la boîte **Numéros de Fax enregistrés** et cliquez pour les appliquer dans la boîte **Numéros de Fax destinataires**.

6 Dès que vous avez terminé d'adresser votre fax, cliquez sur **Envoi Fax**.

#### *M* REMARQUE \_

Si vous cliquez sur **Envoi Fax** sans avoir adressé votre fax, le message d'erreur suivant s'affiche:

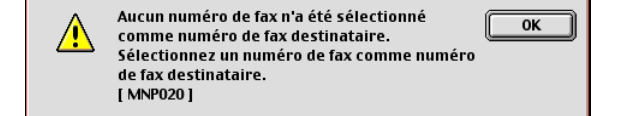

Cliquez sur **OK** pour ouvrir la boîte de dialogue **Envoi Fax**.

<span id="page-109-0"></span>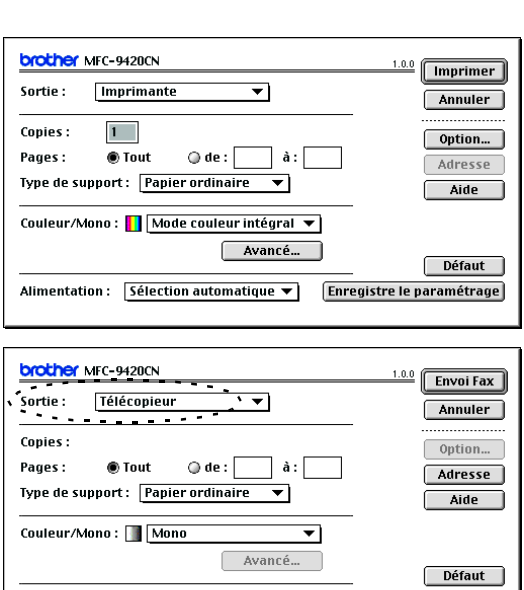

**7**

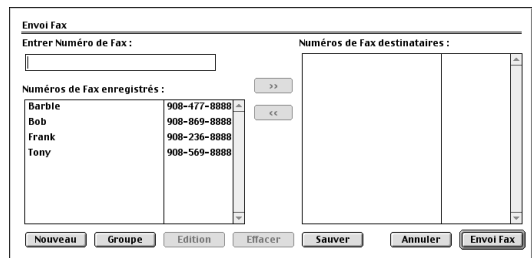

Alimentation : Sélection automatique v Enregistre le paramétrage

**8**

# **Numérisation**

# **Numérisation depuis un Macintosh®**

Le logiciel de l'appareil de Brother comprend un pilote de scanner TWAIN pour Macintosh®. Vous pouvez utiliser ce pilote de scanner TWAIN de Macintosh® avec n'importe quelle application prenant en charge la spécification TWAIN.

# **REMARQUE**

Si vous voulez numériser depuis l'appareil dans un réseau, sélectionnez l'appareil connecté au réseau dans l'application Sélecteur de périphérique située dans Macintosh disque rigide/bibliothèque/imprimantes/ Brother/utilitaires ou dans la liste déroulante de modèle à l'écran principal du ControlCenter2. Pour plus d'informations, voir *[Configuration de numérisation de réseau](#page-136-0)* à la page 10-1 ou *[Utilisation du ControlCenter2](#page-121-0)  [\(Pour Mac OS® X 10.2.4 ou version plus récente\)](#page-121-0)* à la page 9-1. (Numérisation réseau est prise en charge dans Mac OS® X 10.2.4 ou version plus récente)

### <span id="page-110-0"></span>**Accès au scanner**

Lancez votre logiciel d'application de compatibilité TWAIN pour Macintosh®. La première fois que vous utilisez le pilote TWAIN Brother, configurez-le en pilote par défaut en choisissant **Sélectionner Source** (ou l'autre nom de menu pour sélectionner le périphérique). Pour chaque document numérisé, choisissez **Acquérir Image** ou **Scan**. La boîte de dialogue de configuration du scanner s'affiche.

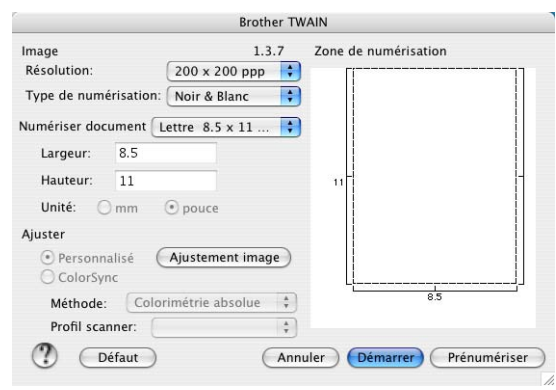

# **REMARQUE**

La méthode de sélection de la source ou de sélection de la numérisation peut varier en fonction du logiciel que vous utilisez.

## **Numérisation d'une image dans votre Macintosh®**

Vous pouvez numériser une page entière

—**OU**—

numériser une partie après prénumérisation du document.

#### **Numérisation d'une page entière**

1 Placez le document dans l'ADF face imprimée dessus ou sur la vitre du scanner face imprimée dessous.

2 Ajustez les paramètres suivants, s'il y a lieu, dans la boîte de dialogue configuration de scanner: **Résolution Type de numérisation**

**Numériser document**

**Luminosité**

**Contraste**

#### 3 Cliquez sur **Démarrer**.

Une fois la numérisation terminée, l'image s'affiche dans votre application graphique.

### **Prénumériser une image**

La pré-numérisation permet de numériser rapidement une image à faible résolution. Une version vignette s'affiche dans la zone **Zone de numérisation**. Il ne s'agit que d'un aperçu de l'image qui vous donne une idée de sa représentation. Le bouton **Prénumériser** vous permet de tronquer les parties inutiles des images. Lorsque vous êtes satisfait de l'aperçu, cliquez sur **Démarrer** pour numériser l'image.

Placez le document dans l'ADF face imprimée dessus ou sur la vitre du scanner face imprimée dessous.

#### 2 Cliquez sur **Prénumériser**.

L'image entière sera numérisée dans votre Macintosh® et s'affichera dans **Zone de numérisation** de la boîte de dialogue Scanner:

3 Pour numériser une partie de l'image prénumérisée, cliquez et faites un glisser-déplacer avec la souris pour la tronquer.

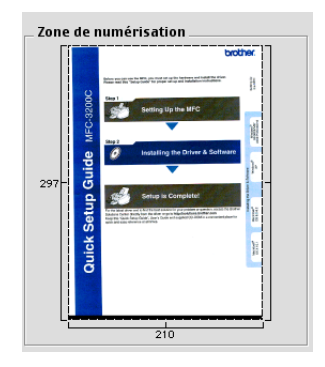

Réinsérez le document dans l'ADF.

#### *A* REMARQUE.

Si vous téléchargez le document sur la vitre du scanner à l'étape 1, sautez cet étape.

5 Dans la boîte de dialogue Paramétrage du scanner, ajustez les paramètres suivants **Résolution**, **Type de numérisation** (Echelle des gris), **Luminosité**, **Contraste**, et **Taille**.

#### 6 Cliquez sur **Démarrer**.

Cette fois-ci seule la partie rognée du document s'affichera dans **Zone de numérisation**.

7 Vous pouvez raffiner l'image dans votre logiciel d'édition.

#### **Réglages dans la fenêtre Scanner**

#### <span id="page-113-0"></span>**Image**

#### **Résolution**

Dans le menu instantané **Résolution**, sélectionnez la résolution de la numérisation. Les résolutions supérieures exigent davantage de mémoire et augmentent le temps de transfert mais permettent d'obtenir une image numérisée plus nette. La liste suivante indique la résolution que vous pouvez choisir.

- $\blacksquare$  100 x 100 ppp
- $\blacksquare$  150 x 150 ppp
- 200 x 200 ppp
- 300 x 300 ppp
- 400 x 400 ppp
- 600 x 600 ppp
- 1200 x 1200 ppp
- 2400 x 2400 ppp
- 4800 x 4800 ppp
- 9600 x 9600 ppp

#### **Type de numérisation**

**Noir et Blanc** — Règlez le type d'image sur **Noir et Blanc** pour le texte ou le dessin au trait. Pour les photos, réglez le type d'image sur Gris (diffusion d'erreur) ou Vrai gris.

**Gris (Diffusion d'erreur)** — convient aux documents contenant des images photographiques ou des graphiques. (Diffusion d'erreur est une méthode permettant de créer des images grises simulées sans utilisation des points en vrai gris. Des points noirs sont placés selon une formation spécifique pour donner l'aspect du gris.)

**Vrai gris** — convient aux documents avec des images photographiques ou des graphiques. Ce mode est plus précis car il utilise jusqu'à 256 teintes de gris.

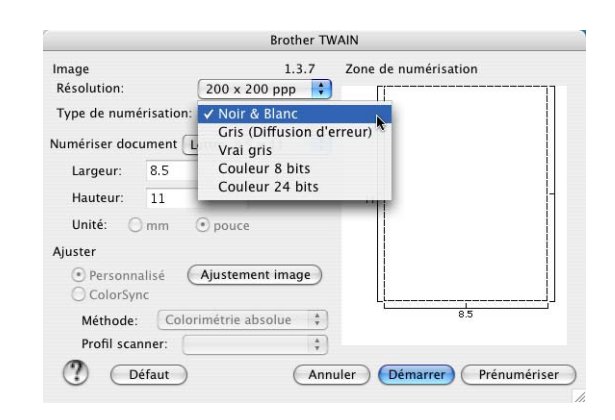

**Couleurs** — Choisissez entre couleurs 8 bits, pour numériser jusqu'à 256 couleurs et couleur 24 bits pour numériser jusqu'à 16,8 millions de couleurs. Quoique l'utilisation de l'option couleur 24 bits crée une image ayant les couleurs les plus précises, le fichier de l'image sera environ trois fois plus volumineux qu'un fichier créé avec couleur 8 bits. C'est le mode qui demande le plus de mémoire et le temps de transfert le plus long.

#### **Numériser document**

Réglez la taille du document comme suit:

- A4 210 x 297 mm
- JIS B5 182 x 257 mm
- Lettre  $8.5 \times 11$  po
- Légal 8,5 x 14 po
- A5 148 x 210 mm
- Executive  $7,25 \times 10,5$  po
- Carte de visite
- Photo 14 x 6 po
- Photo 2 5 x 8 po
- Photo L 89 x 127 mm
- Photo 2L 127 x 178 mm
- Carte postale 1 100 x 148 mm
- Carte postale 2 148 x 200 mm
- Personnalisable (Réglable par l'utilisateur de 0,35 x 0,35 pouces à 8,5 x 14 pouces ou 8,9 x 8,9 mm à 215 x 355 mm.)

Après avoir choisi un format adapté, vous pouvez ajuster la zone de numérisation. Cliquez et maintenez enfoncé le bouton de la souris tout en déplaçant la souris pour recadrer l'image.

**Largeur:** Entrez la largeur du format personnalisé.

**Hauteur:** Entrez la hauteur du format personnalisé.

#### **Carte de visite Format**

Pour numériser les cartes de visite, sélectionnez le format de carte de visite (90 x 60 mm) et placez la carte de visite au centre de la vitre du scanner.

Quand vous numérisez des photos ou d'autres images à utiliser dans un traitement de texte ou une autre application graphique, c'est une bonne idée d'essayer différents réglages Contraste, Type de couleur et Résolution pour déterminer lequel convient le mieux.

#### **Ajustement de l'image**

#### **Luminosité**

Ajustez **Luminosité** pour obtenir la meilleure image. Le pilote de scanner TWAIN de Brother propose 100 niveaux de luminosité (de -50 à 50). La valeur par défaut est 0, ce qui représente une valeur 'moyenne'.

Vous pouvez régler le niveau de **Luminosité** en déplaçant la réglette vers la droite pour éclaircir l'image ou vers la gauche pour l'assombrir. Vous pouvez également taper une valeur dans la boîte pour régler le niveau. Cliquez sur **OK**.

Si l'image numérisée est trop claire, tapez une valeur inférieure pour **Luminosité** et renumérisez l'image.

Si l'image numérisée est trop foncée, tapez une valeur supérieure pour **Luminosité** et renumérisez l'image.

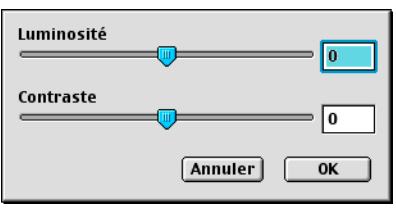

#### $\mathscr{\mathscr{R}}$  REMARQUE  $\_$

Le réglage **Luminosité** n'est disponible que lorsque **Noir et Blanc** ou **Gris (Diffusion d'erreur)** ou **Vrai gris** est sélectionné.

#### **Contraste**

Vous ne pouvez ajuster le niveau de **Contraste** que si vous avez sélectionné l'un des réglages de l'échelle des gris; cette option n'est pas active si vous avez sélectionné Noir et blanc pour **Type de numérisation** sélectionné.

L'augmentation du niveau du **Contraste** (en déplaçant la réglette vers la droite) fait ressortir les zones sombres et claires de l'image, alors que la réduction du niveau du **Contraste** (en déplaçant la réglette vers la gauche) révèle plus de détails dans les zones grises. Au lieu d'utiliser la réglette, vous pouvez taper une valeur dans la boîte pour régler le contraste. Cliquez sur **OK**.

# **Utilisation de Presto!® PageManager®**

Presto!<sup>®</sup> PageManager<sup>®</sup> est un logiciel d'application qui a pour mission de gérer les documents de votre ordinateur. Etant donné sa compatibilité avec la plupart des éditeurs d'image et des traitements de texte, Presto!® PageManager® vous procure un contrôle sans pareil sur les fichiers de votre ordinateur. C'est avec la plus grande facilité que vous pourrez gérer vos documents, modifier votre e-mail et vos fichiers, et lire des documents grâce au logiciel OCR intégré dans Presto!® PageManager®.

Si vous pensez utiliser la fonction scanner de l'appareil, nous vous recommandons d'installer Presto!<sup>®</sup> PageManager®. Pour installer Presto!® PageManager®, consultez le guide d'installation rapide.

# *A* REMARQUE \_

Le guide de l'utilisateur complet de NewSoft Presto!<sup>®</sup> PageManager<sup>®</sup> 4.0 peut être vu sur l'icône Aide dans NewSoft Presto!® PageManager® 4.0.

### **Fonctions**

- <span id="page-116-0"></span>■ OCR: En une seule étape que vous pouvez numériser une image, reconnaissez le texte et modifiez-le dans un traitement de texte.
- Edition d'image: Améliorez, tronquez et faites tourner des images, ou ouvrez-les avec un programme d'édition d'image de votre choix.
- Annotation: Ajoutez des commentaires, des vignettes et des dessins sur des images.
- Fenêtre Arborescence: Affichez et disposez la hiérarchie de vos dossiers pour en faciliter l'accès.
- Fenêtre Vignettes: Affichez les fichiers sous forme de vignettes pour en faciliter l'identification.

### **Spécifications du système pour Presto!® PageManager®**

- Processeur PowerPC
- Mac  $OS^{\circledR}$  9.1 9.2, Mac  $OS^{\circledR}$  X 10.2.4 ou version plus récente
- Lecteur de CD-ROM
- Disque dur avec au moins 120 Mo d'espace disponible

#### **Configuration recommandée:**

- Adaptateur vidéo de couleurs 8 bits ou plus
- Logiciel de courrier électronique Eudora Mail ou Outlook Express

# **Assistance technique de Presto!® PageManager®**

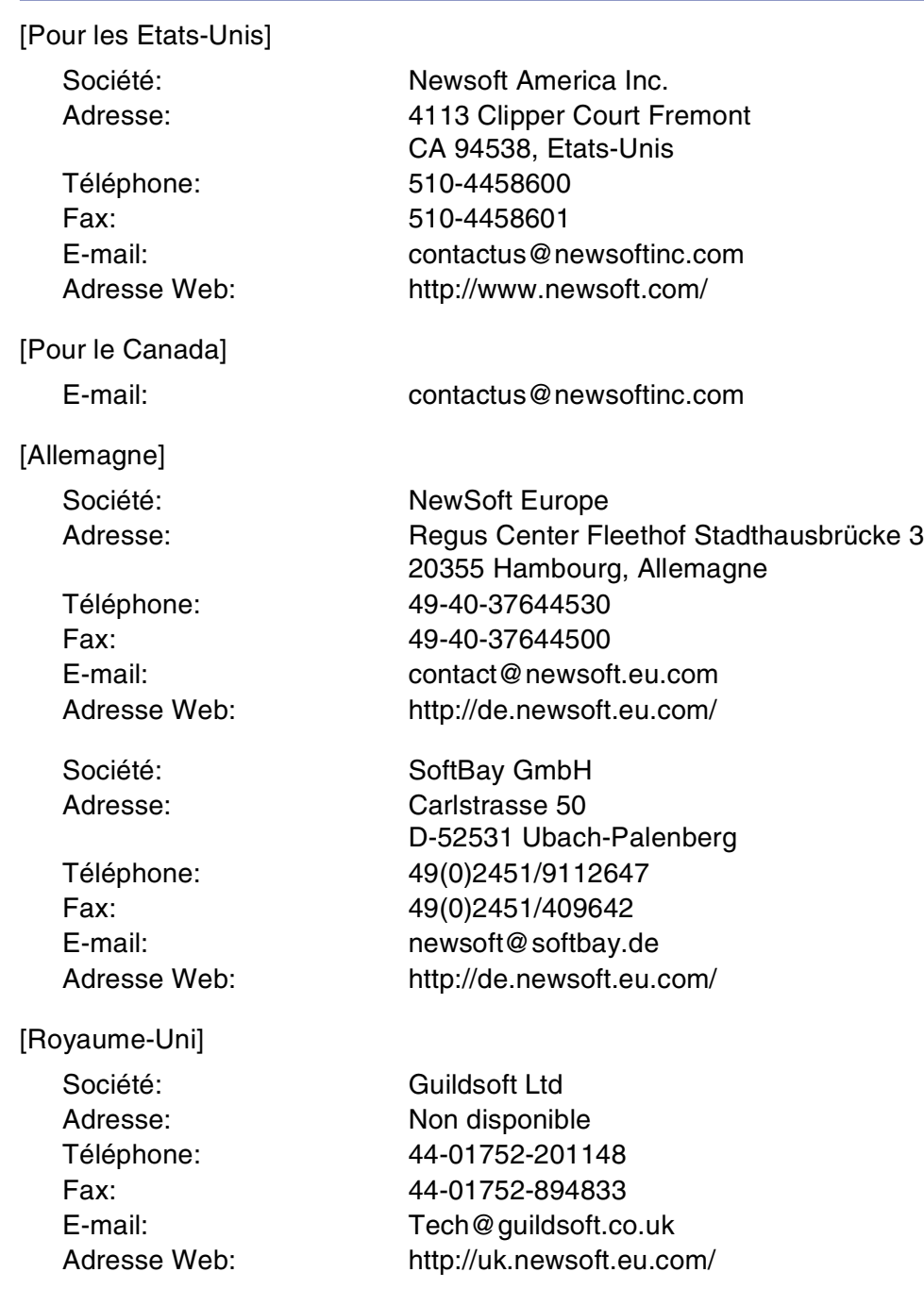

#### Numérisation

### [France]

![](_page_118_Picture_70.jpeg)

# <span id="page-119-1"></span><span id="page-119-0"></span>**Utilisation de la touche Scan (Pour les utilisateurs d'un câble USB)**

*M* REMARQUE <u>And Reserve</u> the R

Si vous utilisez la touche Scan sur un réseau, voir *[Utilisation de la touche Scan](#page-138-0)* à la page 10-3.

Vous pouvez utiliser la touche **Scan** du panneau de commande pour numériser des documents dans vos applications de traitement de texte, de graphique ou d'e-mail ou dans un dossier de votre ordinateur. La touche **Scan** évite les clics de souris nécessaires pour numériser depuis votre ordinateur.

![](_page_119_Picture_5.jpeg)

Scan

![](_page_119_Picture_7.jpeg)

#### *A* REMARQUE \_

Avant de pouvoir utiliser la touche **Scan** sur le panneau de commande, vous devez avoir branché l'appareil à un Macintosh® dont Mac OS® X 10.2.4 ou une version plus récente est exécuté et qui est chargé les pilotes Brother appropriés pour votre version de Mac OS®.

Pour plus de détails sur la configuration des boutons du ControlCenter2 pour l'exécution de l'application de votre choix avec la touche **Scan**, voir *[Utilisation du ControlCenter2 \(Pour Mac OS](#page-121-0)® X 10.2.4 ou version plus récente)* [à la page 9-1](#page-121-0).

#### **Numérisation vers e-mail**

Vous pouvez numériser des documents noir et blanc ou document de couleur dans votre application e-mail sous forme de fichier joint. Vous pouvez changer la configuration de numérisation. (Voir *E-mail* [à la page 9-6.](#page-126-0))

1 Placez le document dans l'ADF face imprimée dessus ou sur la vitre du scanner face imprimée dessous.

2 Appuyez sur **Scan**.

**3** Appuyez sur  $\triangle$  ou sur  $\triangledown$  pour sélectionner Scan vrs Email.

#### Appuyez sur **Menu/Set**.

L'appareil numérise le document, crée un fichier joint et lance votre application e-mail pour afficher le nouveau message dans lequel vous taperez l'adresse du destinataire.

**8**

#### **Numérisation vers image**

Vous pouvez numériser une image dans votre application graphique pour la visualiser et la modifier. Vous pouvez changer la configuration de numérisation. (Voir *[Image \(exemple: Apple PreView\)](#page-124-0)* à la page 9-4.)

1 Placez le document dans l'ADF face imprimée dessus ou sur la vitre du scanner face imprimée dessous.

- 2 Appuyez sur **Scan**.
- 3 Appuyez sur ▲ ou sur ▼ pour sélectionner Scan vers Image.

Appuyez sur **Menu/Set**.

L'appareil commence à numériser.

#### **Numérisation vers OCR**

Si votre document est composé de texte, vous pouvez le faire convertir par Presto!<sup>®</sup> PageManager<sup>®</sup> OCR en un fichier texte modifiable puis l'ouvrir dans votre traitement de texte où il pourra être affiché et modifié. Vous pouvez changer la configuration de numérisation. (Voir *[OCR \(programme de traitement de texte\)](#page-125-0)* à la page [9-5.](#page-125-0))

- 1 Placez le document dans l'ADF face imprimée dessus ou sur la vitre du scanner face imprimée dessous.
- 2 Appuyez sur **Scan**.
- $3$  Appuyez sur  $\triangle$  ou sur  $\triangledown$  pour sélectionner Scan vers OCR.

Appuyez sur **Menu/Set**.

L'appareil commence à numériser.

#### **Numérisation vers fichier**

Vous pouvez numériser un original noir et blanc ou couleur dans votre ordinateur et l'enregistrer sous forme de fichier dans le dossier de votre choix. Le type de fichier et le dossier spécifique sont basés sur les paramètres choisis dans l'écran Numérisation vers un fichier du ControlCenter2. (Voir *Fichier* [à la page 9-7.](#page-127-0))

1 Placez le document dans l'ADF face imprimée dessus ou sur la vitre du scanner face imprimée dessous.

2 Appuyez sur **Scan**.

**3** Appuyez sur  $\triangle$  ou sur  $\triangledown$  pour sélectionner Scan > fichier.

Appuyez sur **Menu/Set**.

L'appareil commence à numériser.

# **9**

# <span id="page-121-1"></span>**ControlCenter2**

**(Pour Mac OS® X 10.2.4 ou version plus récente)**

# <span id="page-121-0"></span>**Utilisation du ControlCenter2 (Pour Mac OS® X 10.2.4 ou version plus récente)**

Le ControlCenter2 est un utilitaire de logiciel qui vous permet d'accéder rapidement et facilement aux applications le plus fréquemment utilisées. Avec le ControlCenter2, il n'est plus nécessaire de lancer manuellement les applications spécifiques. L'icône apparaît sur la barre de menu. Pour ouvrir la fenêtre ControlCenter2, cliquez sur l'icône et sélectionnez **Ouvrir**. Le ControlCenter2 offre les quatre catégories de fonctions suivantes:

- 1 Numérisation directement dans un fichier, un e-mail, une application de traitement de texte ou graphique de votre choix.
- 2 Boutons personnalisés de numérisation qui vous permettent de configurer un bouton en fonction des exigences de vos propres applications.
- 3 Accès aux fonctions Copie et Transmission PC-FAX disponibles par le biais de votre Macintosh®.

![](_page_121_Picture_8.jpeg)

4 Accès aux paramètres disponibles pour la configuration de votre périphérique.

Vous pouvez ouvrir la fenêtre de configuration pour chaque fonction en cliquant sur le bouton **Configuration**.

Vous pouvez également sélectionner quel appareil sera relié au ControlCenter2 à partir de la liste déroulante **Modèle**.

### **Désactivation de la fonction Chargement automatique**

Si vous ne souhaitez pas que le ControlCenter2 soit lancé automatiquement chaque fois que l'ordinateur est démarré, suivez la procédure ci-dessous:

1 Cliquez sur l'icône ControlCenter2 dans la barre de menu et sélectionnez **Préférences**.

2 La fenêtre de préférence de ControlCenter2 s'affiche, puis décochez la boîte à cocher **Démarrer le ControlCenter sur le menu de mise en route de l'ordinateur**.

![](_page_121_Picture_16.jpeg)

3 Cliquez sur **OK** pour fermer la fenêtre.

**REMARQUE**

L'icône d'application ControlCenter2 se trouve dans Macintosh disque dur/bibliothèque/imprimantes/ Brother/utilitaires/ControlCenter.

# **NUMÉRISATION**

Cette section comprend quatre boutons pour les applications **Numérisation vers image**, **Numérisation vers OCR**, **Numérisation vers e-mail** et **Numérisation vers fichier**.

- **Image** *(par défaut: Apple PreView)* vous permet de numériser une page directement dans toute application d'affichage/d'édition graphique. Vous pouvez sélectionner l'application de destination comme Adobe<sup>®</sup> PhotoShop® ou toute autre application d'édition d'image déjà installée dans votre ordinateur.
- **OCR** (par défaut: Apple Text Edit) vous permet de numériser une page ou un document, de lancer automatiquement l'application OCR et d'insérer le texte (et non pas une image graphique) dans une application de traitement de texte. Vous avez la possibilité de sélectionner l'application cible de traitement de texte, comme MS Word ou tout autre traitement de texte installé dans votre ordinateur. Vous devez installer Presto!® PageManager® pour cette fonction ou si vous disposez d'un autre logiciel OCR sur votre Macintosh®, vous pouvez le choisir.
- **E-mail** *(par défaut: votre logiciel e-mail par défaut)* vous permet de numériser une page ou un document directement dans une application d'e-mail sous forme de fichier joint standard. Vous avez la possibilité de sélectionner la résolution et le type du fichier joint.
- **Fichier** vous permet de numériser directement dans un fichier sur disque. Vous pouvez, suivant le cas, changer le type de fichier ainsi que le dossier de destination.

Le ControlCenter2 vous permet de configurer la touche **Scan** de matériel sur votre appareil pour chaque fonction de numérisation. Sélectionnez la **Bouton du périphérique** dans le menu de configuration pour chacun des boutons **NUMÉRISATION**.

# **REMARQUE**

Pour plus de détails sur comment utiliser la touche **Scan**, voir *[Utilisation de la touche Scan \(Pour les](#page-119-0)  [utilisateurs d'un câble USB\)](#page-119-0)* à la page 8-10.

# **NUMÉRISATION PERSONNALISÉE**

Vous pouvez configurer le nom de bouton et les réglages de chacun de ces boutons en fonction de vos exigences spécifiques en cliquant sur un bouton et en appuyant en même temps sur la touche Ctrl et en suivant les menus de configuration.

### **COPIE / PC-FAX**

**COPIE** — vous permet d'utiliser voter Macintosh® et n'importe quel pilote d'imprimante pour des fonctions de copie évoluées. Vous pouvez numériser la page sur l'appareil et imprimer les copies en utilisant l'une des fonctions du pilote d'imprimante de l'appareil—**OU**—vous pouvez diriger la sortie copie vers n'importe quel pilote d'imprimante standard installé dans votre ordinateur y compris des imprimantes de réseau.

Vous pouvez configurer vos paramètres préférés sur quatre boutons maximum.

**PC-FAX** — vous permet de numériser une page ou un document et d'envoyer automatiquement l'image comme fax de votre Macintosh®.

ControlCenter2 (Pour Mac OS® X 10.2.4 ou version plus récente)

### **CONFIGURATIONS DE L'APPAREIL**

Vous pouvez configurer les réglages de l'appareil.

- **Configuration à distance** vous permet d'ouvrir le programme de configuration à distance. (Voir *[Configuration à distance du MFC](#page-142-0)* à la page 11-1.)
- **Numérotation par numéro abrégé** vous permet d'ouvrir la fenêtre de configuration de numéro à composition rapide de l'option Configuration à distance. (Voir *[Configuration à distance du MFC](#page-142-0)* à la page [11-1.](#page-142-0))
- **Contrôleur d'état** vous permet d'ouvrir l'utilitaire de [Moniteur d'état](#page-93-0). (Voir *Moniteur d'état* à la page [7-6.](#page-93-0))

# *C* REMARQUE \_

Vous ne pouvez pas utiliser les fonctions **Configuration à distance** et **Numérotation par numéro abrégé** si l'appareil est connecté à un réseau.

ControlCenter2 (Pour Mac OS® X 10.2.4 ou version plus récente)

# **NUMÉRISATION**

Cette section comprend quatre boutons pour les applications **Numérisation vers image**, **Numérisation vers OCR**, **Numérisation vers e-mail** et **Numérisation vers fichier**.

Ces quatre sélections peuvent être accédées du ControlCenter2 ou de la touche **Scan** sur le panneau de commande de l'appareil. **Application cible**, **Type de fichier** et les réglages de numérisation sont configurés de façon indépendante en choisissant les onglets **Bouton du logiciel** ou **Bouton du périphérique** de la fenêtre de **Configuration ControlCenter2**.

![](_page_124_Picture_4.jpeg)

### <span id="page-124-0"></span>**Image (exemple: Apple PreView)**

La fonction **Numérisation vers image** vous permet de numériser une image directement dans n'importe quelle application graphique pour l'édition d'image. Pour changer les paramètres par défaut, cliquez sur le bouton et appuyez en même temps sur la touche Ctrl, puis sélectionnez **Bouton du logiciel** ou **Bouton du périphérique**.

Si vous souhaitez numériser et puis tronquer une partie d'une page après la prénumérisation du document, cochez la case **Afficher l'interface du scanner**.

Au besoin, changez les autres paramètres.

Pour changer l'application de destination, sélectionnez l'application souhaitée dans la liste déroulante **Application cible**. Vous pouvez ajouter une application aux listes en cliquant sur le bouton **Ajouter**.

Saisissez le **Nom de l'application** (30 caractères maximum) et sélectionnez votre application préférée en cliquant sur le bouton **Parcourir**. Choisissez également le **Type de fichier** dans la liste déroulante.

![](_page_124_Picture_175.jpeg)

Si vous voulez changer votre application à "Numé-risation vers image", il<br>faut spécifier le nom de l'application, le lieu de l'application et le type de<br>fichier. Ensuite cliquez sur le bouton "Ajouter" pour ajouter votre application.

![](_page_124_Picture_176.jpeg)

(Annuler) (Ajouter

Vous pouvez supprimer une application que vous avez ajoutée. Sélectionnez simplement **Nom de l'application** et cliquez sur le bouton **Effacer**.

#### **REMARQUE**

Cette fonction est aussi disponible pour les fonctions Numérisation vers e-mail et Numérisation vers OCR. La fenêtre peut varier selon la fonction.

### <span id="page-125-0"></span>**OCR (programme de traitement de texte)**

L'option **Numérisation vers OCR** convertit les données de type image d'une page graphique en texte modifiable par n'importe quel traitement de texte. Vous pouvez changer le traitement de texte par défaut.

Pour configurer **Numérisation vers OCR**, cliquez sur le bouton et appuyez en même temps sur la touche Ctrl, puis sélectionnez **Bouton du logiciel** ou **Bouton du périphérique**.

Pour changer l'application de traitement de texte, sélectionnez l'application de traitement de texte de destination dans la liste déroulante **Application cible**. Vous pouvez ajouter une application aux listes en cliquant sur le bouton **Ajouter**. Vous pouvez supprimer une application en cliquant sur le bouton **Effacer**.

Vous pouvez également configurer d'autres paramètres pour cette sélection.

![](_page_125_Picture_124.jpeg)

![](_page_125_Picture_125.jpeg)

ControlCenter2 (Pour Mac OS® X 10.2.4 ou version plus récente)

### <span id="page-126-0"></span>**E-mail**

La fonction **Numérisation vers e-mail** vous permet de numériser un document vers votre application d'e-mail par défaut afin que vous puissiez envoyer la tâche numérisée sous forme de fichier joint. Pour changer l'application d'e-mail par défaut ou le type de fichier joint, cliquez sur le bouton et appuyez en même temps sur la touche Ctrl, puis sélectionnez **Bouton du logiciel** ou **Bouton du périphérique**.

Pour changer l'application d'e-mail, sélectionnez votre application d'e-mail préférée à partir de la liste déroulante **Application e-mail**. Vous pouvez ajouter une application aux listes en cliquant sur le bouton **Ajouter**. Vous pouvez supprimer une application en cliquant sur le bouton **Effacer**.

![](_page_126_Picture_144.jpeg)

**9**

#### *M* REMARQUE \_\_\_\_\_

Lorsque vous d'abord démarrez le ControlCenter2, une liste par défaut des applications d'e-mail compatible s'affichera dans la liste déroulante. Si vous avez un problème à l'aide d'une application personnalisée avec le ControlCenter2, vous devez choisir une application dans cette liste.

Vous pouvez également changer d'autres paramètres qui sont utilisés pour créer les fichiers joints.

Si vous souhaitez numériser et puis tronquer une partie d'une page après la prénumérisation du document, cochez la case **Afficher l'interface du scanner**.

# <span id="page-126-1"></span>**Fichiers joints**

Vous pouvez choisir dans la liste suivante des types de fichiers un fichier joint pour votre e-mail ou pour être sauvegardé dans un dossier.

**Type de fichier** — Sélectionnez dans la liste déroulante le type de fichier sous lequel vous souhaitez enregistrer les images numérisées.

```
Windows Bitmap (*.bmp)
JPEG (*.jpg)
TIFF - Non condensé (*.tif)
TIFF - Condensé (*.tif)
TIFF Multipage - Non condensé (*.tif)
TIFF Multipage - Condensé (*.tif)
Graphiques de réseau transférable (*.png)
PDF (*.pdf)
```
ControlCenter2 (Pour Mac OS® X 10.2.4 ou version plus récente)

#### <span id="page-127-0"></span>**Fichier**

Le bouton **Numérisation vers fichier** vous permet de numériser une image et de l'enregistrer sous un type de fichier spécifique dans n'importe quel répertoire sur votre disque dur. Ceci vous permet de classer facilement vos documents papier. Pour configurer le type de fichier et le sauvegarder dans un répertoire, cliquez sur le bouton et appuyez en même temps sur la touche Ctrl, puis sélectionnez **Bouton du logiciel** ou **Bouton du périphérique**.

Sélectionnez le type de fichier de l'image enregistrée en sélectionnant dans la liste déroulante **Type de fichier**. Vous pouvez sauvegarder le fichier dans le dossier d'images par défaut, ou vous pouvez sélectionner un autre dossier/répertoire en cliquant sur le bouton **Parcourir**.

Pour indiquer où l'image numérisée est enregistrées lorsque la numérisation est terminée, cochez la case **Afficher Dossier**.

![](_page_127_Picture_102.jpeg)

Si vous souhaitez numériser et puis tronquer une partie d'une page après la prénumérisation du document, cochez la case **Afficher l'interface du scanner**.

# *A* REMARQUE \_

Pour les types de fichiers qui sont pris en charge, voir *Fichiers joints* [à la page 9-6](#page-126-1).

**9**

# **NUMÉRISATION PERSONNALISÉE**

Il y a quatre boutons à partir desquels vous pouvez définir vos propres préférences et votre propre configuration en fonction de l'application requise.

Pour configurer un bouton, cliquez sur le bouton et appuyez en même temps sur la touche Ctrl, et ensuite la fenêtre de configuration s'affichera. Vous avez quatre choix de fonction de numérisation, **Numérisation vers image**, **Numérisation vers OCR**, **Numérisation vers e-mail** et **Numérisation vers fichier**.

![](_page_128_Picture_4.jpeg)

**Numérisation vers image:** Ce réglage vous permet de numériser une page directement dans tout logiciel d'affichage/d'édition graphique. Vous pouvez sélectionner n'importe quel type d'application d'édition d'image que vous avez installé sur votre ordinateur sous forme d'application de destination.

**Numérisation vers OCR:** Les documents numérisés seront convertis en fichiers texte modifiables. Vous pouvez sélectionner l'application de destination pour le texte modifiable. Vous devez installer Presto!<sup>®</sup> PageManager<sup>®</sup> pour cette fonction ou si vous disposez d'un autre logiciel OCR sur votre Macintosh<sup>®</sup>, vous pouvez le choisir.

**Numérisation vers e-mail:** Des images numérisées seront jointes à un message e-mail. Vous pouvez choisir l'application d'e-mail que vous utilisez si vous en avez plus d'un dans votre système. Vous pouvez aussi sélectionner le type de fichier joint et créer une liste de transmission rapide d'adresses e-mail sélectionnées dans votre carnet d'adresses électroniques par défaut.

**Numérisation vers fichier:** Ce réglage vous permet d'enregistrer une image numérisée dans un répertoire sur un disque dur local ou de réseau. Vous pouvez également sélectionner le type de fichier à utiliser.

#### **Personnalisation d'un bouton défini par l'utilisateur**

Pour configurer un bouton, cliquez sur le bouton et appuyez en même temps sur la touche Ctrl, et ensuite la fenêtre de configuration s'affichera. Veuillez suivre les directives suivantes pour configurer les boutons.

### **Numérisation vers image:**

#### Dans l'onglet **Généralités**

Vous pouvez saisir un nom de 30 caractères maximum dans le champ **Nom pour personnalisation**. Ce nom apparaîtra comme nom de bouton.

Sélectionnez le type de numérisation dans le champ **Action de numérisation**.

![](_page_129_Picture_5.jpeg)

Dans l'onglet **Paramètres**

Vous pouvez sélectionner les paramètres **Application cible**, **Type de fichier**, **Résolution**, **Type de numérisation**, **Taille document**, **Luminosité** et **Contraste**.

![](_page_129_Picture_94.jpeg)

#### **Numérisation vers OCR:**

#### Dans l'onglet **Généralités**

Vous pouvez saisir un nom de 30 caractères maximum dans le champ **Nom pour personnalisation**. Ce nom apparaîtra comme nom de bouton.

Sélectionnez le type de numérisation dans le champ **Action de numérisation**.

![](_page_130_Picture_5.jpeg)

Dans l'onglet **Paramètres**

Vous pouvez sélectionner les paramètres **Application cible**, **Type de fichier**, **Langage OCR**, **Résolution**, **Type de numérisation**, **Taille document**, **Luminosité** et **Contraste**.

![](_page_130_Picture_96.jpeg)

### **Numérisation vers e-mail:**

#### Dans l'onglet **Généralités**

Vous pouvez saisir un nom de 30 caractères maximum dans le champ **Nom pour personnalisation**. Ce nom apparaîtra comme nom de bouton.

Sélectionnez le type de numérisation dans le champ **Action de numérisation**.

![](_page_131_Picture_5.jpeg)

Dans l'onglet **Paramètres**

Vous pouvez sélectionner les paramètres **Application d'e-mail**, **Type de fichier**, **Résolution**, **Type de numérisation**, **Taille document**, **Luminosité** et **Contraste**.

![](_page_131_Picture_95.jpeg)

#### **Numérisation vers fichier:**

#### Dans l'onglet **Généralités**

Vous pouvez saisir un nom de 30 caractères maximum dans le champ **Nom pour personnalisation**. Ce nom apparaîtra comme nom de bouton.

Sélectionnez le type de numérisation dans le champ **Action de numérisation**.

![](_page_132_Picture_5.jpeg)

#### Dans l'onglet **Paramètres**

Sélectionnez le format du fichier dans la liste déroulante **Type de fichier**. Vous pouvez soit envoyer le fichier au dossier Mes images par défaut, soit sélectionner votre propre dossier de destination en utilisant le bouton **Parcourir**.

Vous pouvez aussi sélectionner les parmètres **Résolution**, **Type de numérisation**, **Taille document**, **Luminosité** et **Contraste**.

Si vous souhaites spécifier la destination d'image numérisée, cochez **Afficher la fenêtre Sauvegarder sous**.

![](_page_132_Picture_115.jpeg)

# **COPIE / PC-FAX**

Les boutons Copie (1-4) peuvent être personnalisés pour vous permettre de tirer parti des fonctions intégrées dans les pilotes d'imprimante Brother pour effectuer des fonctions de copie avancées comme l'impression N-en-1.

![](_page_133_Picture_3.jpeg)

Pages:

**●** Toutes  $\bigcirc$  De :  $\overline{1}$ 

 $\lambda$ :  $\boxed{1}$ 

(?) Aperçu Enreg. comme PDF... Fax... ) (Annuler ) (Imprimer

Avant de pouvoir utiliser les boutons **Copie**, vous devez tout d'abord configurer le pilote d'imprimante en cliquant sur le bouton et en appuyant en même temps sur la touche Ctrl.

Vous pouvez saisir un nom de 30 caractères maximum dans le champ **Nom pour Copie** et sélectionner **Rapport de copie**.

Vous pouvez sélectionner les paramètres **Résolution**, **Type de numérisation**, **Taille document**, **Luminosité** et **Contraste** à utiliser.

Si vous souhaitez numériser et puis tronquer une partie d'une page après la prénumérisation du document, cochez la case **Afficher l'interface du scanner**.

Avant de terminer la configuration du bouton **Copie**, vous devez définir le **Nom de l'imprimante**. Ensuite, sélectionnez vos paramètres d'impression sur la liste déroulante Préréglages et cliquez sur OK pour fermer la fenêtre. En cliquant sur le bouton de copie configuré, vous pouvez ouvrir la fenêtre de dialogue d'impression.

Pour copier, choisissez **Copies et pages** dans le menu instantané.

Pour télécopier, choisissez **Envoi Fax** dans le menu instantané. (Voir *[Transmission d'un fax](#page-106-0)* à la page 7-19.)

# *M* REMARQUE \_

Vous devez configurer chacun des boutons de copie avant de pouvoir les utiliser.

ControlCenter2 (Pour Mac OS® X 10.2.4 ou version plus récente)

# **CONFIGURATIONS DE L'APPAREIL**

Dans cette section, vous pouvez configurer les réglages de l'appareil en cliquant sur le bouton.

![](_page_134_Picture_3.jpeg)

Vous ne pouvez pas utiliser les fonctions **Configuration à distance** et **Numérotation par numéro abrégé** si l'appareil est connecté à un réseau.

# **Configuration à distance**

Le bouton **Configuration à distance** vous permet d'ouvrir la fenêtre Programme de configuration à distance avec laquelle vous pouvez configurer les menus de réglage de l'appareil.

![](_page_134_Picture_7.jpeg)

![](_page_134_Picture_8.jpeg)

### **Numéro à composition rapide**

Le bouton **Numérotation par numéro abrégé** vous permet d'ouvrir la fenêtre **Entr.abrégées** du programme de configuration à distance pour pouvoir enregistrer ou changer facilement les numéros composés de votre ordinateur.

![](_page_134_Picture_133.jpeg)

#### **Moniteur d'état**

Le bouton **Contrôleur d'état** vous permet de contrôler l'état d'un ou de plusieurs périphériques et d'être notifié immédiatement en cas d'erreur telle que manque ou bourrage de papier. (Voir *[Moniteur d'état](#page-93-0)* à la [page 7-6](#page-93-0).)

#### **Calibration couleur**

Vous pouvez effectuer le calibrage pour réviser les couleurs. La densité imprimée pour chaque couleur peut varier selon l'environnement de l'appareil comme la température et l'humidité. Vous pouvez améliorer la densité de couleur par ce réglage.

#### **Obtenir les données du périphérique**

Vous pouvez obtenir les données de calibration du périphérique.

# **Numérisation réseau**

**(Pour Mac OS® X 10.2.4 ou version plus récente)**

# **Avant d'utiliser la numérisation réseau**

### <span id="page-136-0"></span>**Configuration de numérisation de réseau**

Si vous voulez numériser depuis l'appareil dans un réseau, vous devez sélectionner l'appareil connecté au réseau dans l'application Sélecteur de périphérique située dans Macintosh disque rigide/bibliothèque/ imprimantes/Brother/utilitaires ou dans la liste déroulante de modèle à l'écran principal du ControlCenter2. Si vous avez déjà installé le logiciel de MFL-Pro en suivant les étapes d'installation de réseau dans le guide d'installation rapide, cette sélection doit être déjà effectuée.

Pour utiliser la fonction Scanner de réseau de l'appareil, l'appareil doit être configuré avec une adresse TCP/IP. Vous pouvez régler ou modifier les paramètres de l'adresse depuis le panneau de commande. (Voir le guide de l'utilisateur réseau sur CD-ROM.)

![](_page_136_Picture_6.jpeg)

**10**

### **REMARQUE**

25 clients maximum peuvent être connectés sur un appareil sur un réseau. Par exemple, si 30 clients essaient de se connecter en même temps, 5 clients n'apparaîtront pas à l'écran LCD. La numérisation réseau et le ControlCenter2 ne sont pas pris en charge dans Mac OS® 9.1 à -9.2.

1 Depuis **Bibliothèque**, sélectionnez **Printers**, **Brother**, **Utilities** et **DeviceSelector**, puis double-cliquez sur **DeviceSelector**.

La fenêtre **DeviceSelector** s'affiche. Cette fenêtre peut aussi être ouvert à partir du ControlCenter2.

2 Sélectionnez **Réseau** dans le menu déroulant du type branchement.

![](_page_136_Picture_148.jpeg)

3 Spécifiez votre appareil par l'Adresse IP ou le Nom du nœud. Pour changer l'Adresse IP, saisissez la nouvelle adresse IP. Pour changer le Nom du nœud de votre appareil, saisissez le nouveau nom du nœud. Chaque nœud (appareil) possède son propre nom de nœud. Vous pouvez trouver le nom de nœud en imprimant la page de configuration de l'appareil. (Voir le guide de l'utilisateur réseau sur CD-ROM.) Le nom de nœud par défaut est "BRN\_xxxxxx" ("xxxxxx" sont les six derniers chiffres de l'adresse Ethernet.)

Vous pouvez également sélectionner un appareil dans la liste des appareils disponibles. Cliquez sur **parcourir** pour indiquer la liste.

4 Cliquez sur le bouton **OK**.

### **Enregistrement de votre Macintosh® avec l'appareil**

Pour utiliser le bouton **"Scan Vers"** sur l'appareil, vous devez enregistrer votre Macintosh® avec l'appareil.

1 Dans **Bibliothèque**, sélectionnez **Printers**, **Brother**, **Utilities** et **DeviceSelector**, et puis cliquez sur **DeviceSelector**.

La fenêtre **DeviceSelector** s'affiche. Cette fenêtre peut aussi être ouvert à partir du ControlCenter2.

2 Activez **Enregistrez votre ordinateur avec les fonctions "Scan Vers" sur la Machine** et saisissez le nom que vous souhaitez afficher sur l'appareil pour votre Macintosh® (maximum 15 caractères).

3 Cliquez sur le bouton **OK**.

#### *C* REMARQUE \_

Vous pouvez éviter de recevoir des documents non souhaités en définissant un numéro d'identification personnelle à 4 chiffres. Activez **Code PIN de bouton "Scan Vers" pour cet ordinateur**. Saisissez votre numéro d'identification personnelle dans les champs **Code PIN** et **Confirmer le code PIN**. Pour envoyer des données à un ordinateur protégé par un numéro d'identification personnelle, l'affichage vous invite à saisir ce numéro avant de numériser le document et l'envoyer à l'appareil. (Voir *[Utilisation de la touche Scan](#page-138-1)* à la page [10-3](#page-138-1) à [10-6](#page-141-0).)

![](_page_137_Picture_107.jpeg)

# <span id="page-138-1"></span><span id="page-138-0"></span>**Utilisation de la touche Scan**

#### **Numérisation vers e-mail (PC)**

Lorsque vous sélectionnez l'option numérisation vers e-mail (Macintosh®), votre document est numérisé et envoyé directement sur le Macintosh® que vous avez précisé dans votre réseau. Le ControlCenter2 activera l'application e-mail par défaut sur le Macintosh<sup>®</sup> désigné pour adressage au destinataire. Vous pouvez numériser un document noir et blanc (ou couleur); ce document sera envoyé avec l'e-mail du Macintosh® sous forme de fichier joint. Vous pouvez changer la configuration de numérisation. (Voir *E-mail* [à la page 9-6.](#page-126-0))

1 Placez le document dans l'ADF face imprimée dessus ou sur la vitre du scanner face imprimée dessous.

#### 2 Appuyez sur **Scan**.

**3** Appuyez sur  $\triangle$  ou sur  $\triangledown$  pour sélectionner Scan vrs Email.

Appuyez sur **Menu/Set**.

4 Appuyez sur ▲ ou sur ▼ pour sélectionner PC.

Appuyez sur **Menu/Set**.

5 Appuyez sur  $\triangle$  ou sur  $\triangledown$  pour sélectionner le Macintosh<sup>®</sup> de destination que vous souhaitez utiliser pour envoyer votre document par e-mail.

Appuyez sur **Menu/Set**.

Si l'écran LCD vous invite à saisir un numéro d'identification personnelle, saisissez le numéro d'identification personnelle à 4 chiffres du Macintosh<sup>®</sup> de destination sur le panneau de commande.

#### Appuyez sur **Menu/Set**.

L'appareil commence à numériser.

Numérisation réseau (Pour Mac OS® X 10.2.4 ou version plus récente)

#### **Numérisation vers e-mail (serveur e-mail)**

Lorsque vous sélectionnez numérisation vers e-mail (serveur e-mail) vous pouvez numériser un document noir et blanc ou couleur et l'envoyer directement à une adresse e-mail à partir de l'appareil.

# *M* REMARQUE \_

L'option numérisation vers e-mail (serveur e-mail) nécessite la prise en charge du serveur de courrier électronique SMTP/POP3. (Voir le *Guide de l'utilisateur réseau* sur le CD-ROM.)

![](_page_139_Picture_5.jpeg)

#### **Numérisation vers image**

Lorsque vous sélectionnez l'option numérisation vers image, votre document sera numérisé et envoyé directement sur le Macintosh® que vous avez précisé dans votre réseau. Le ControlCenter2 activera l'application graphique par défaut sur le Macintosh® désigné. Vous pouvez changer la configuration de numérisation. (Voir *[Image \(exemple: Apple PreView\)](#page-124-0)* à la page 9-4.)

1 Placez le document dans l'ADF face imprimée dessus ou sur la vitre du scanner face imprimée dessous.

2 Appuyez sur **Scan**.

- **3** Appuyez sur  $\triangle$  ou sur  $\triangledown$  pour sélectionner Scan vers Image. Appuyez sur **Menu/Set**.
- 4 Appuyez sur ▲ ou sur ▼ pour sélectionner le Macintosh® de destination où vous désirez envoyer.

Appuyez sur **Menu/Set**.

Si l'écran LCD vous invite à saisir un numéro d'identification personnelle, saisissez le numéro d'identification personnelle à 4 chiffres du Macintosh® de destination sur le panneau de commande.

Appuyez sur **Menu/Set**.

L'appareil commence à numériser.

#### **Numérisation vers OCR**

Lorsque vous sélectionnez l'option numérisation vers OCR, votre document sera numérisé et envoyé directement sur le Macintosh® que vous avez précisé dans votre réseau. Le ControlCenter2 activera Presto!® PageManager® OCR et convertit votre document en texte pour l'afficher et le modifier dans une application du traitement de texte sur le Macintosh® désigné. Vous pouvez changer la configuration de numérisation. (Voir *[OCR \(programme de traitement de texte\)](#page-125-0)* à la page 9-5.)

1 Placez le document dans l'ADF face imprimée dessus ou sur la vitre du scanner face imprimée dessous.

2 Appuyez sur **Scan**.

**3** Appuyez sur  $\triangle$  ou sur  $\triangledown$  pour sélectionner Scan vers OCR.

Appuyez sur **Menu/Set**.

4 Appuyez sur  $\triangle$  ou sur  $\triangledown$  pour sélectionner le Macintosh<sup>®</sup> de destination où vous désirez envoyer.

#### Appuyez sur **Menu/Set**.

Si l'écran LCD vous invite à saisir un numéro d'identification personnelle, saisissez le numéro d'identification personnelle à 4 chiffres du Macintosh<sup>®</sup> de destination sur le panneau de commande.

Appuyez sur **Menu/Set**.

L'appareil commence à numériser.

Numérisation réseau (Pour Mac OS® X 10.2.4 ou version plus récente)

### <span id="page-141-0"></span>**Numérisation vers fichier**

Lorsque vous sélectionnez numérisation vers fichier, vous pouvez numériser un document noir et blanc (ou couleur) et l'envoyer directement au Macintosh® que vous avez précisé sur votre réseau. Le fichier sera enregistré dans le format du dossier et du fichier que vous aurez configuré dans le ControlCenter2 sur le Macintosh® désigné. Vous pouvez changer la configuration de numérisation. (Voir *Fichier* [à la page 3-8.](#page-57-0))

1 Placez le document dans l'ADF face imprimée dessus ou sur la vitre du scanner face imprimée dessous.

2 Appuyez sur **Scan**.

- 3 Appuyez sur ▲ ou sur ▼ pour sélectionner Scan > fichier. Appuyez sur **Menu/Set**.
- 4 Appuyez sur ▲ ou sur ▼ pour sélectionner le Macintosh<sup>®</sup> de destination où vous désirez envoyer.

#### Appuyez sur **Menu/Set**.

Si l'écran LCD vous invite à saisir un numéro d'identification personnelle, saisissez le numéro d'identification personnelle à 4 chiffres du Macintosh<sup>®</sup> de destination sur le panneau de commande.

#### Appuyez sur **Menu/Set**.

L'appareil commence à numériser.

![](_page_141_Picture_11.jpeg)

#### 25 clients maximum peuvent être connectés sur un appareil sur un réseau. Par exemple, si 30 clients essaient de se connecter en même temps, 5 clients n'apparaîtront pas à l'écran LCD.

# **Configuration à distance du MFC**

**(Pour Mac OS® X 10.2.4 une version plus récente)**

# <span id="page-142-0"></span>**Configuration à distance du MFC**

L'application **Configuration à distance MFC** vous permet de configurer de nombreux paramètres MFC depuis une application Macintosh®. Lorsque vous accédez à cette application, les paramètres de votre appareil seront téléchargés automatiquement dans votre Macintosh® et affichés sur l'écran de votre ordinateur. Si vous changez les paramètres, vous pouvez les télécharger directement dans votre appareil.

<span id="page-142-1"></span>![](_page_142_Picture_4.jpeg)

**11**

# **REMARQUE**

**11**

- L'icône de l'application '**Configuration à distance MFC'** se trouve dans Macintosh disque rigide/bibliothèque/ imprimantes/Brother/utilitaire.
- La **Configuration à distance du MFC** n'est pas prise en charge avec un branchement de réseau.

#### **OK**

Ceci démarre le processus de téléchargement des données vers l'appareil puis de fermeture du programme de configuration à distance. Si un message d'erreur s'affiche, saisissez à nouveau les données. Cliquez sur **OK**.

#### **Annuler**

Ceci permet de quitter l'application de configuration à distance sans télécharger les données vers l'appareil.

#### **Appliquer**

Ceci télécharge les données vers l'appareil sans quitter l'application de configuration à distance.

#### **Imprimer**

Cette commande imprime les articles sélectionnés sur l'appareil. Vous ne pouvez pas imprimer les données avant de les avoir téléchargées vers l'appareil. Cliquez sur **Appliquer** pour télécharger les nouvelles données dans l'appareil puis cliquez sur **Imprimer**.

#### **Exporter**

Cette commande enregistre le réglage de la configuration actuelle dans un fichier.

#### **Importer**

Cette commande lit le réglage d'un fichier.

![](_page_142_Picture_20.jpeg)

# *M* REMARQUE .

- Vous pouvez utiliser les boutons **Exporter** et **Importer** pour sauvegarder et utiliser plusieurs différents réglages pour votre appareil.
- Pour sauvegarder un réglage, sélectionnez le réglage (par exemple, **Régl comp auto**) dans la liste de réglage, puis cliquez sur **Exporter**. Chaque réglage que vous exportez est sauvegardé comme un seul fichier.

# **Index**

# **C**

**I**

![](_page_143_Picture_355.jpeg)

<u> 1980 - Johann Barbara, martxa alemaniar a</u>

# **F**

![](_page_143_Picture_356.jpeg)

#### **I**

![](_page_143_Picture_357.jpeg)

### **M**

![](_page_143_Picture_358.jpeg)

# **O**

![](_page_143_Picture_359.jpeg)

### **P**

![](_page_143_Picture_360.jpeg)

### **S**

![](_page_143_Picture_361.jpeg)
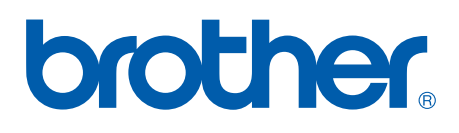

L'utilisation de cet appareil est uniquement agréée dans où il a été acheté ; les sociétés Brother locales, de même que leurs représentants, assureront uniquement le soutien technique des télécopieurs achetés dans leurs pays d'implémentation respectifs.

SWI/BEL-FRE